#### $\triangleright$   $\circ$  $\bigcirc$ ಕ್ಷಿಣ್ಣ  $\overrightarrow{\mathbf{r}}$  $\overline{\mathbb{Z}}$ ረገ

 $x<sub>cf</sub>$ 

# Jürgen Wolf

Pinse

# **GIMP 2.10**

## Das umfassende Handbuch

- Alle Werkzeuge, Funktionen und Techniken
- → Digitale Fotografie, Webdesign, Bildkorrektur und -gestaltung
- → Mit Praxis-Workshops und Profi-Tipps

**Rheinwerk** Design

 $\bullet$ 

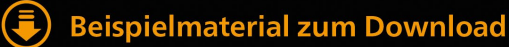

#### **Liebe Leserin, lieber Leser,**

für die Version GIMP 2.10 haben sich die Entwickler sechs Jahre Zeit genommen, und das Warten hat sich gelohnt. Die neue Version rechnet dank der GEGL-Grafikbibliothek endlich in hoher Farbtiefe, bietet eine moderne Oberfläche und hat viele neue Funktionen und Verbesserungen im Gepäck. Damit Sie die Software optimal für Ihre Zwecke einsetzen können, hat der GIMP-Experte Jürgen Wolf dieses Buch verfasst. Es bietet alles, was Sie für die tägliche Arbeit mit GIMP 2.10 benötigen.

Als Einsteiger führt Sie dieses Buch Schritt für Schritt in die Software ein. Es beginnt bei der Arbeitsumgebung und beschreibt dann alle Werkzeuge, Funktionen und Techniken. Auf verständliche Art und Weise wird auch das nötige Hintergrundwissen rund um die Bildbearbeitung vermittelt. Dabei geht Jürgen Wolf aber nicht theoretisch vor, sondern zeigt Ihnen in zahlreichen Workshops ganz praktisch mit Beispielbildern, wie Sie mit GIMP arbeiten können.

Fortgeschrittenen GIMP-Anwendern wird dieses Buch als unverzichtbares Nachschlagewerk dienen. Über den ausführlichen Index und das komfortable Inhaltsverzeichnis gelangen Sie schnell zum gesuchten Thema.

Das komplette Beispielmaterial des Buchs finden Sie zum Download unter *[www.rheinwerk-verlag.de/gimp-210\\_4736.](http://www.rheinwerk-verlag.de/gimp-210_4736)* Hier liegt auch das Bonus-Kapitel »Eigene Skript-Fu-Programme schreiben« für Sie bereit. Es ist für Fortgeschrittene interessant, die beispielsweise einen bestimmten Effekt oder Workflow automatisieren möchten.

Das Buch wurde mit großer Sorgfalt geschrieben und hergestellt. Sollten Sie dennoch einen Fehler finden oder wenn Sie Fragen, Lob oder konstruktive Kritik äußern möchten, so freue ich mich, wenn Sie mir schreiben.

Ich wünsche Ihnen viel Erfolg bei der Arbeit mit GIMP!

#### **Ihre Juliane Neumann**

Lektorat Rheinwerk Fotografie

[juliane.neumann@rheinwerk-verlag.de](mailto:juliane.neumann@rheinwerk-verlag.de) [www.rheinwerk-verlag.de](http://www.rheinwerk-verlag.de)

Rheinwerk Verlag • Rheinwerkallee 4 • 53227 Bonn

# **Auf einen Blick**

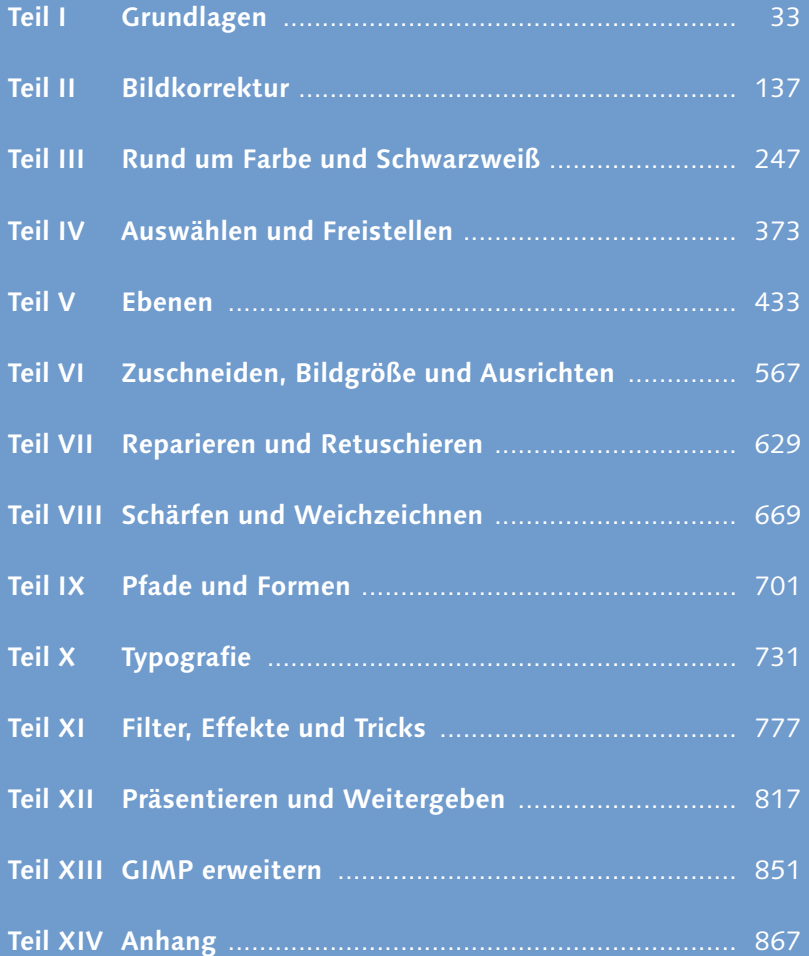

#### **Impressum**

Dieses E-Book ist ein Verlagsprodukt, an dem viele mitgewirkt haben, insbesondere:

**Lektorat** Ariane Podacker, Juliane Neumann **Korrektorat** Marita Böhm, München **Herstellung E-Book** Kamelia Brendel **Covergestaltung** Mai Loan Nguyen Duy **Coverbild** iStockphoto: 505578698 © shironosov, 810006066 © pixelparticle, 137202960 © shaozi; shutterstock250222492 © Nomad\_Soul **Satz E-Book** Markus Miller, München

Bibliografische Information der Deutschen Nationalbibliothek: Die Deutsche Nationalbibliothek verzeichnet diese Publikation in der Deutschen Nationalbibliografie; detaillierte bibliografische Daten sind im Internet über http://dnb.d-nb.de abrufbar.

#### **ISBN 978-3-8362-6590-4**

3. Auflage 2019

© Rheinwerk Verlag GmbH, Bonn 2019 www.rheinwerk-verlag.de

# **Inhalt**

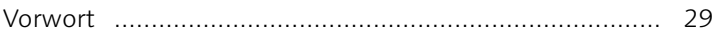

## **TEIL I Grundlagen**

## **1 Die Arbeitsoberfläche**

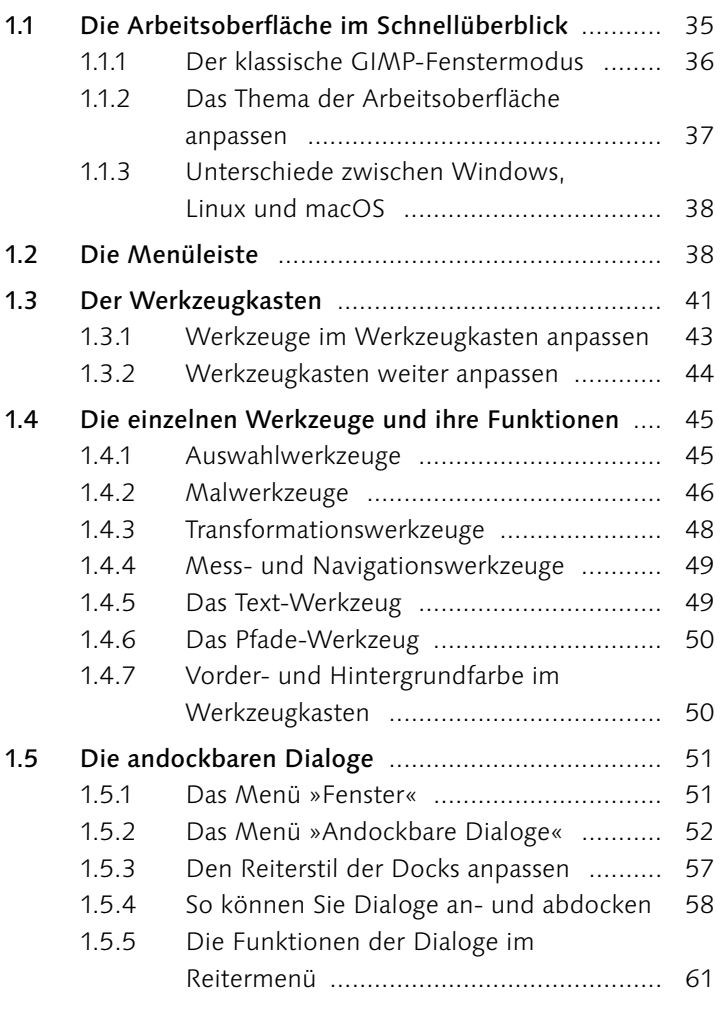

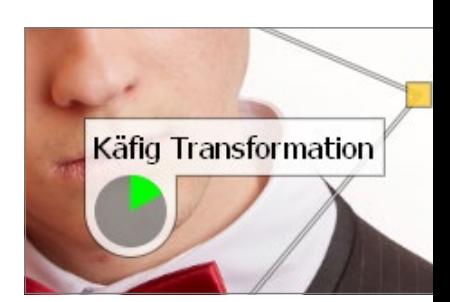

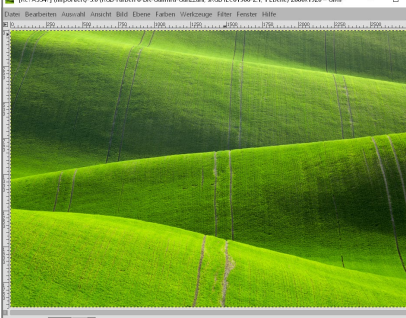

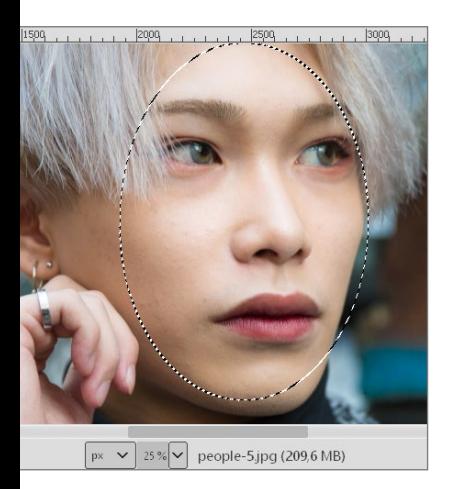

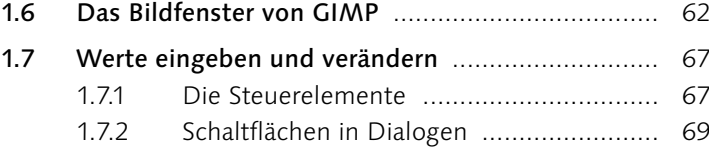

## **2 Umgang mit Dateien**

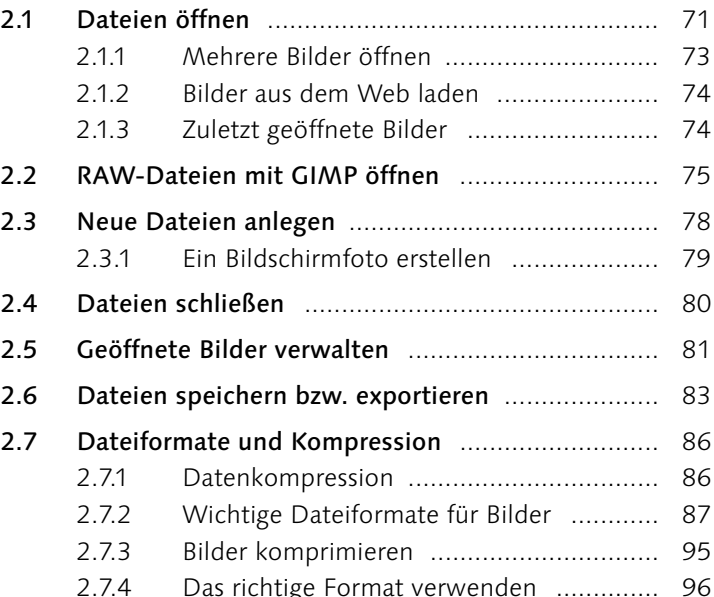

## **3 Genaues Arbeiten auf der Arbeitsoberfläche**

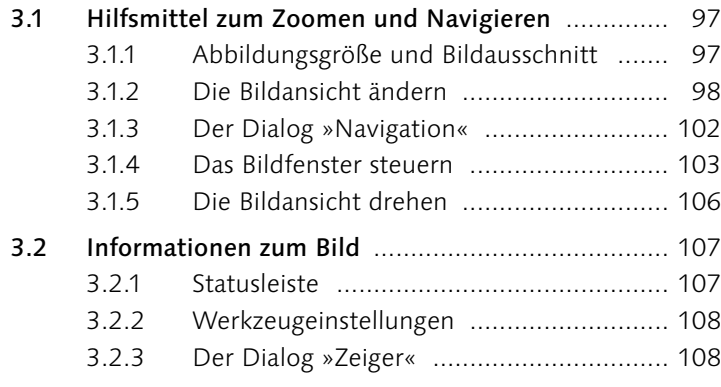

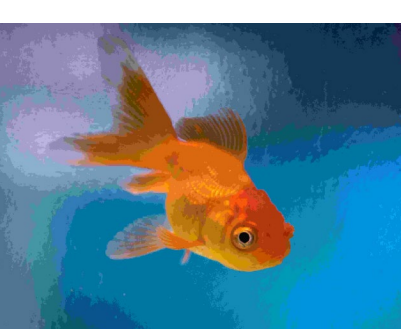

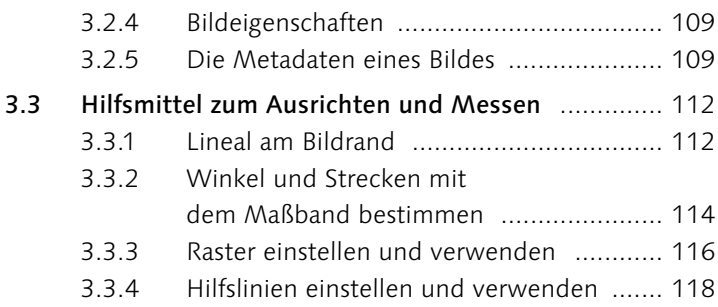

## **4 Grundlagen der Bildbearbeitung**

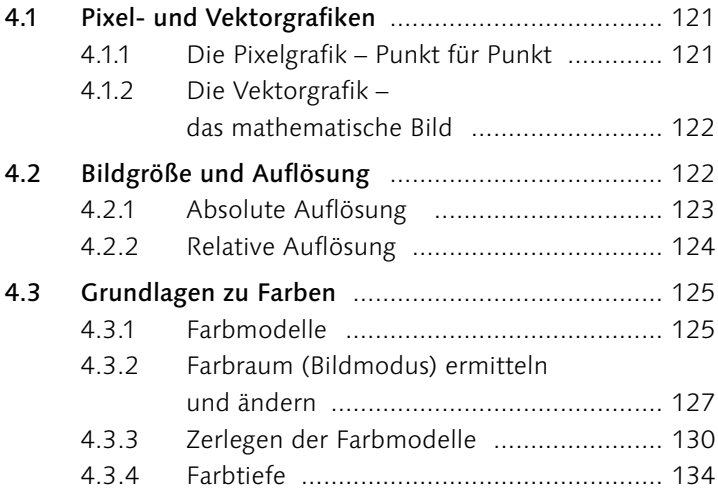

## **TEIL II Bildkorrektur**

## **5 Grundlegendes zur Bildkorrektur**

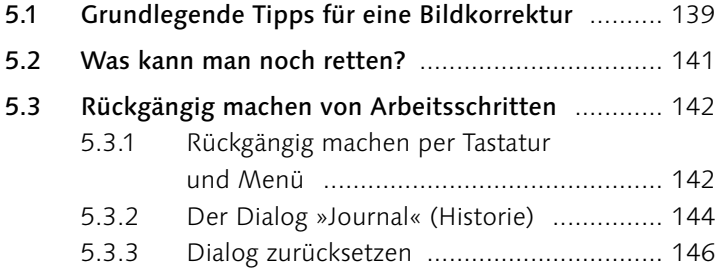

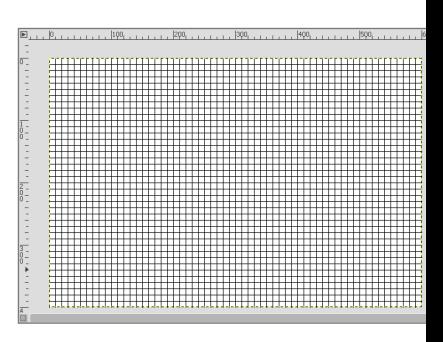

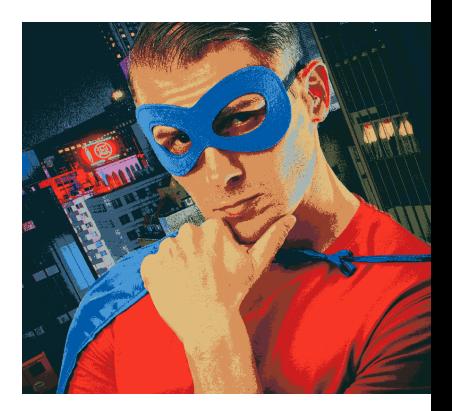

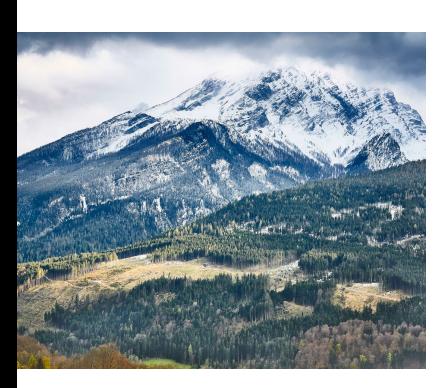

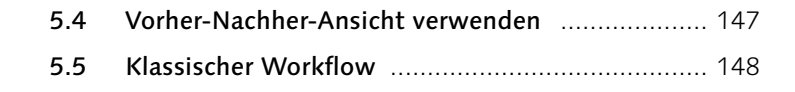

#### **6 Tonwerte anpassen**

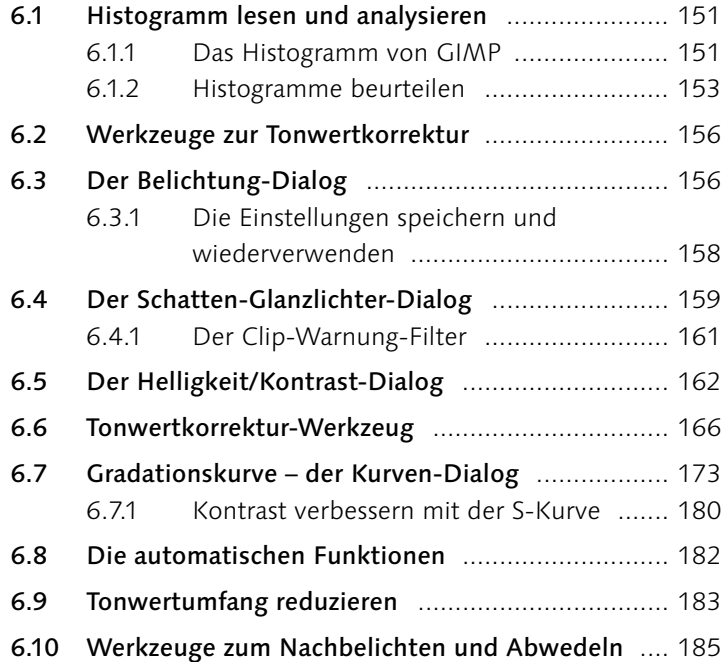

## **7 Farbkorrekturen**

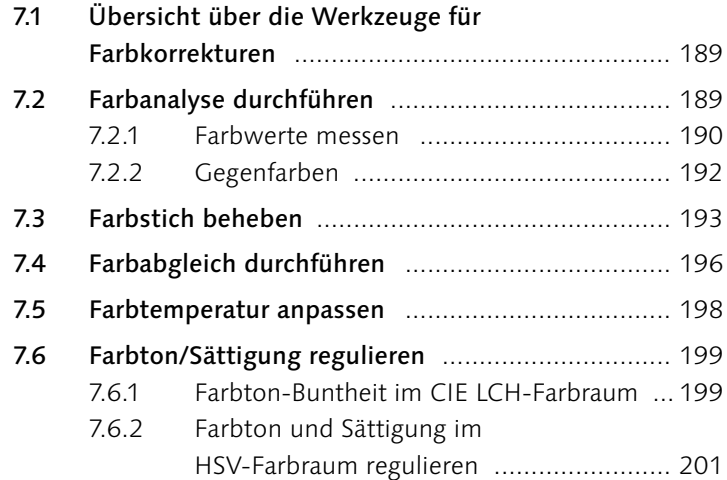

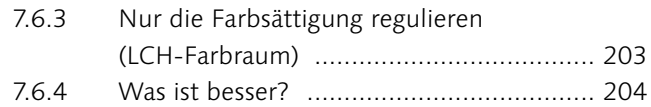

#### **8 Bilder mit Darktable bearbeiten**

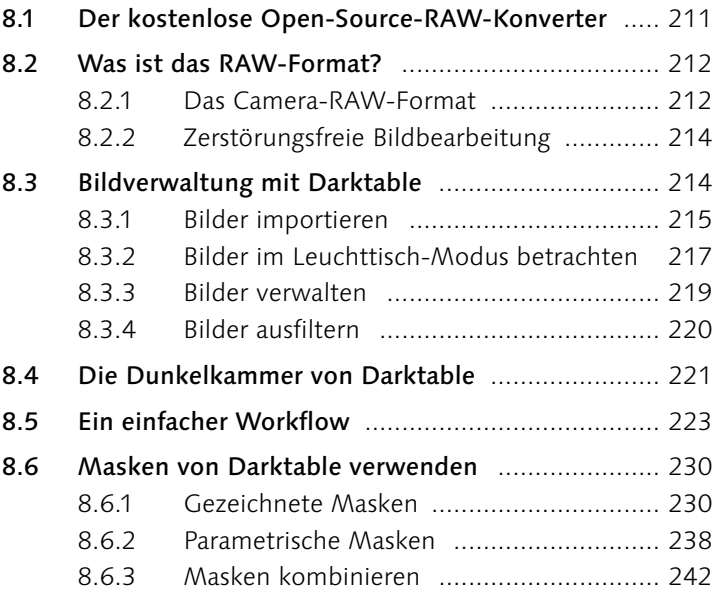

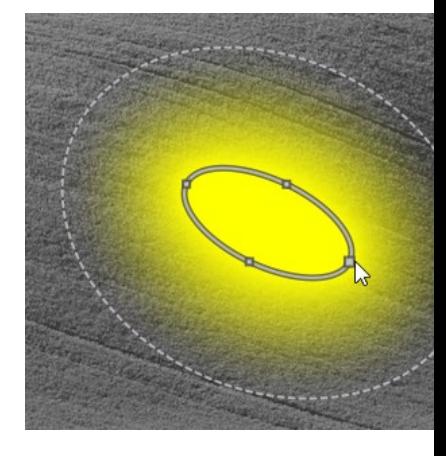

#### **TEIL III Rund um Farbe und Schwarzweiß**

## **9 Mit Farben malen**

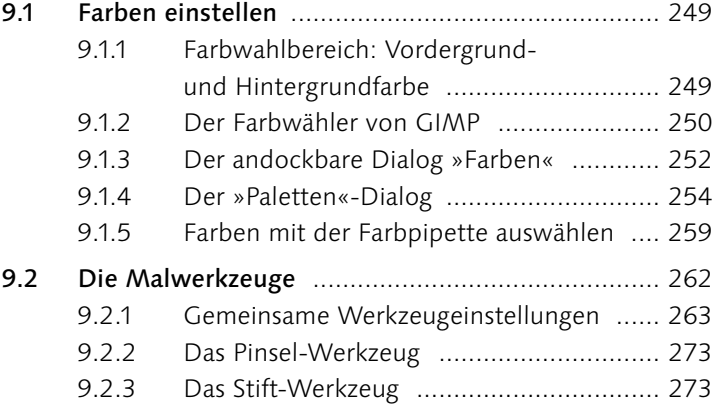

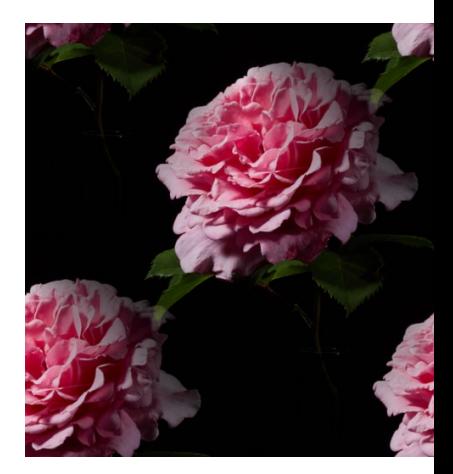

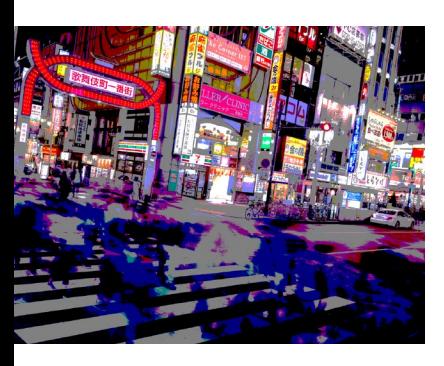

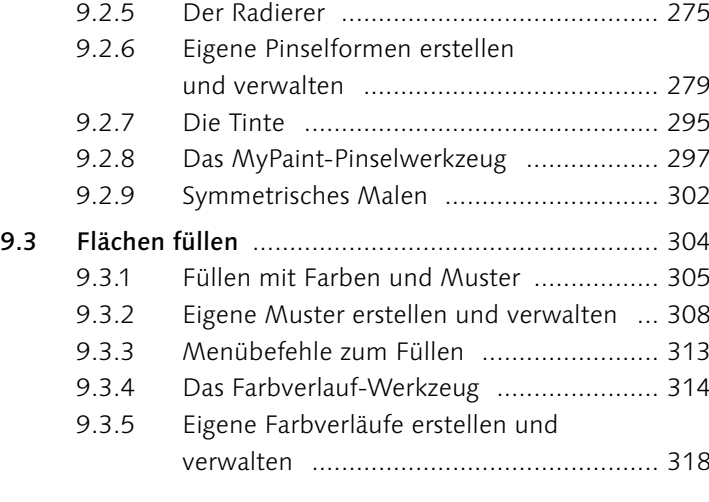

9.2.4 Die Sprühpistole ..................................... 274

## **10 Farbverfremdung**

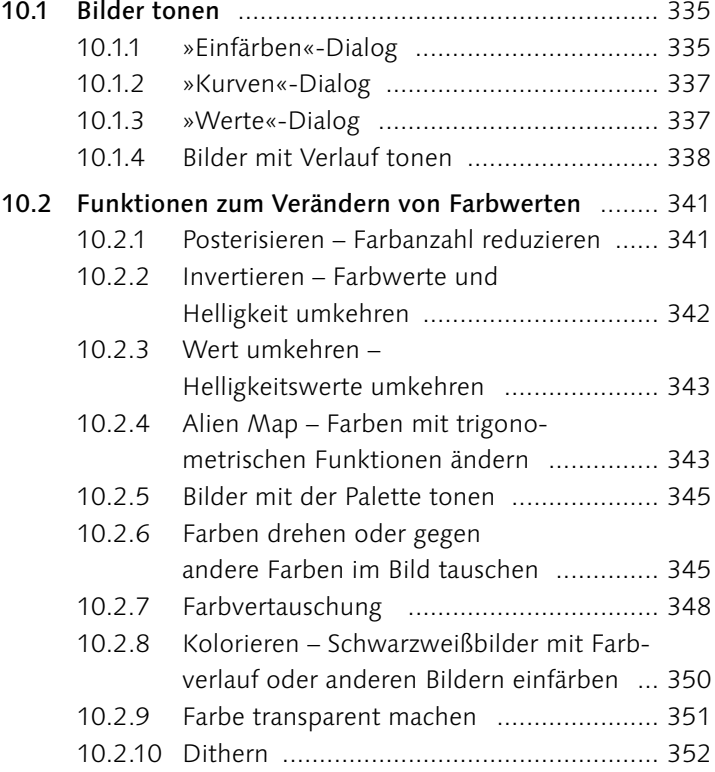

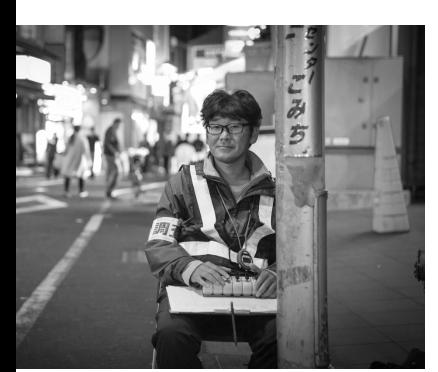

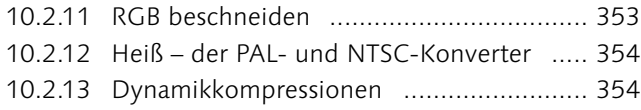

## **11 Schwarzweißbilder**

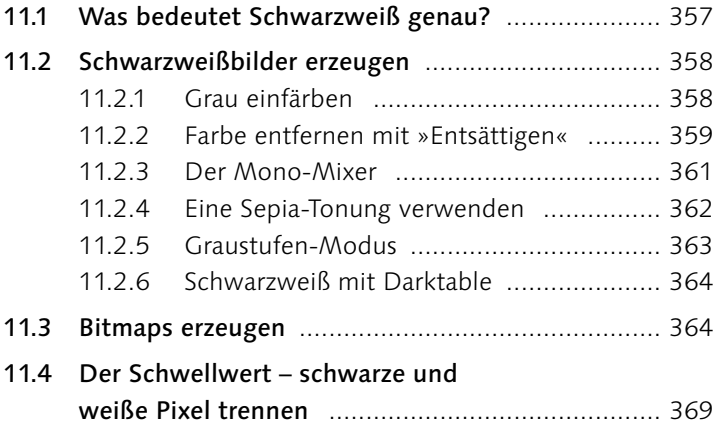

#### **TEIL IV Auswählen und Freistellen**

## **12 Auswahlen im Detail**

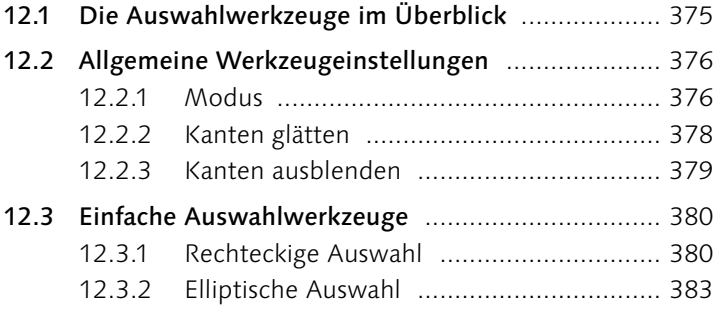

## **13 Auswahlbefehle und -optionen**

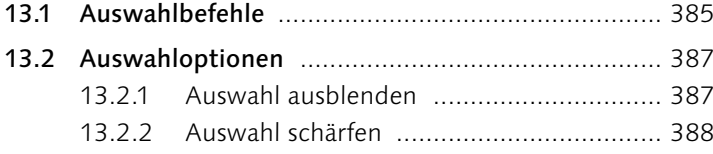

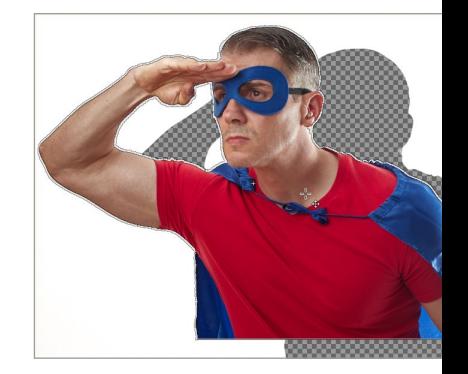

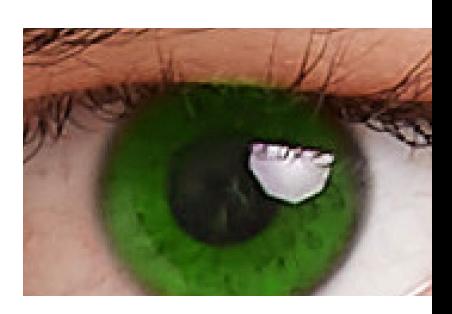

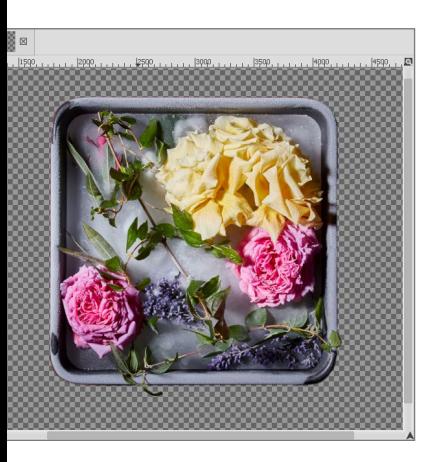

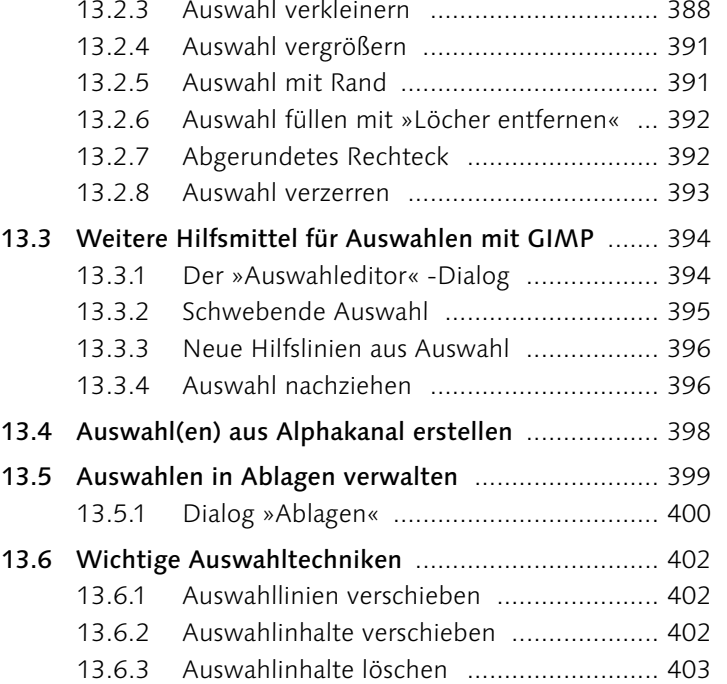

## **14 Bildbereiche freistellen mit Auswahlen**

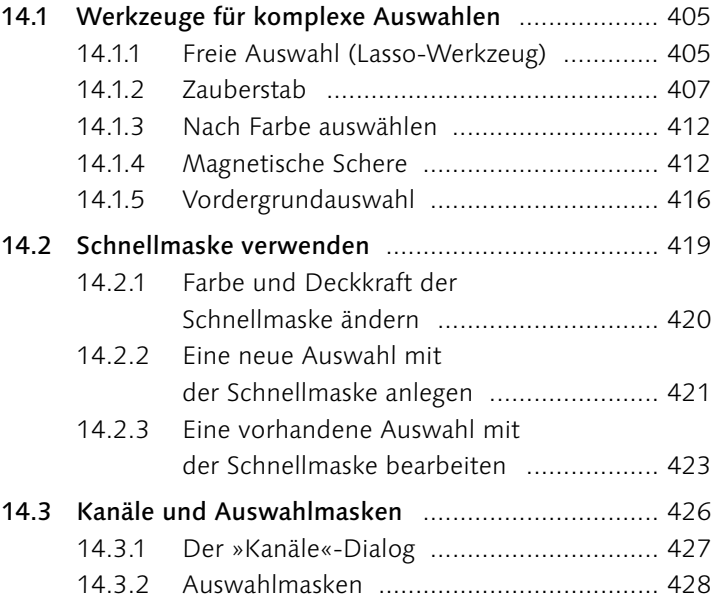

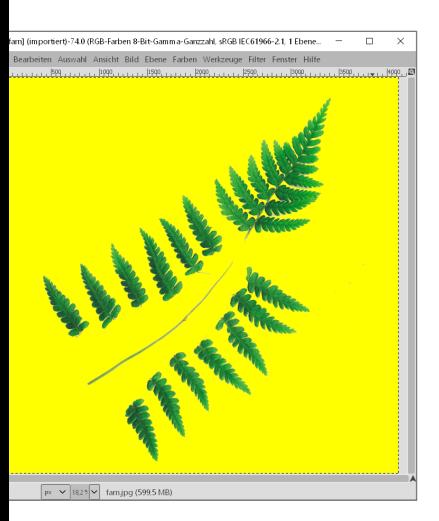

#### **TEIL V Ebenen**

## **15 Die Grundlagen von Ebenen**

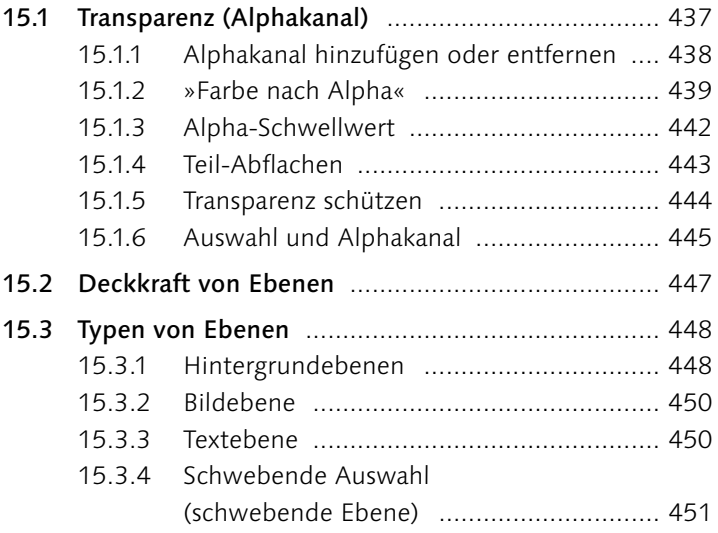

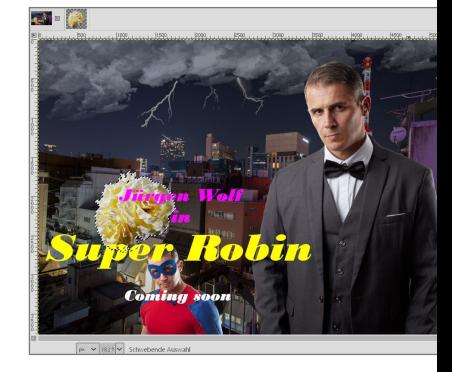

## **16 Der »Ebenen«-Dialog – die Steuerzentrale**

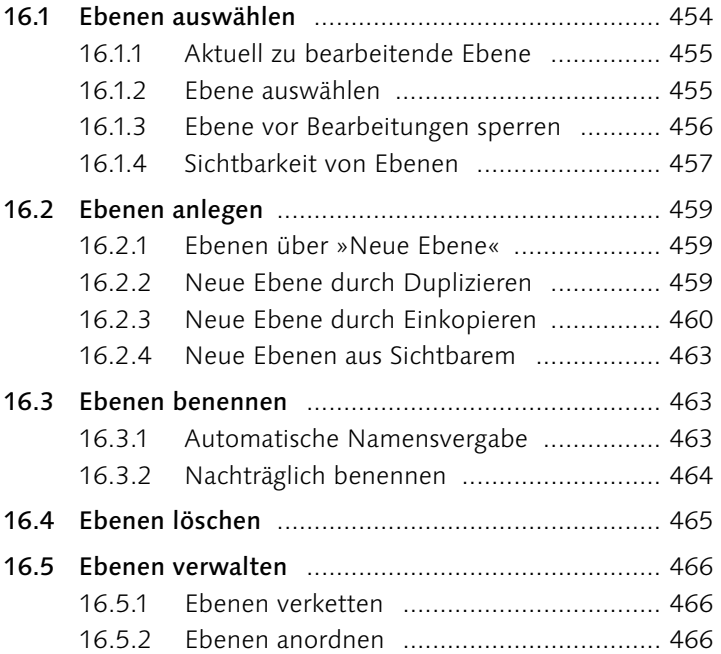

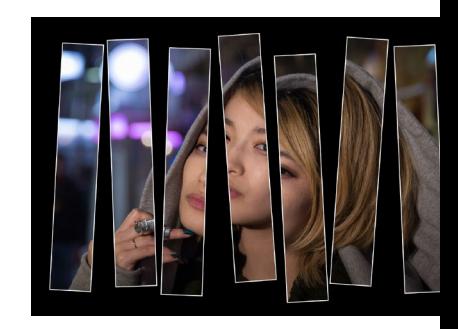

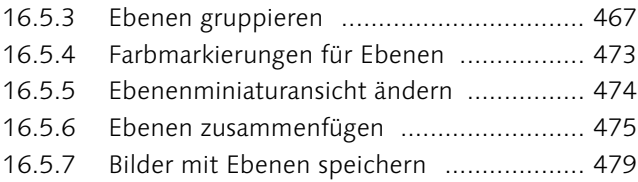

## **17 Grundlegende Ebenentechniken**

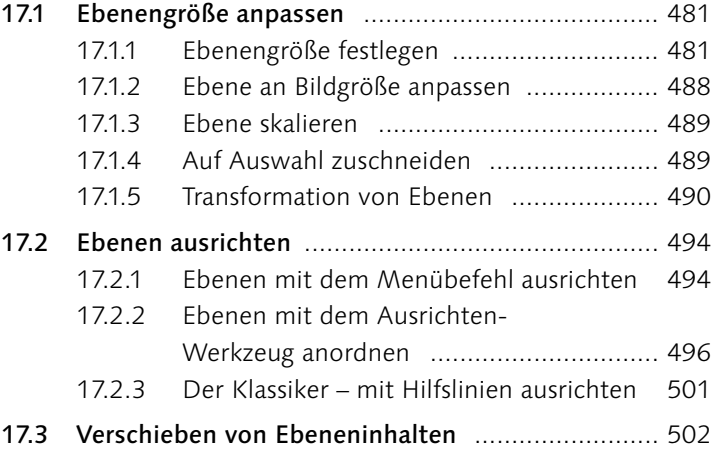

## **18 Ebenenmasken**

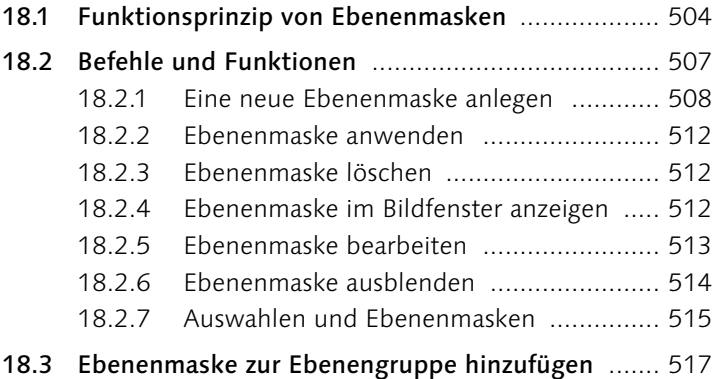

## **19 Ebenenmasken in der Praxis**

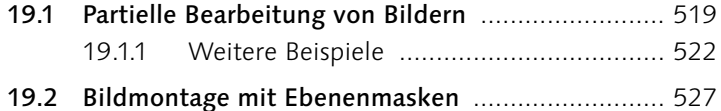

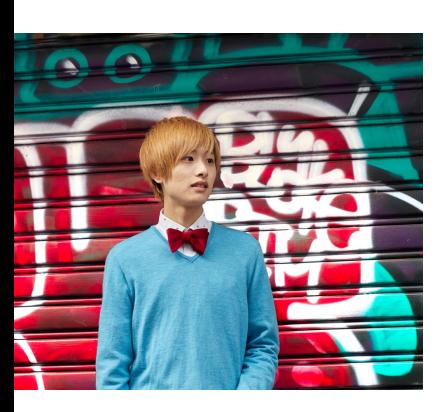

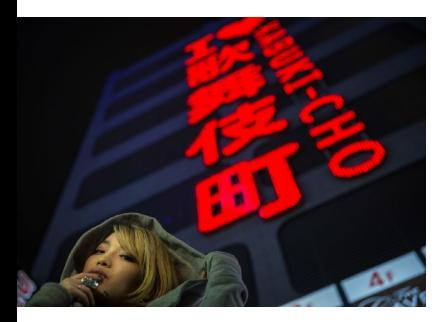

15

19.3 Freistellen und Einmontieren mit Ebenenmasken 532 19.4 Weitere kreative Techniken mit Ebenenmasken ... 536

## **20 Ebenenmodus**

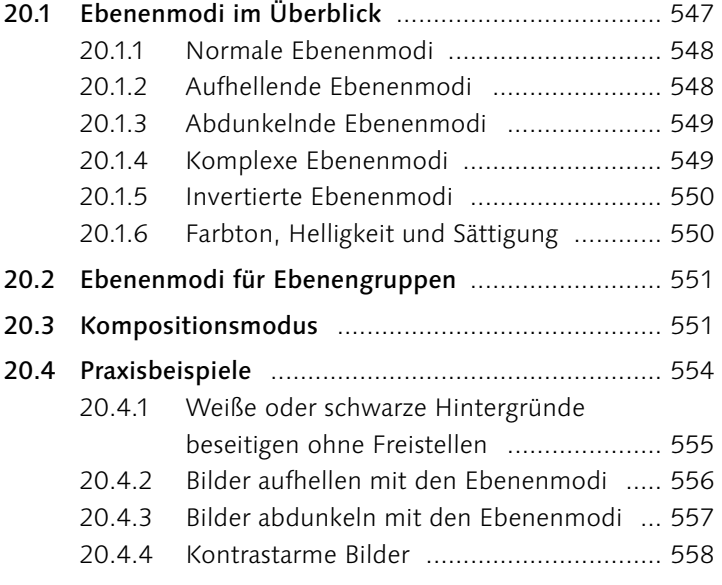

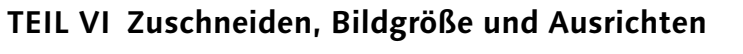

## **21 Bilder zuschneiden**

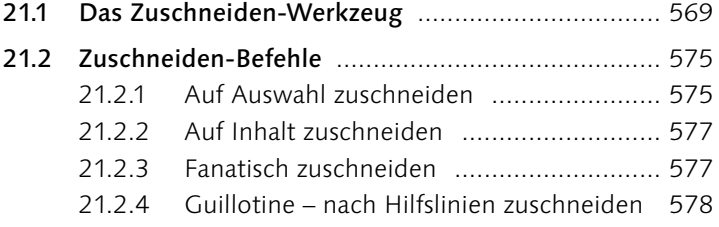

## **22 Bildgröße und Auflösung ändern**

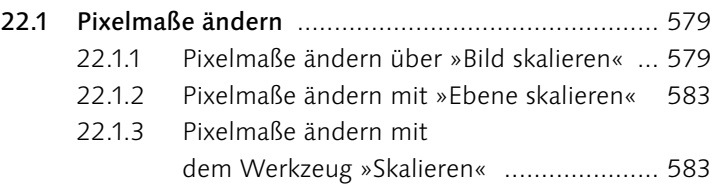

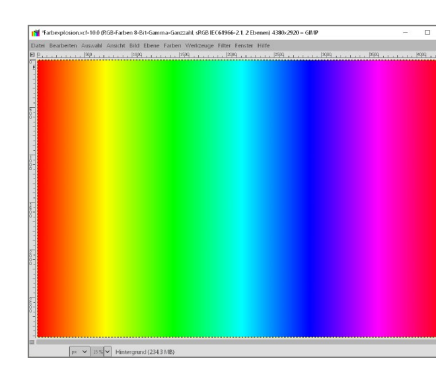

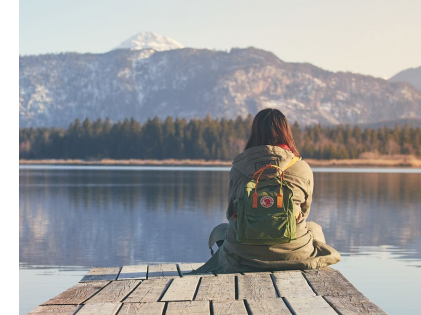

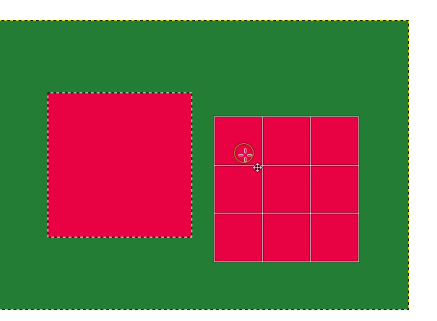

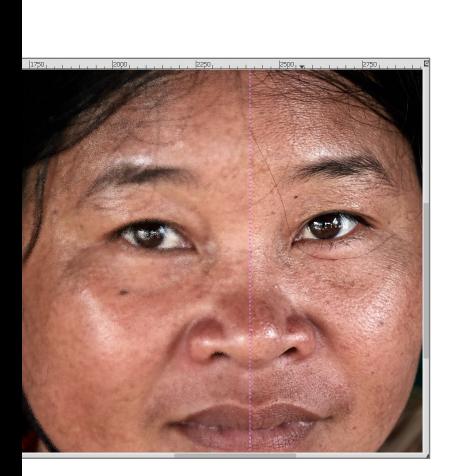

## 22.2 Druckgröße bestimmen – relative Auflösung ....... 586

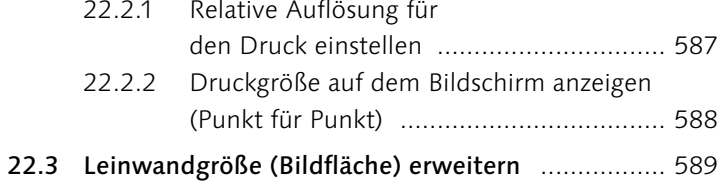

22.3.1 Beispiele in der Praxis ............................. 590

#### **23 Bilder ausrichten und transformieren**

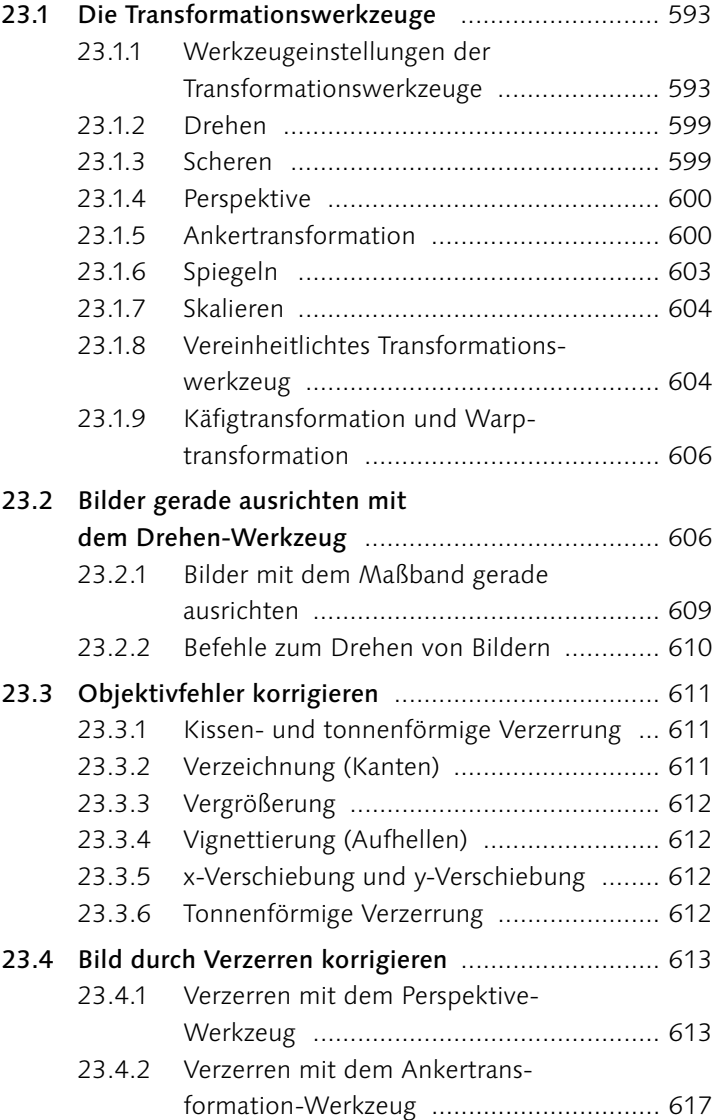

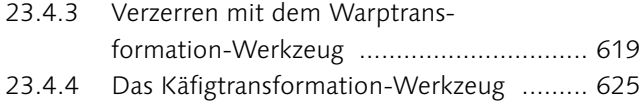

#### **TEIL VII Reparieren und Retuschieren**

## **24 Bildstörungen beheben und hinzufügen**

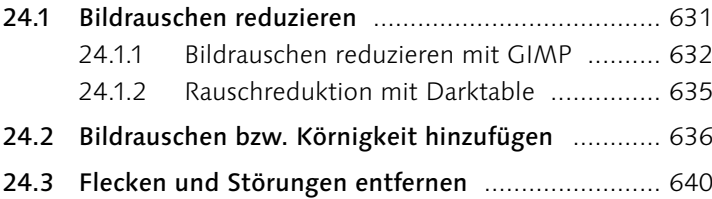

## **25 Retuschewerkzeuge**

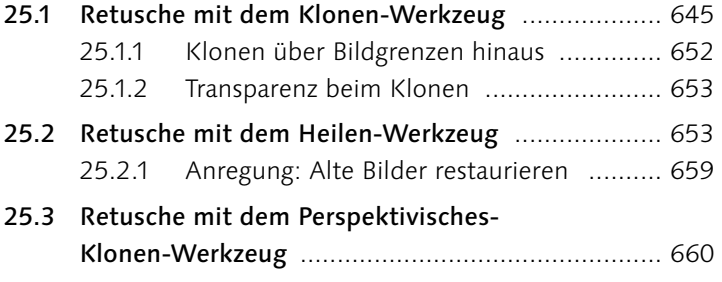

## **26 Eingescannte Bilder nachbearbeiten**

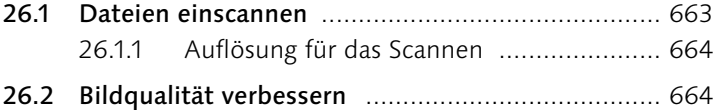

#### **TEIL VIII Schärfen und Weichzeichnen**

#### **27 Bilder schärfen**

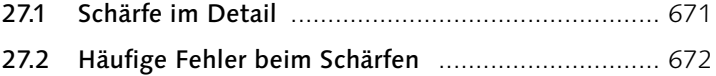

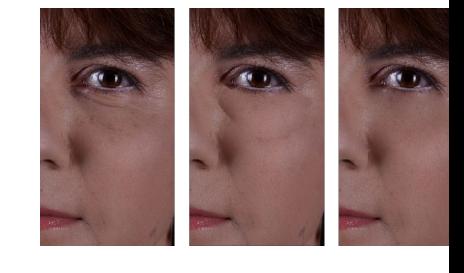

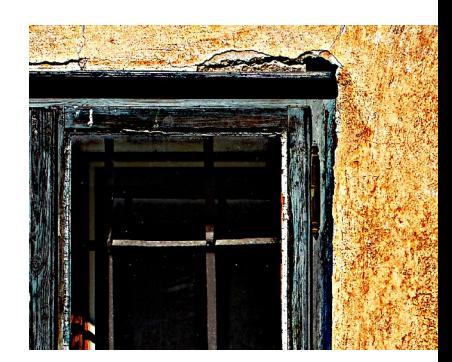

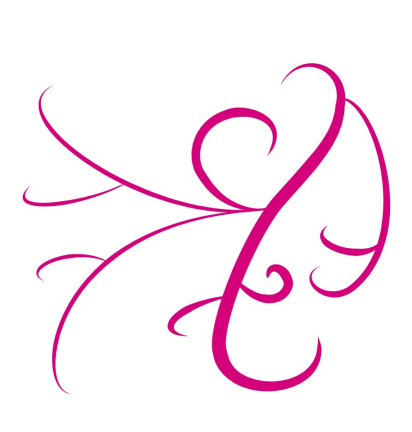

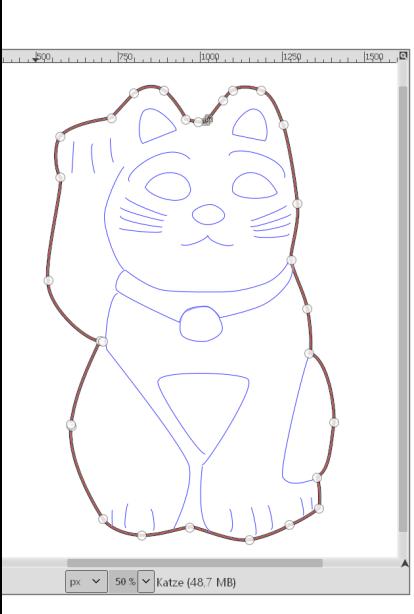

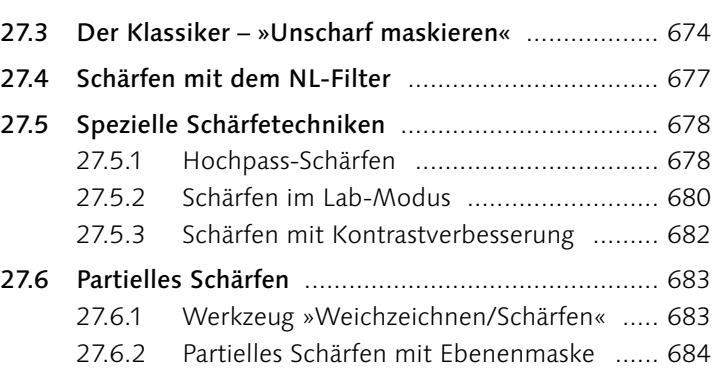

## **28 Bilder weichzeichnen**

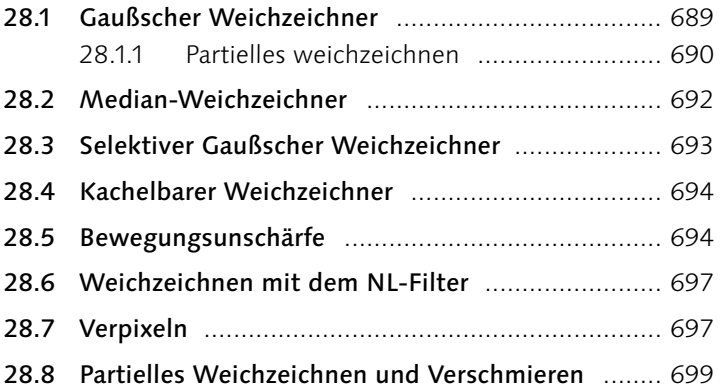

#### **TEIL IX Pfade und Formen**

## **29 Pfade erstellen und anpassen**

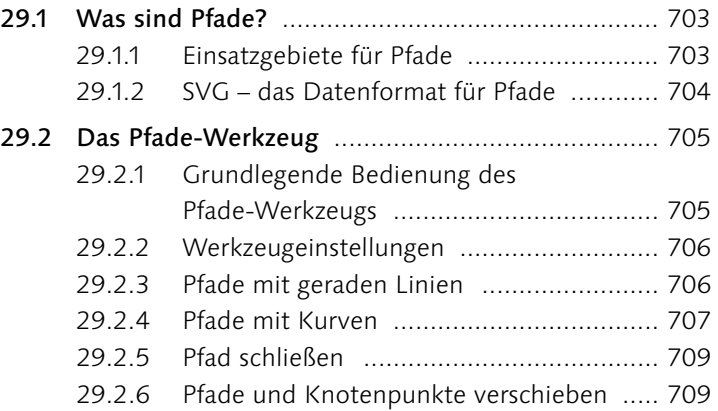

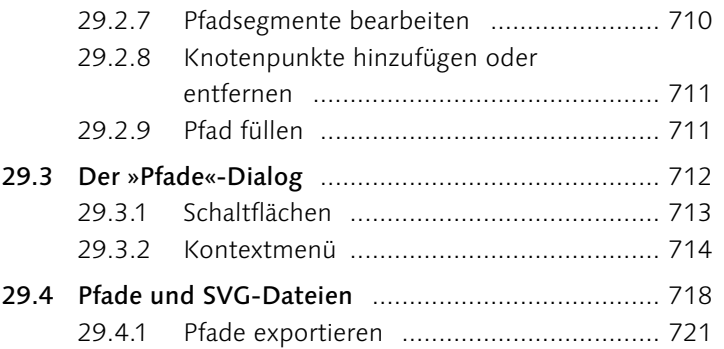

## **30 Pfade und Auswahlen**

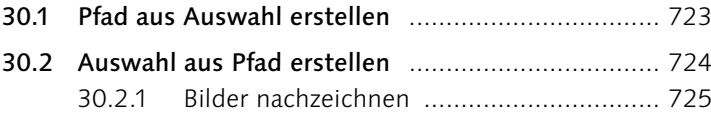

## **Schriftfamilie Schriftfamilie Schriftfamilie**

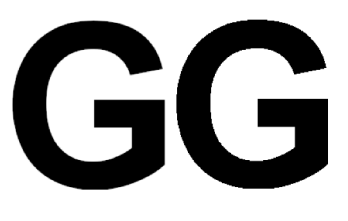

#### **TEIL X Typografie**

#### **31 Das Text-Werkzeug**

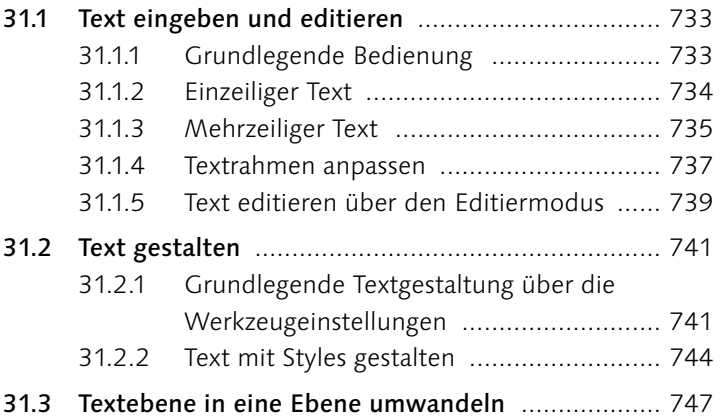

#### **32 Texteffekte**

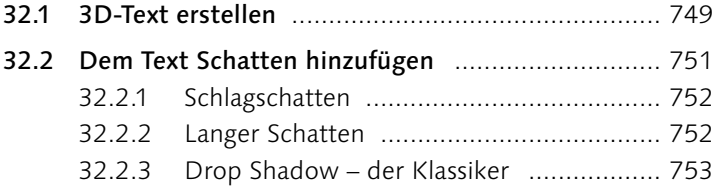

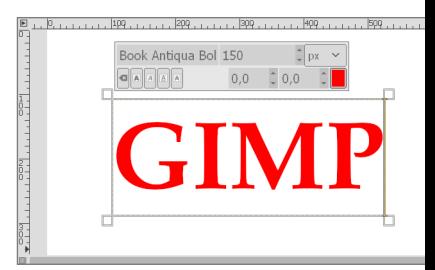

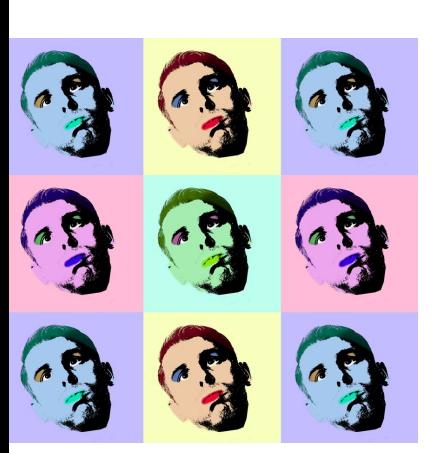

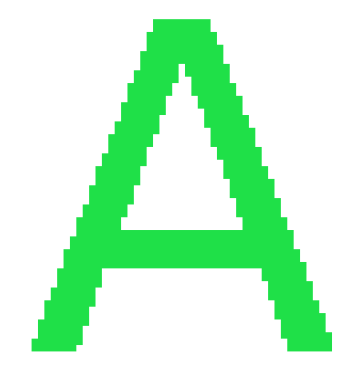

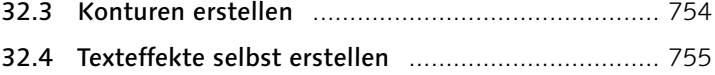

## **33 Praktische Typografietechniken**

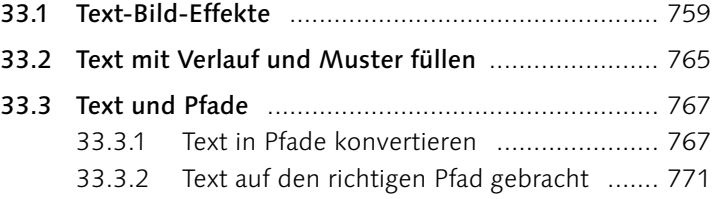

#### **TEIL XI Filter, Effekte und Tricks**

## **34 Die Filter von GIMP**

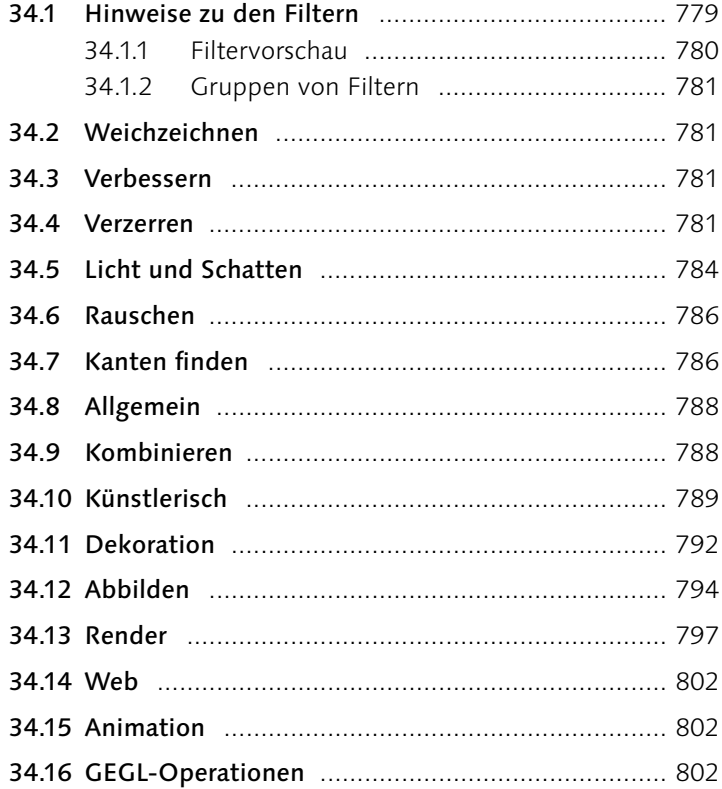

#### **35 Effekte und Tricks mit Filtern**

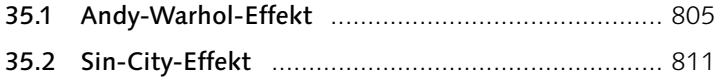

#### **TEIL XII Präsentieren und Weitergeben**

#### **36 GIMP für das Internet**

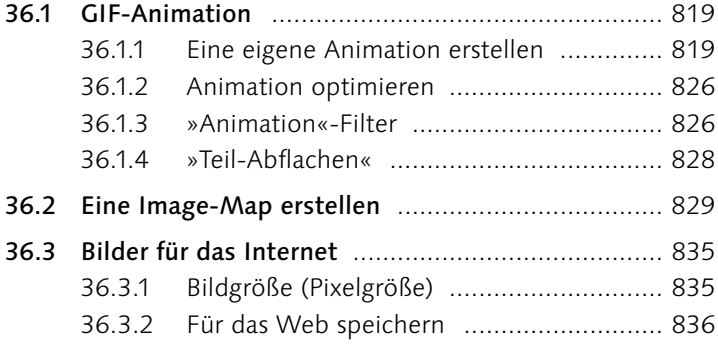

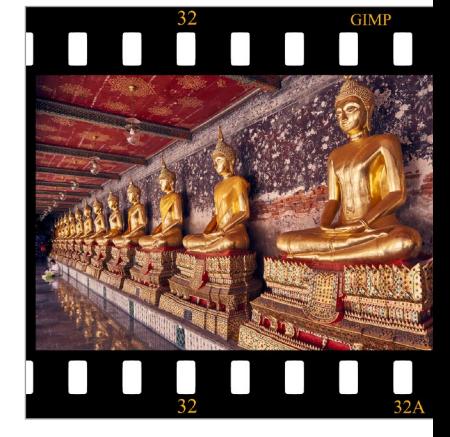

#### **37 Drucken mit GIMP**

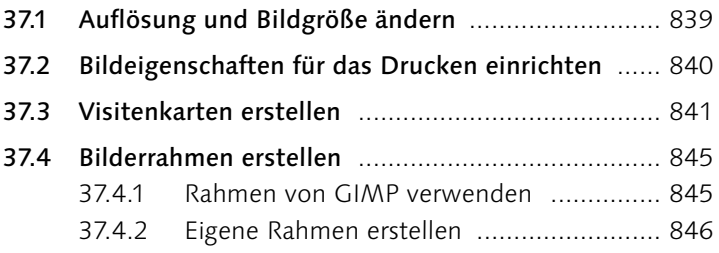

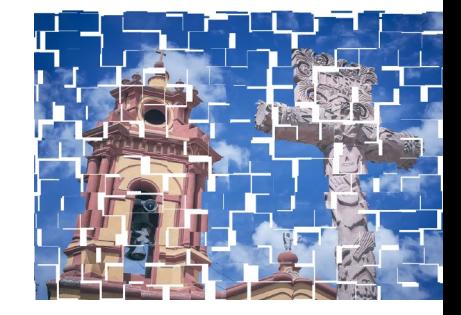

#### **TEIL XIII GIMP erweitern**

#### **38 GIMP erweitern über Plugins und Skript-Fu**

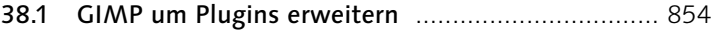

38.2 GIMP mit Skript-Fu-Programmen erweitern ........ 856

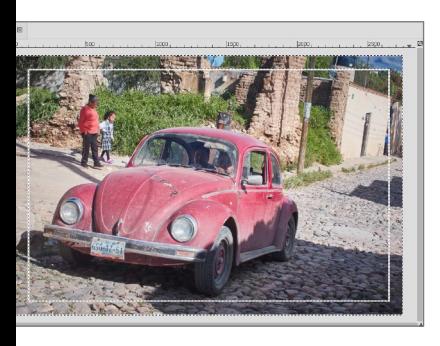

## **39 Essenzielle GIMP-Erweiterungen für Fotografen**

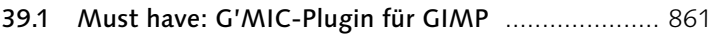

39.2 Panorama mit Hugin ............................................ 862

#### **TEIL XIV Anhang**

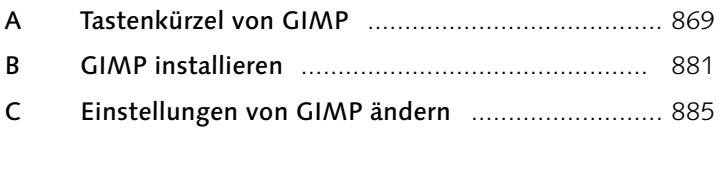

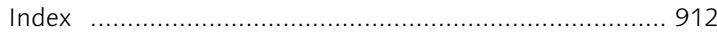

## **Workshops**

#### Umgang mit Dateien

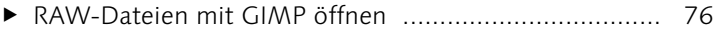

#### Genaues Arbeiten auf der Arbeitsoberfläche

E Metadaten zum Bild hinzufügen bzw. ändern .............. 111

#### Grundlegendes zur Bildkorrektur

E Vom unbearbeiteten zum fertigen Bild ........................ 149

#### Tonwerte anpassen

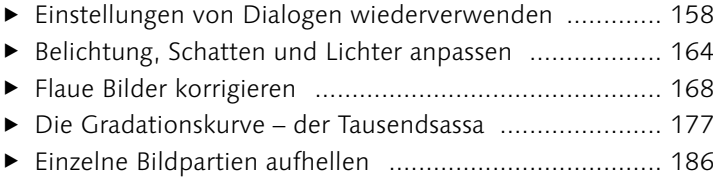

#### Farbkorrekturen

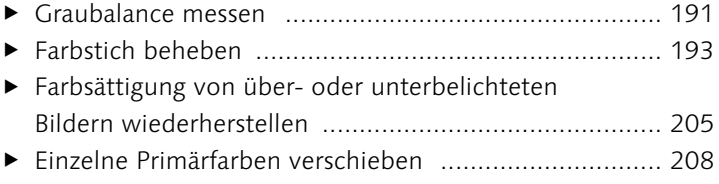

#### Bilder mit Darktable bearbeiten

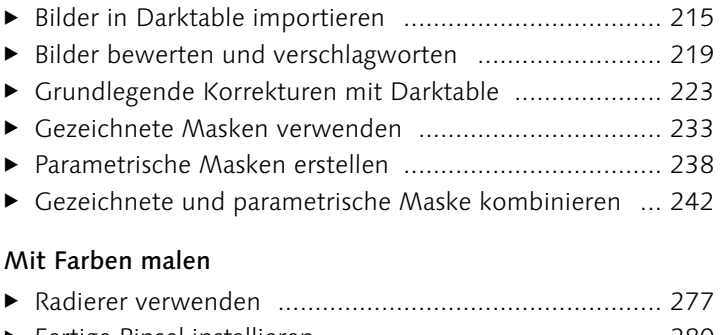

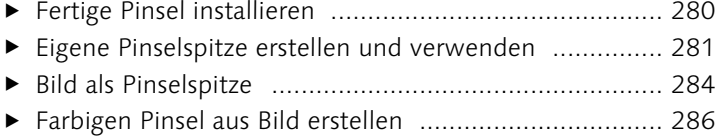

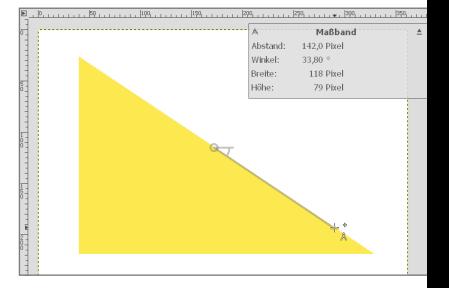

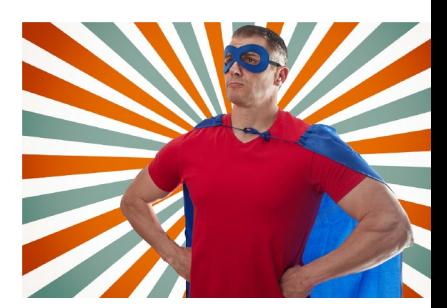

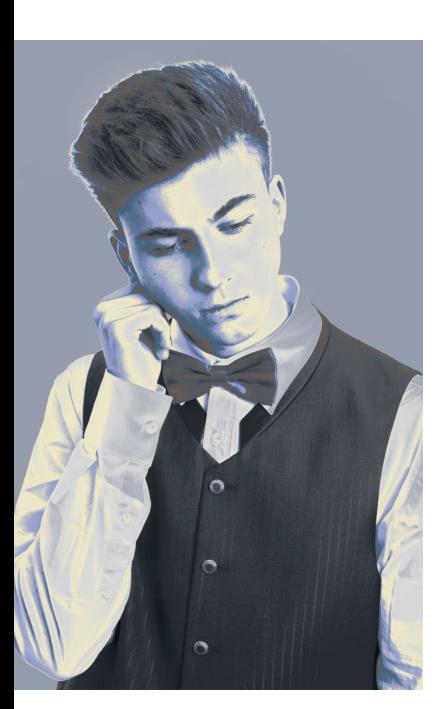

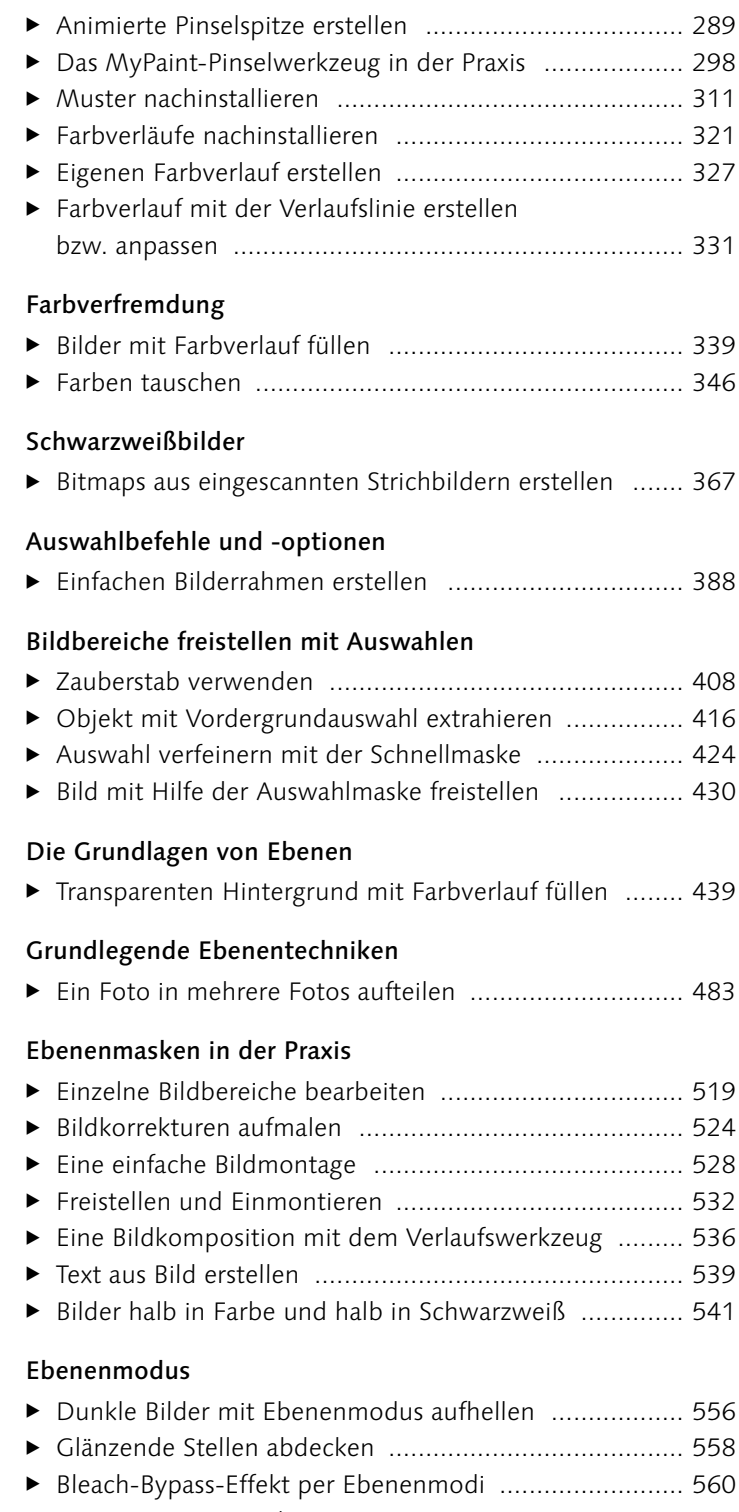

E Verträumte Atmosphäre erzeugen ............................... 562

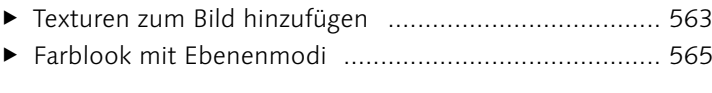

#### Bilder zuschneiden

E Bild optimal zuschneiden ............................................ 573

#### Bildgröße und Auflösung ändern

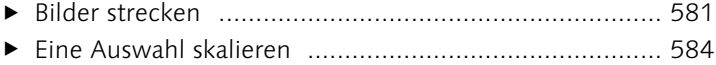

#### Bilder ausrichten und transformieren

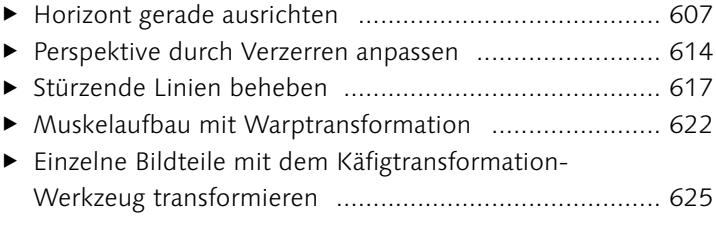

#### Bildstörungen beheben und hinzufügen

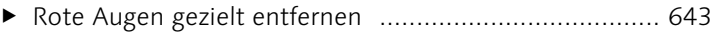

#### Retuschewerkzeuge

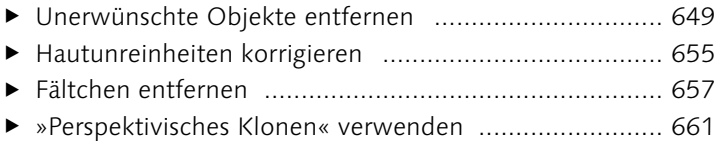

#### Eingescannte Bilder nachbearbeiten

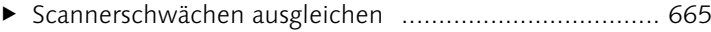

#### Bilder schärfen

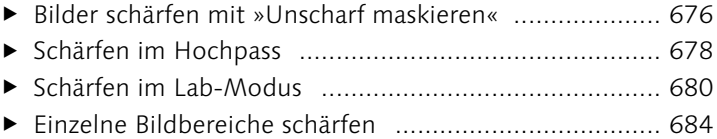

#### Pfade erstellen und anpassen

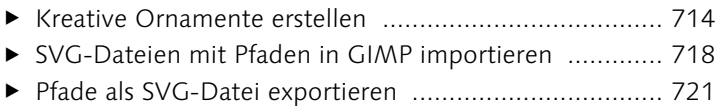

#### Pfade und Auswahlen

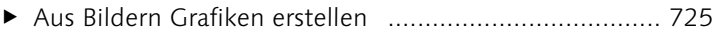

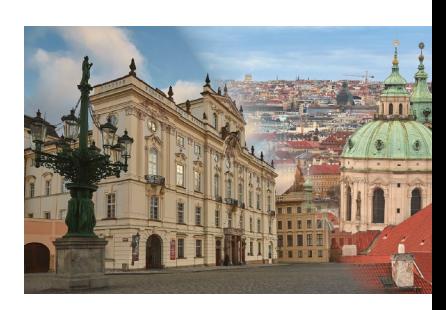

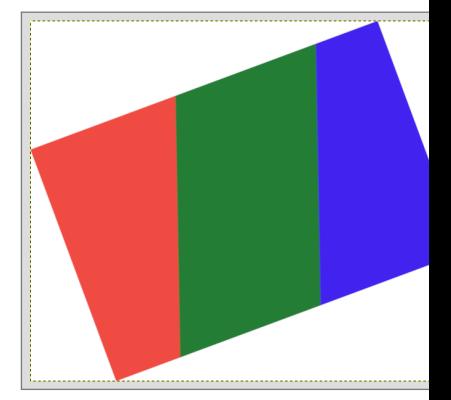

#### Texteffekte

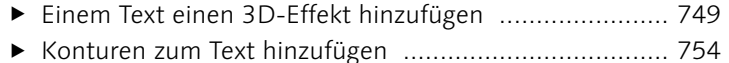

Einen transparenten Glastext erstellen ......................... 755

#### Praktische Typografietechniken

- E Bild mit Text versehen ................................................. 759
- E Text in Foto montieren ................................................ 762
- ► Text mit Verlauf und Muster füllen ............................... 765
- E Text als Pfad transformieren ......................................... 767 E Text verformen ............................................................ 770
- E Text auf einen Pfad gebracht ....................................... 772
- Einen kreisförmigen Text erstellen ............................... 774

#### Effekte und Tricks mit Filtern

E Warhol-Effekt erstellen ................................................ 805 E Sin-City-Effekt erstellen ............................................... 811

#### GIMP für das Internet

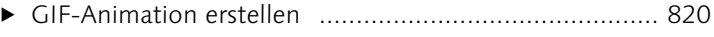

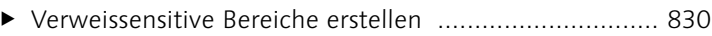

#### Drucken mit GIMP

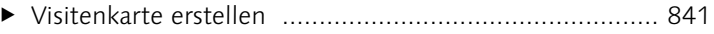

Eigenen Rahmen über Auswahlen erstellen ................. 846

#### GIMP erweitern über Plugins und Skript-Fu

E Plugins installieren ...................................................... 855 E Skript-Fu installieren ................................................... 857

#### Essenzielle GIMP-Erweiterungen für Fotografen

Ein Panorama mit Hugin zusammensetzen ................... 863

#### Tastenkürzel von GIMP

- E Tastenkürzel dynamisch anlegen .................................. 877
- E Tastenkürzel mit dem Editor anlegen und bearbeiten ... 879

#### Einstellungen von GIMP ändern

Eigene Werkzeug-Voreinstellung erstellen .................... 910

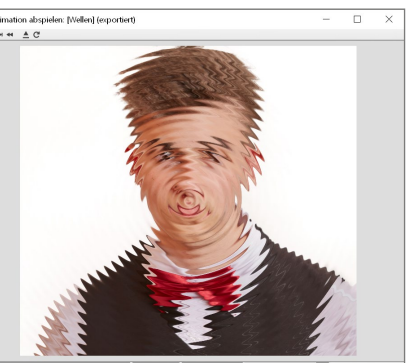

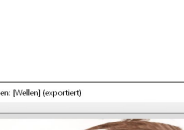

г

## **Materialien zum Buch**

Auf der Website zu diesem Buch stehen folgende Materialien für Sie zum Download bereit:

#### E **Beispielbilder**

In diesem Ordner finden Sie die Bilder, die unter anderem in den Schritt-für-Schritt-Anleitungen verwendet werden, sortiert nach den einzelnen Buchkapiteln, in entsprechenden Unterordnern wieder. Um die Bearbeitung der Bilder am eigenen Rechner nachzuverfolgen, müssen Sie einfach die jeweilige Datei in GIMP öffnen. In der Randspalte des Buches finden Sie jeweils einen Hinweis zur passenden Datei.

#### E **Bonuskapitel**

Wenn Sie wissen möchten, wie Sie eigene Skript-Fu-Programme in der Programmiersprache Scheme schreiben, können Sie sich das Bonuskapitel »Eigene Skript-Fu-Programme schreiben« herunterladen.

Gehen Sie auf *[www.rheinwerk-verlag.de/gimp-210\\_4736](http://www.rheinwerk-verlag.de/gimp-210_4736)*. Klicken Sie auf den Abschnitt **Materialien zum Buch**. Es öffnet sich ein Fenster, in dem Sie die herunterladbaren Dateien samt einer Kurzbeschreibung des Dateiinhalts sehen. Klicken Sie auf den Button **Herunterladen**, um den Download zu starten. Je nach Größe kann es einige Zeit dauern, bis der Download abgeschlossen ist.

#### **Vorwort**

Viele GIMP-Anwender hatten die Hoffnung fast schon aufgegeben, und dann, nach mehr als sechs Jahren Entwicklungszeit, kam die Nachricht, dass GIMP 2.10 veröffentlicht wurde. Mich hat diese Nachricht natürlich auch überrascht und ebenso sehr gefreut. Vermutlich brennen Sie schon darauf, mit GIMP 2.10 und dem Buch anzufangen, daher will ich Sie auch gar nicht allzu umfassend mit meinem Vorwort aufhalten.

#### **Was können Sie von diesem Buch erwarten?**

Der Funktionsumfang von GIMP ist mittlerweile enorm, und wie immer steht man am Anfang des Buches vor der Frage: Was nimmt man alles mit in das Buch auf? Ziel des Buches ist es, dass Sie eine sehr umfassende Einführung in die Software bekommen, um selbstständig damit arbeiten zu können. Hierzu finden Sie neben den üblichen Beschreibungen der Funktionen und Werkzeuge viele **Workshops**, wo Sie sich anhand eines Bildbeispiels **Schritt-für-Schritt** damit vertraut machen können. Gerade wenn Sie erst kürzlich mit GIMP angefangen haben, empfehle ich Ihnen, diese Workshops durchzuarbeiten. Der Lerneffekt ist auf diesem Weg gewöhnlich am effizientesten. Beachten Sie, dass sich diese Schritt-für-Schritt-Anleitungen im Buch immer nur auf den Anwendungsfall des Beispielbildes beziehen. Um die Anleitungen auf eigene Bilder anzuwenden, werden Sie in der Regel andere Werte verwenden müssen, da jedes Bild anders und in gewisser Hinsicht einzigartig ist. Daher sollten Sie die Anleitungen in diesem Buch (oder generell) immer nur als Anregung sehen, um darauf aufzubauen und sie für Ihre Projekte einzusetzen. Mit Hilfe dieser Kenntnisse werden Sie bald immer eigenständiger mit GIMP arbeiten und eigene Lösungen für neue Anwendungsfälle entwickeln können. Dies ist auch der Grund, warum das Buch nicht nur stur die einzelnen Funktionen rund um GIMP abhandeln kann, sondern auch auf Themen rund um die digitale Bildbearbeitung eingehen muss.

Neben der Möglichkeit, das Buch als Einstieg in GIMP zu verwenden, ist es aufgrund des Aufbaus auch ideal zum Nachschlagen wichtiger Themen geeignet. Wenn Sie Einsteiger in GIMP sind, empfehle ich Ihnen, das Buch zunächst Kapitel für Kapitel durchzuarbeiten.

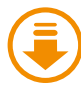

Kapitelnummer/ Bildname.jpg

**Bilder für die Praxis |** Auf der Website zum Buch *[www.](http://www.rheinwerk-verlag.de/gimp-210_4736/) [rheinwerk-verlag.de/gimp-210\\_4736/](http://www.rheinwerk-verlag.de/gimp-210_4736/)* können Sie sämtliche Beispieldateien herunterladen. Diese Dateien helfen Ihnen dabei, die Schritt-für-Schritt-Anleitungen nachzuvollziehen oder einfach selbst die verschiedenen Funktionen auszuprobieren. Bilder, die Sie zum Download vorfinden, werden in der Marginalspalte mit einem Download-Icon und dem entsprechenden Dateinamen gekennzeichnet.

#### **Was kann ich von GIMP erwarten**

An der Stelle möchte ich ein paar Worte zu GIMP selbst verlieren, um Ihre Erwartungen an diese Software entsprechend einzuordnen. Häufig liest man etwas wie »GIMP, die Photoshop-Alternative?« oder ähnliche Schlagzeilen. Diese Titel wecken zwar Aufmerksamkeit, sind aber in meinen Augen unsinnig. GIMP ist GIMP und Photoshop bleibt Photoshop. Jedes Bildbearbeitungsprogramm hat seine Stärken und Schwächen, und es macht keinen Sinn, jedes Mal Äpfel mit Birnen vergleichen zu wollen.

GIMP ist ein sehr leistungsstarkes Bildbearbeitungsprogramm, und wenn Sie sich intensiv damit befassen, dann kann es zu genauso guten Ergebnissen führen wie jede andere Bildbearbeitungssoftware auf dem Markt. Natürlich muss man hier auch erwähnen, dass der eine oder andere Weg zum Ziel mit GIMP vielleicht etwas steiniger ist. Wenn Sie GIMP jedoch als kostenlose Alternative für große Platzhirsche verwenden wollen, dann sollten Sie der Software eine Chance geben.

#### **Das neue GIMP 2.10**

Mit der GIMP-Version 2.10 wurde die Software fast komplett auf die neue GEGL-Bibliothek (*Generic Graphics Library*) umgestellt. Damit hat man ein mächtiges Fundament für die Zukunft der Software geschaffen. Schon jetzt ist es mit GIMP möglich, 16- und 32-Bit-Bilder zu verarbeiten. Auch die Performance von GIMP wurde mit der neuen Bibliothek deutlich erhöht, wenn auch noch (zur Drucklegung) die eine oder andere Funktion etwas mehr Zeit braucht. Seit Erscheinen der Version 2.10.0 bis zur (bei Drucklegung) aktuellen Version 2.10.8 wurde GIMP aber bereits mit jeder Version etwas flotter.

Das Wilber-Logo zeigt in diesem Buch die wichtigsten Neuerungen von GIMP 2.10 an.

Neben einer neuen Bibliothek sind die Neuerungen in der Version 2.10 von GIMP sehr zahlreich, und die wichtigsten werden im Buch gesondert mit einem Hinweis und dem Wilber-Logo am Seitenrand gekennzeichnet. Erfreulich ist zudem, dass derzeit mit jeder weiteren Version von GIMP 2.10 neue Funktionen hinzugefügt werden. Die aktuellste Version können Sie sich von der offiziellen Website *<https://www.gimp.org/>* laden, wo Sie auch regelmäßig über die Neuerungen informiert werden.

#### **Schlussbemerkung**

Jetzt bleibt mir noch übrig, Ihnen viel Spaß mit GIMP und diesem Buch zu wünschen. Ich hoffe, es ist mir gelungen, die Themen und die Aufteilung des Buches nach Ihrem Geschmack zu erstellen. Da GIMP sich stetig weiterentwickelt und ich dann auch (hoffentlich) ein Buch zur nächsten Version (vielleicht 3.0) schreiben darf, bin ich wie immer an einem Feedback zum Buch interessiert. Sie können mich gerne über den Verlag oder über *[wolf@](mailto:wolf@pronix.de) [pronix.de](mailto:wolf@pronix.de)* kontaktieren.

Ganz zum Schluss will ich mich wieder beim gesamten Verlag mit allen Beteiligten für die Unterstützung bei diesem Buch bedanken. Ganz besonders hervorheben will ich hier meine Lektorin Juliane Neumann, die beim Endspurt noch eine Menge aufgedeckt und verbessert hat.

#### **Jürgen Wolf**

# TEIL I **Grundlagen**

# Kapitel 1 **Die Arbeitsoberfläche**

*Dieses Kapitel macht Sie mit der Arbeitsoberfläche von GIMP und den einzelnen Bedienelementen vertraut. GIMP verwendet mittlerweile von Haus aus den Einzelfenster-Modus, und wenn Sie bereits mit anderen Bildbearbeitungsprogrammen vertraut sind, dürfte Ihnen der Einstieg hiermit nicht sehr schwerfallen. Aber auch wenn Sie komplett neu in der Bildbearbeitung sind, werden Sie nach einer kurzen Einarbeitungszeit und der Lektüre dieses Buches GIMP (hoffentlich) mit allen Ecken und Kanten kennen- und schätzen lernen.*

## **1.1 Die Arbeitsoberfläche im Schnellüberblick**

Die Oberfläche von GIMP teilt sich in drei Bereiche auf:

- E **Werkzeugkasten** 1: Darin finden Sie alle vorhandenen Werkzeuge als kleine Schaltflächen wieder. Darunter sehen Sie die Werkzeugeinstellungen 2 zum ausgewählten Werkzeug.
- E **Bildfenster** 3: Öffnen Sie eine Datei oder erstellen eine neue, wird sie Ihnen im Bildfenster angezeigt. Alle Befehle zum Öffnen, Speichern und Bearbeiten von Bildern können Sie über die Menüleiste 4 aufrufen.
- E **Docks** mit verschiedenen Reitern 5: Dieser Bereich ist ein Ablageplatz für die andockbaren Dialoge. Diesen Bereich können Sie jederzeit um weitere andockbare Dialoge erweitern oder reduzieren. Diese Docks sind sehr flexibel; sie werden in Abschnitt 1.5, »Die andockbaren Dialoge«, näher beschrieben.

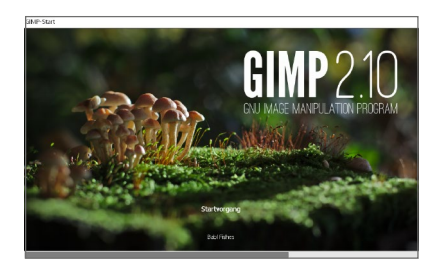

F **Abbildung 1.1** Das Startfenster von GIMP

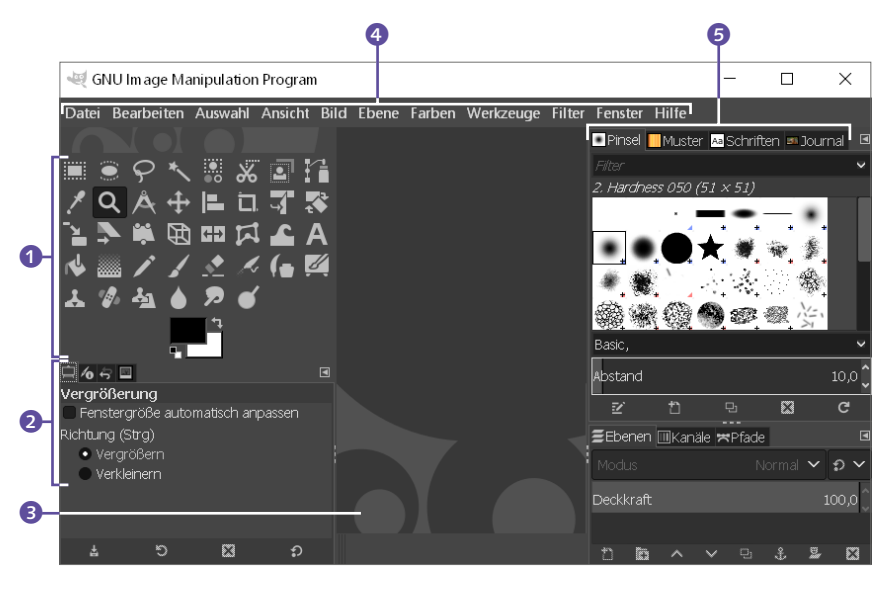

#### G **Abbildung 1.2**

Die Standardansicht der Oberfläche nach dem ersten Start

#### **1.1.1 Der klassische GIMP-Fenstermodus**

Wer GIMP schon länger kennt und nutzt, der mag vielleicht den klassischen Fenstermodus verwenden, wo der Werkzeugkasten, das Bildfenster und die Docks separat in einzelne Fenster aufgeteilt und angezeigt werden. In diesen klassischen Modus können Sie mit Fenster • Einzelfenster-Modus wechseln, indem Sie das Kreuzchen vor dem Menübefehl entfernen. Zurück zum Einzelfenster-Modus gelangen Sie wieder über denselben Menübefehl.

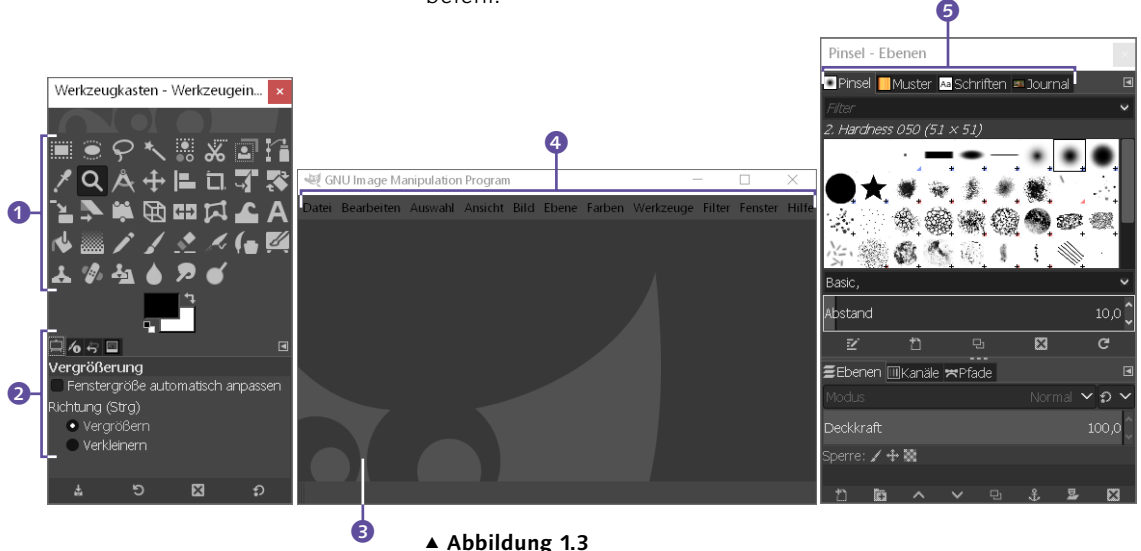

GIMP kann natürlich nach wie vor den klassischen Fenstermodus.
## **1.1.2 Das Thema der Arbeitsoberfläche anpassen**

An dieser Stelle erfahren Sie kurz, wie Sie das Look & Feel der Arbeitsoberfläche ändern können. Zwar ist diese dunkle Arbeitsoberfläche mittlerweile zu einer Art Standard geworden bei den Bildbearbeitungsprogrammen, dennoch kann es sein, dass diese Oberfläche nicht jedermanns Geschmack ist. Das Thema der Arbeitsoberfläche können Sie über den Menübefehl Bearbeiten • Einstellungen anpassen. Hier finden Sie auf der linken Seite einen Bereich Oberfläche, wo Sie über Thema aus verschiedene Einstellungen auswählen können. Ich habe mich hier für das Thema Light entschieden.

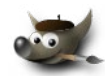

Die Möglichkeit, das Thema und die Icons anzupassen, ist in GIMP 2.10 neu hinzugekommen.

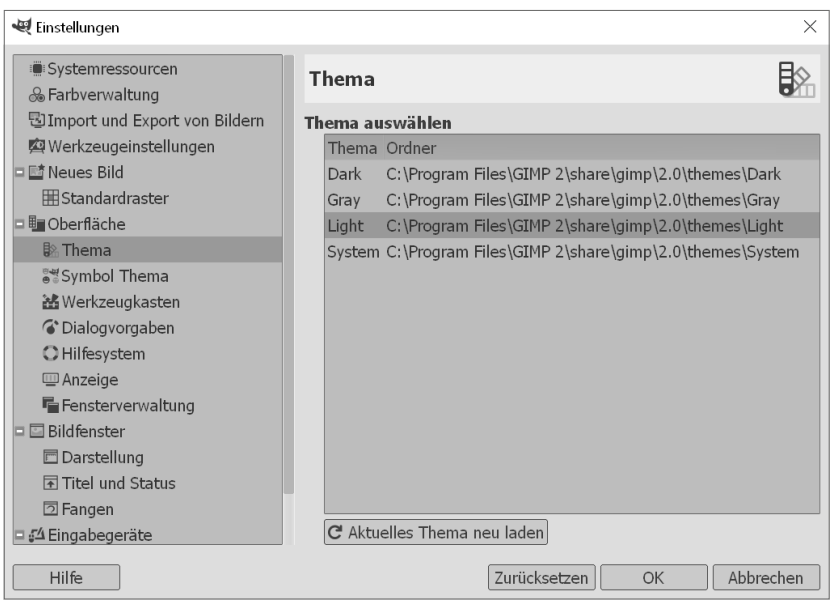

#### G **Abbildung 1.4**

Das Thema von GIMP ändern

Damit hierzu auch die Werkzeugsymbole passend angezeigt werden, finden Sie über SYMBOL THEMA entsprechende Einstellungen, wo ich mich für SYMBOLIC-INVERTED entschieden habe. Hier finden Sie außerdem noch farbige Werkzeugsymbole. Nostalgiker finden hier mit Legacy die klassischen GIMP-Icons vor. Um die Größe der Werkzeugicons kümmert sich GIMP selbst und versucht, die für Ihren Bildschirm optimale Größe zu verwenden. Sind Sie damit nicht zufrieden oder wollen gerne größere Werkzeugsymbole haben, dann finden Sie darunter 1 (siehe Abbildung 1.5) auch noch entsprechende Einstellungen dafür. Klicken Sie auf die Schaltfläche OK, werden die Einstellungen übernommen, und Sie haben das Thema geändert.

#### **Screenshots im Buch**

Für die Arbeit mit GIMP verwende ich zwar viel lieber die dunkle Oberfläche, aber für Sie als Leser wird es mit dieser Kombination im Buch sehr schwierig, den Text von den Menübefehlen oder anderen Einstellungen auf den Screenshots erkennen zu können. Für ein gedrucktes Buch sind Screenshots mit einer Kombination von hellem Hintergrund mit dunklem Text einfach besser geeignet. Daher werden die restlichen Bildschirmfotos im Buch mit einer hellen Oberfläche und dunklem Text gezeigt.

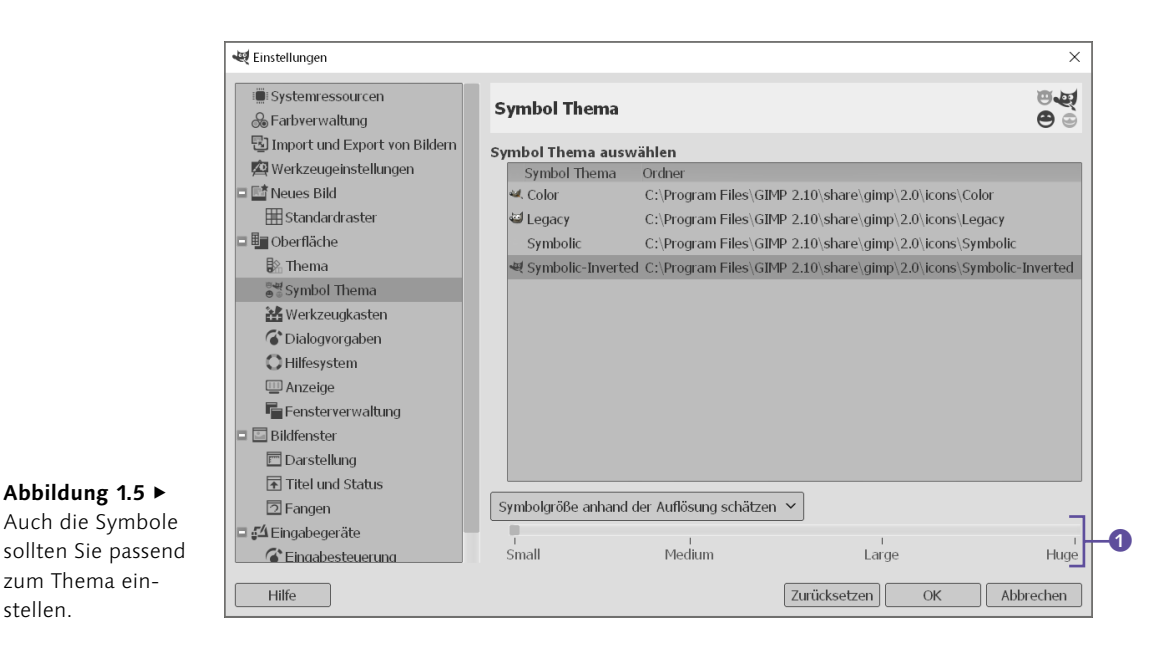

## **1.1.3 Unterschiede zwischen Windows, Linux und macOS**

Rein funktionell unterscheiden sich die GIMP-Versionen auf den verschiedenen Systemen nicht. Lediglich das »Look & Feel« entspricht logischerweise der entsprechenden Umgebung – bzw. dem auf dem System verwendeten Fenstermanager.

Beim Mac wird statt der [Strg]-Taste die [Cmd]-Taste verwendet. Lesen Sie im Buch daher die Tastenkombination (Strg)/(Cmd)+(0), müssen Sie unter Windows und Linux die Tasten  $[Step]+[0]$  und auf dem Mac  $\lceil \frac{Cmd}{H} \rceil + \lceil 0 \rceil$  gleichzeitig drücken.

# **1.2 Die Menüleiste**

Die Menüs in der Menüleiste des Bildfensters sind bei GIMP recht ähnlich wie bei vielen bekannten anderen Programmen. Bei vielen Menüelementen finden Sie außerdem Tastenkürzel neben dem Befehl, mit denen Sie diesen Befehl auch über die Tastatur aufrufen können. Um beispielsweise eine Datei zu öffnen, können Sie statt des Menübefehls Datei • Öffnen auch die Tastenkombination  $\sqrt{\text{Strg}} / \sqrt{\text{Cmd}} + \sqrt{0}$  verwenden.

**Abbildung** 1.6 ►

zum Thema einstellen.

Die Menüleiste von GIMP

**Inaktive Menübefehle** Viele Menübefehle stehen erst dann zur Verfügung, wenn Sie ein Bild in GIMP geladen haben.

Datei Bearbeiten Auswahl Ansicht Bild Ebene Farben Werkzeuge Filter Fenster Hilfe

**Das Menü »Datei« |** Das Menü Datei bietet, wie bei vielen anderen Programmen auch, Kommandos zum Öffnen, Speichern und Drucken von Dateien. Sie finden hier praktisch alle Befehle für die Verwaltung und Steuerung von Dateien.

**Das Menü »Bearbeiten« |** Das Menü Bearbeiten stellt die Funktionen zum Rückgängigmachen von Befehlen zur Verfügung sowie die Standardbefehle rund um die Zwischenablage zum Ausschneiden, Kopieren, Einfügen, Löschen und spezielle Versionen davon. Auch vereinfachte Befehle zum Füllen von Flächen oder Nachziehen von Konturen sind hier vorhanden. Die grundlegenden Einstellungen zu GIMP selbst lassen sich ebenfalls über diesen Dialog aufrufen.

**Das Menü »Auswahl« |** Neben Ebenen sind Auswahlen das wichtigste Gestaltungsmittel in der digitalen Bildbearbeitung. Im Menü Auswahl finden Sie viele Ergänzungen zu den Auswahlwerkzeugen aus dem Werkzeugkasten, mit denen Sie Auswahlen nachträglich ändern können.

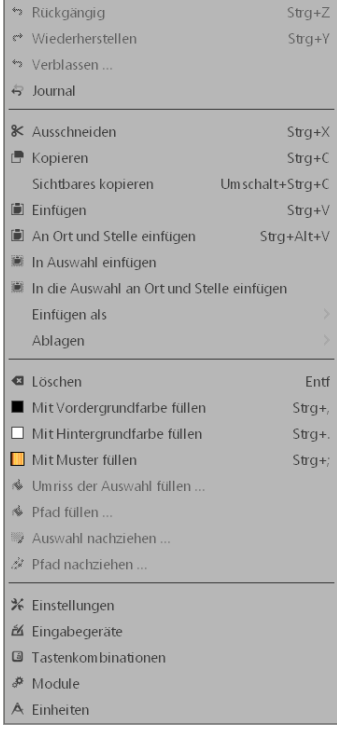

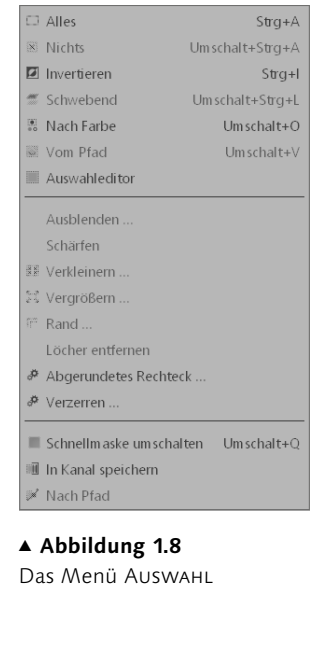

F **Abbildung 1.9** Das Menü Bearbeiten

**Das Menü »Ansicht« |** Das Menü Ansicht stellt vorwiegend Befehle bereit, die sich auf die Darstellung des aktuellen Bildes, die Hilfsmittel wie Lineale und Raster oder das Anzeigen von Ebenenrahmen und Auswahlen beziehen.

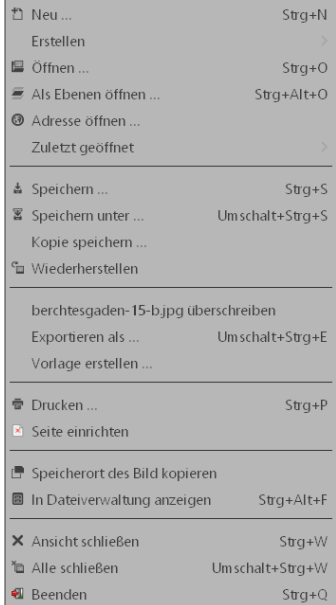

#### G **Abbildung 1.7** Das Menü Datei

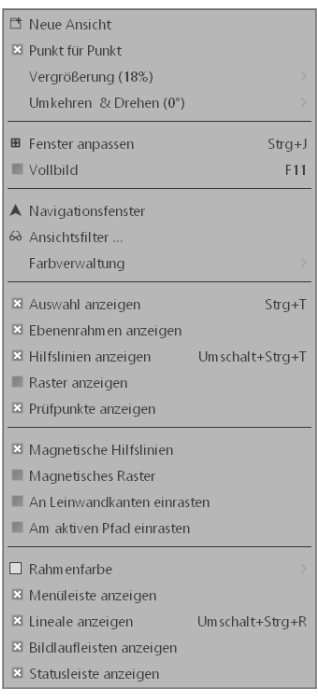

G **Abbildung 1.10** Das Menü Ansicht

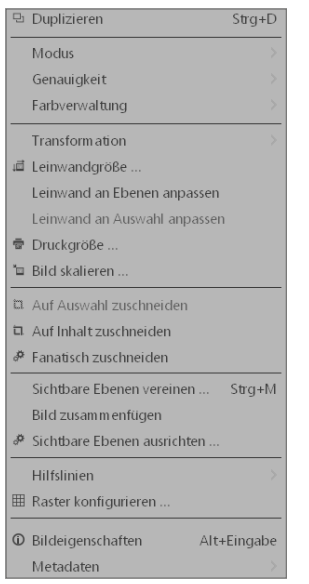

G **Abbildung 1.11** Das Menü BILD

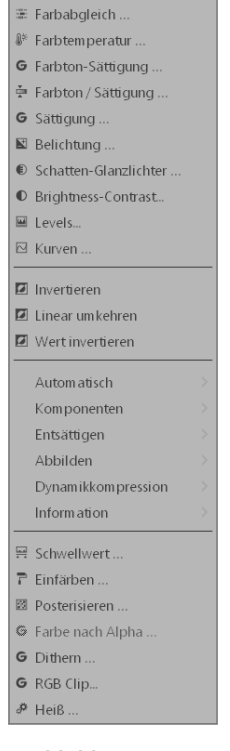

G **Abbildung 1.13** Das Menü Farben Das Menü »Bild« | Im Menü BILD finden Sie alle Befehle, um ein Bild zu drehen, zu spiegeln oder seine Größe und Form zu ändern. Auch den Bildmodus können Sie über diesen Befehl anpassen. Neben ein paar Befehlen zu den Ebenen können Sie sich hier auch einige Informationen zum Bild anzeigen lassen.

**Das Menü »Ebene« |** Neben der Auswahl sind die Ebenen eines der – wenn nicht das – Arbeitsmittel in der Gestaltung von Fotomontagen mit GIMP. Dementsprechend umfangreich ist auch das Menü Ebene ausgestattet.

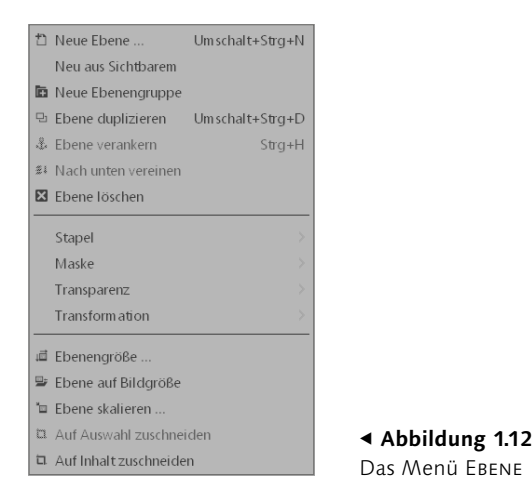

**Das Menü »Farben« |** Die wichtigsten Befehle und Dialoge zur Korrektur von Bildern und Anpassung oder Manipulation von Farben sind im Menü Farben versammelt.

**Das Menü »Werkzeuge« |** Im Menü Werkzeuge finden Sie alle Kommandos, mit denen Sie die GIMP-Werkzeuge, die sich auch im Werkzeugkasten befinden, aktivieren können.

| Auswahlwerkzeuge            |                |
|-----------------------------|----------------|
| Malwerkzeuge                |                |
| <b>Transform ationen</b>    | 5              |
| l'a Pfade                   | B              |
| A Text                      | T              |
| G GEGL-Operationen          |                |
|                             |                |
| / Farbpipette               | O              |
| A Maßband                   | Um schalt+ $M$ |
| Q Vergrößerung              | 7              |
| Werkzeugkasten              | $Strg + B$     |
| Standardfarben              | n              |
| <b>3</b> Farben vertauschen |                |

F **Abbildung 1.14** Das Menü Werkzeuge

**Das Menü »Filter« |** Zusätzlich zu den ersten drei Kommandos zum Steuern von Filtern finden Sie im Menü FILTER verschiedene Plugins und Skript-Fu-Programme, mit denen Sie das Aussehen des Bildes verändern oder verbessern.

**Das Menü »Fenster« |** Im Menü Fenster verwalten Sie die verschiedenen Fenster und andockbaren Dialoge in GIMP und rufen sie auf.

**Das Menü »Hilfe« |** Im Menü Hilfe finden Sie verschiedene Kommandos, die Ihnen beim täglichen Arbeiten mit GIMP helfen. Bei den meisten Funktionen müssen Sie entweder das Handbuch von GIMP auf dem Rechner installiert haben, oder Sie lesen das Handbuch oder das entsprechende Thema online (aktive Internetverbindung vorausgesetzt).

 $O$  Hilfe

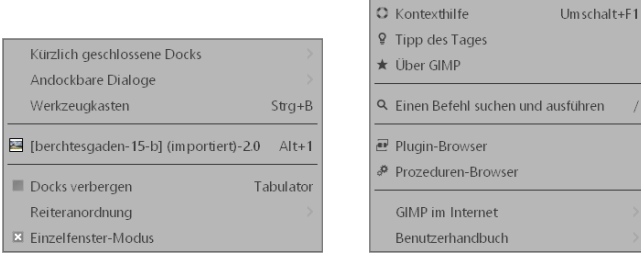

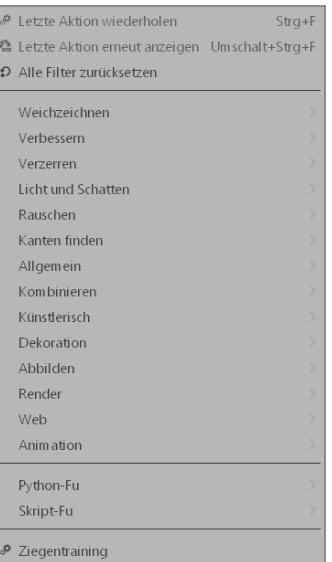

#### F GF <sup>G</sup> **Abbildung 1.15**

Oben: das Menü Filter, links: das Menü Fenster, rechts: das Menü **HILFE** 

# **1.3 Der Werkzeugkasten**

Im Werkzeugkasten von GIMP stehen Ihnen verschiedene Werkzeuge zur Bearbeitung Ihrer Bilder zur Verfügung. Angezeigt wird der Werkzeugkasten im Einzelfenster-Modus auf der linken Seite des Programmfensters. Der Bereich mit dem Werkzeugkasten lässt sich in drei Teilen aufteilen:

- E **Werkzeugsymbole** 1: Durch Anklicken eines dieser Symbole aktivieren Sie das entsprechende Werkzeug, um es für weitere Arbeiten im Bild zu verwenden.
- E **Vordergrund-/Hintergrundfarbe** 2: Hier sehen Sie, welche Vorder- und Hintergrundfarbe derzeit verwendet wird. Viele Werkzeuge und andere Funktionen machen von diesen eingestellten Farben Gebrauch. Nach Anklicken einer dieser beiden Schaltflächen ändern Sie die Farbe mit dem sich öffnenden Farbdialog.
- E **Bereich für andockbare Dialoge** 3: Standardmäßig finden Sie beim Start von GIMP hier gewöhnlich neben weiteren Reitern

#### **Werkzeugkasten aufrufen**

Wenn Sie den klassischen Fenstermodus bevorzugen, können Sie das Fenster mit dem Werkzeugkasten dort komplett schließen. Diesen Dialog können Sie aber über das Menü FENSTER • WERKzeugkasten oder den Tastenbefehl (Strg)/(Cmd)+(B) jederzeit wieder einblenden.

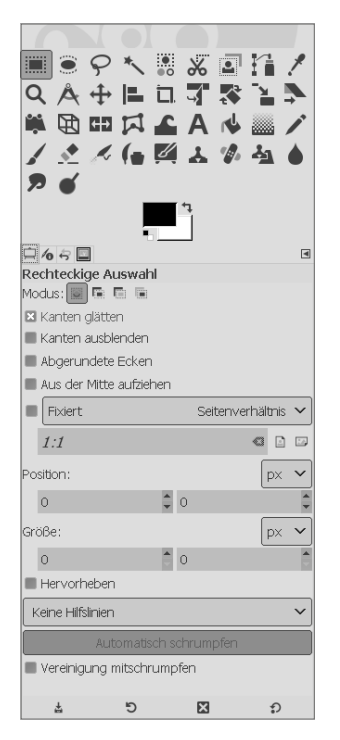

Gewöhnlich werden zum ausgewählten Werkzeug im Werkzeugkasten die Werkzeugeinstellungen darunter angezeigt.

#### **Abbildung** 1.17 ►

Ich habe bei den Reitern auch gerne den Namen des Dialogs (hier: Werkzeugeinstellungen) neben dem Symbol dabeistehen.

#### **Werte zurücksetzen**

Wenn Sie die Standardeinstellungen eines Werkzeugs wiederherstellen wollen, klicken Sie bei den Werkzeugeinstellungen auf die entsprechende Schaltfläche 4, und die Einstellungen werden zurückgesetzt. Halten Sie während des Anklickens die (ª)-Taste gedrückt, werden die Standardeinstellungen aller (!) Werkzeuge wiederhergestellt.

die Werkzeugeinstellungen zum ausgewählten Werkzeug gruppiert. Allerdings handelt es sich hierbei um einen andockbaren Dialog, den Sie jederzeit aus dem Bereich entfernen können, oder Sie gruppieren dort einen oder gar mehrere Dialoge mit Reitern und fügen Dialoge hinzu. Wie genau das geht, erfahren Sie in Abschnitt 1.5, »Die andockbaren Dialoge«.

Wollen Sie in der Ansicht der einzelnen andockbaren Dialoge eine Kombination aus Symbol und Text haben, dann müssen Sie auf das Reiter-Menü 6 klicken und dort im Untermenü REITERSTIL den entsprechenden Eintrag auswählen.

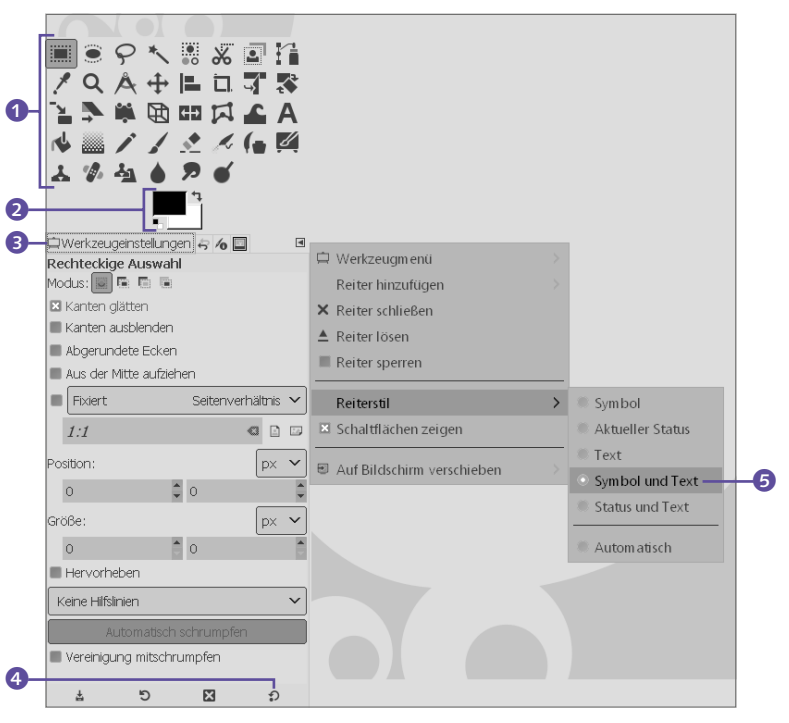

**Minihilfen |** Wenn Sie im Werkzeugkasten mit der Maus über einer Werkzeugschaltfläche verweilen, wird eine Minihilfe zum Werkzeug angezeigt. Nach dem Werkzeugnamen, gefolgt von einem Doppelpunkt, lesen Sie eine kurze Beschreibung zum Werkzeug. Am Ende finden Sie in fetter Schrift die Tastenkombination, mit der Sie das Werkzeug ebenfalls aktivieren können.

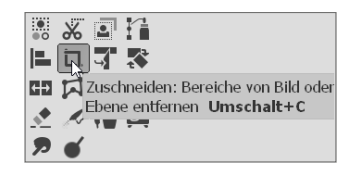

F **Abbildung 1.18** Minihilfe in der Werkzeugleiste

## **1.3.1 Werkzeuge im Werkzeugkasten anpassen**

Über den Dialog Bearbeiten • Einstellungen • Werkzeugkasten können Sie die Reihenfolge der Werkzeuge im Werkzeugkasten ändern oder einzelne Werkzeuge ausblenden.

Wenn Sie im Werkzeugkasten ein Werkzeug anklicken 6, wird dieses auch gleich als aktives Werkzeug verwendet. Das Werkzeug, das Sie in diesem Dialog aktiviert haben, wird bei den Einstellungen des Werkzeugkastens markiert 7. Über die Pfeiltasten **O** unterhalb des Dialogs können Sie das Werkzeug im Werkzeugkasten verschieben. Die Änderung wird sofort sichtbar (wie hier mit dem Werkzeug Rechteckige Auswahl gezeigt wird). Über die Schaltfläche rechts unten <sup>8</sup> stellen Sie den Ursprungszustand wieder her.

#### **Werkzeug ausblenden**

Um ein Werkzeug aus dem Werkzeugkasten auszublenden, brauchen Sie nur das Augensymbol 9 vor dem Werkzeugnamen zu entfernen (wie in Abbildung 1.19 mit dem Werkzeug Freie Auswahl demonstriert wird). Das Werkzeug lässt sich allerdings nach wie vor über das Menü Werkzeuge oder mit der entsprechenden Tastenkombination aufrufen.

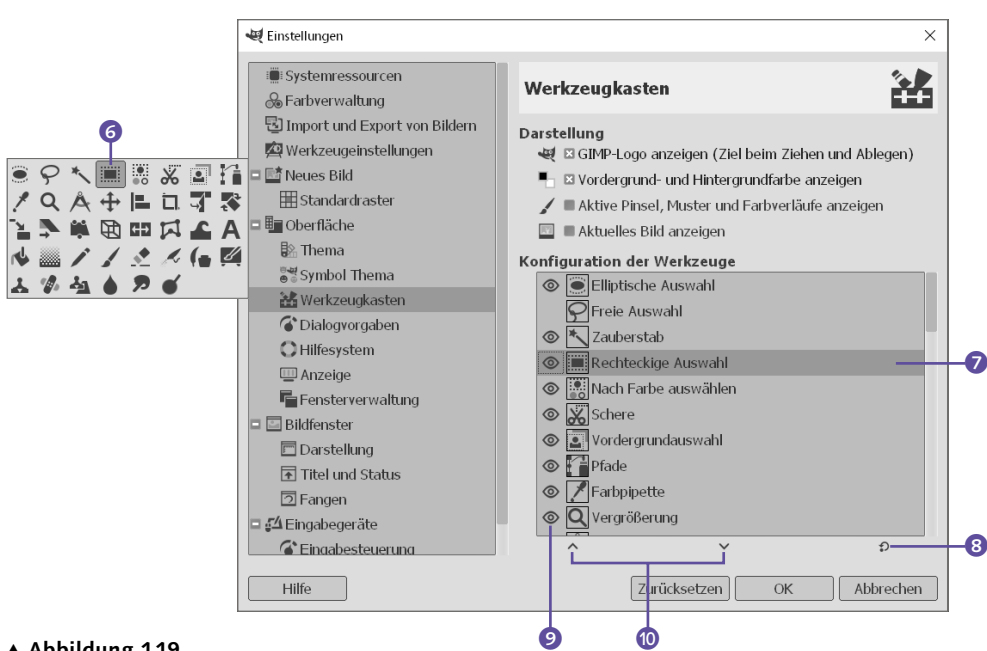

#### G **Abbildung 1.19**

Über den Eintrag Werkzeugkasten im Dialog Einstellungen ändern Sie die Reihenfolge der Werkzeuge oder blenden diese aus.

**Weitere Werkzeuge hinzufügen |** Ebenfalls sehr hilfreich ist die Option, Werkzeuge aus dem Menü Farben zum Werkzeugkasten hinzuzufügen. Auch hierfür nutzen Sie den Dialog BEARBEITEN • Einstellungen • Werkzeugkasten. Wenn Sie im Dialog Einstellungen bei Werkzeugkasten nach unten scrollen, finden Sie Einträge aus dem Menü Farben, die Sie ebenfalls mit Hilfe des Augensymbols  $\bf{0}$  im Werkzeugkasten ein- oder ausblenden können. Gerade bei den sehr häufig verwendeten Dialogen Kurven und Farbwerte ist dies sehr komfortabel und sinnvoll.

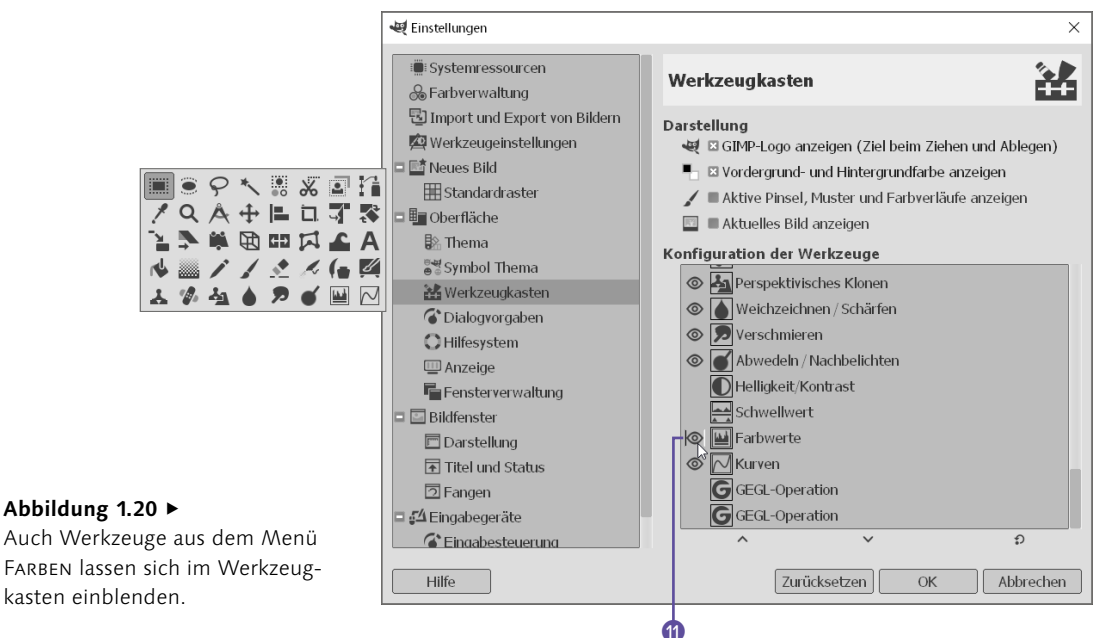

## **1.3.2 Werkzeugkasten weiter anpassen**

Den Bereich 1 zwischen den Werkzeugsymbolen und den andockbaren Dialogen können Sie ebenfalls geringfügig anpassen. Hierzu wählen Sie im Menü Bearbeiten • Einstellungen die Einstellung Werkzeugkasten 2 aus und (de-)aktivieren bei Darstellung 3 die entsprechenden Checkboxen. Neben der aktuellen Vorder- und Hintergrundfarbe lassen sich hier die Optionen GIMP-Logo anzeigen, Aktive Pinsel, Muster und Farbverläufe anzeigen und Aktuelles Bild anzeigen einstellen.

Natürlich handelt es sich bei den beiden letztgenannten Optionen wieder um interaktive Anzeigen, über die Sie durch Anklicken einen entsprechenden Dialog öffnen können.

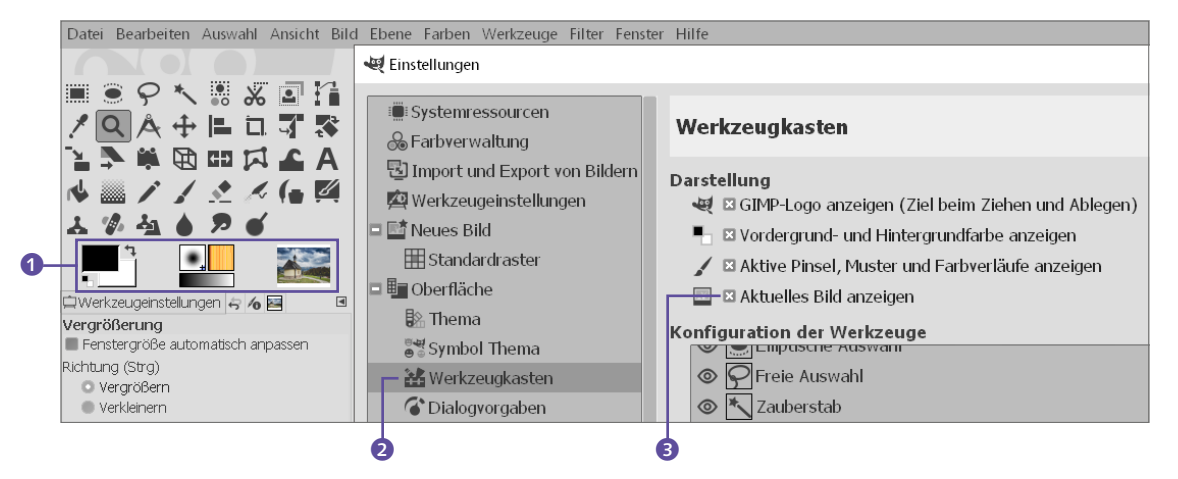

#### **Abbildung** 1.21 ▼

Auch der Bereich zwischen den Werkzeugsymbolen und den andockbaren Dialogen lässt sich anpassen.

# **1.4 Die einzelnen Werkzeuge und ihre Funktionen**

Grob teilt GIMP seine Werkzeuge in Auswahlwerkzeuge, Malwerkzeuge, Werkzeuge zur Transformation und die restlichen nicht kategorisierbaren Werkzeuge auf. Gegliedert nach diesen einzelnen Gruppen, werden diese Werkzeuge hier kurz vorgestellt.

## **1.4.1 Auswahlwerkzeuge**

Wenn Sie die Reihenfolge im Werkzeugkasten nicht verändert haben, sind die ersten sieben Werkzeuge Auswahlwerkzeuge. Dass Auswahlen ein zentraler und bedeutungsvoller Bereich in der digitalen Bildbearbeitung sind, lässt sich schon daran erkennen, dass es hierfür einen eigenen Menüpunkt Auswahl gibt. Sinn und Zweck dieser Werkzeuge ist es, bestimmte Bildbereiche auszuwählen und unabhängig vom übrigen Bild zu bearbeiten. Statt über den Werkzeugkasten können Sie diese Auswahlwerkzeuge auch über das Menü Werkzeuge • Auswahlwerkzeuge aufrufen.

- d.Rechteckige Auswahl: Damit wählen Sie rechteckige Bildbereiche aus.
- **6.** ELLIPTISCHE AUSWAHL: Hiermit lassen sich kreisförmige Bildbereiche auswählen.
- f.Freie Auswahl: Das Werkzeug ist auch als Lassowerkzeug bekannt. Mit ihm wählen Sie Bildbereiche manuell aus.
- **D.** ZAUBERSTAB: Mit diesem Werkzeug wählen Sie einen zusammenhängenden Bereich einer bestimmten Farbe im Bild aus.
- 8. Nach Farbe auswählen: Das Werkzeug funktioniert ähnlich wie der Zauberstab, nur dass bei diesem Werkzeug die ausgewählten Pixel sich nicht nebeneinander im Bild befinden müssen, sondern irgendwo sein können.
- 9. MAGNETISCHE SCHERE: Das Werkzeug ist eine Mischung aus dem Lassowerkzeug (Freie Auswahl) und dem Pfade-Werkzeug. Der Zusatz »magnetisch« kommt daher, dass dieses Werkzeug Bildbereiche auswählen kann, die sich deutlich (zum Beispiel anhand von Farbkanten) von anderen Bereichen abgrenzen. Die Magnetische Schere ist nützlich bei der Verwendung von komplexeren Auswahlen. Beachten Sie, dass sie im Menü Werkzeuge als Intelligente Schere bezeichnet wird.
- j.Vordergrundauswahl: Hiermit lassen sich einzelne Objekte aus einem Bild extrahieren.

In Tabelle 1.1 finden Sie eine Übersicht über die Auswahlwerkzeuge aus dem Werkzeugkasten und das Tastenkürzel, womit Sie das Werkzeug ebenfalls erreichen.

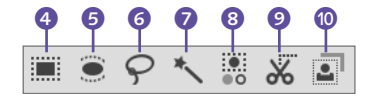

G **Abbildung 1.22** Die Auswahlwerkzeuge im Werkzeugkasten

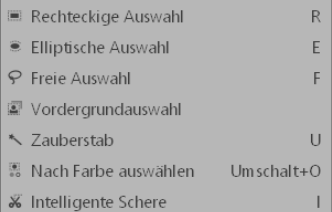

#### G **Abbildung 1.23**

Auch über das Menü Werkzeuge • Auswahlwerkzeuge können Sie entsprechende Werkzeuge aktivieren.

Tabelle 1.1 ► Auswahlwerkzeuge und ihre Tastenkürzel

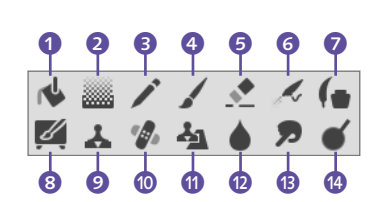

G **Abbildung 1.24** Die Malwerkzeuge im Werkzeugkasten

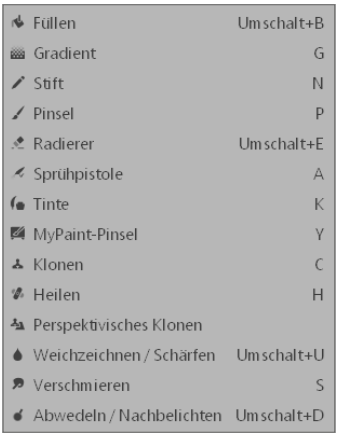

#### G **Abbildung 1.25**

Auch über das Menü Werkzeuge • Malwerkzeuge können Sie die entsprechenden Werkzeuge aktivieren.

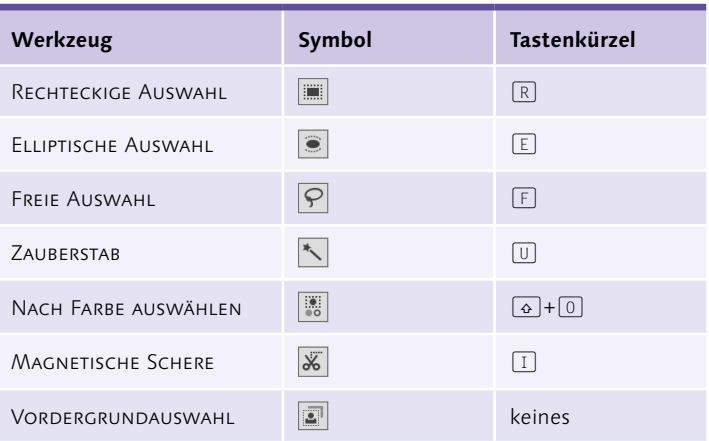

## **1.4.2 Malwerkzeuge**

Im unteren Bereich des Werkzeugkastens befinden sich die 14 Malwerkzeuge von GIMP. Natürlich handelt es sich hierbei nicht nur um Malwerkzeuge im klassischen Sinne, sondern ihre Funktionen gehen weit über das alleinige »Malen« hinaus. Allen Werkzeugen gemein ist jedoch, dass Sie mit ihnen Pixeleigenschaften wie Transparenz und Farbe ändern.

Diese Malwerkzeuge können Sie sowohl im Werkzeugkasten als auch über das Menü Werkzeuge • Malwerkzeuge aufrufen.

- a.Füllen: Hiermit füllen Sie größere Flächen mit einer Farbe oder einem Muster.
- 2. FARBVERLAUF: Mit diesem Werkzeug füllen Sie Flächen mit einem Farbverlauf.
- **3**. STIFT: Der Stift ist das klassische Malwerkzeug und dient dem Zeichnen.
- d.Pinsel: Zusammen mit dem Stift ist der Pinsel das eigentliche Malwerkzeug, das Sie ebenfalls zum Zeichnen verwenden können.
- **6**. RADIERER: Wie mit einem echten Radiergummi löschen Sie mit dem Radierer Bildbereiche.
- f.Sprühpistole: Mit diesem Werkzeug malen Sie wie mit einem Airbrush farbige Flächen.
- g.Tinte: Damit zeichnen Sie ähnlich wie mit einem Füllfederhalter Striche.
- 8. MYPAINT-PINSEL: Damit können Sie aus einer Sammlung von Pinseln des Zeichenprogramms *MyPaint* zurückgreifen und in GIMP verwenden.
- **9**. KLONEN: Das Werkzeug wird häufig für Bildreparaturen oder Retuschearbeiten verwendet
- **O.** HEILEN: Auch dieses Werkzeug nutzen Sie für Bildreparaturen und Retuschearbeiten, es eignet sich im Gegensatz zum Klonen-Werkzeug eher für kleinere und feinere Bereiche.
- **10.** PERSPEKTIVISCHES KLONEN: Eine Mischung aus dem KLONENund dem Perspektive-Werkzeug, mit der Sie eine beliebige Perspektive klonen.
- l.Weichzeichnen/Schärfen: Damit ändern Sie gezielt den Schärfegrad eines bestimmten Bildbereichs.
- **B.** VERSCHMIEREN: Der Name des Werkzeugs spricht für sich es verschmiert die Farben unter der Werkzeugspitze.
- n.Abwedeln/Nachbelichten: Dieses Werkzeug können Sie dazu verwenden, gezielt die Helligkeit von bestimmten Bildbereichen anzupassen. Es kommt häufig bei Fotomontagen zum Einsatz.

In Tabelle 1.2 finden Sie eine Übersicht über die Malwerkzeuge aus dem Werkzeugkasten und das Tastenkürzel, womit Sie das Werkzeug ebenfalls erreichen.

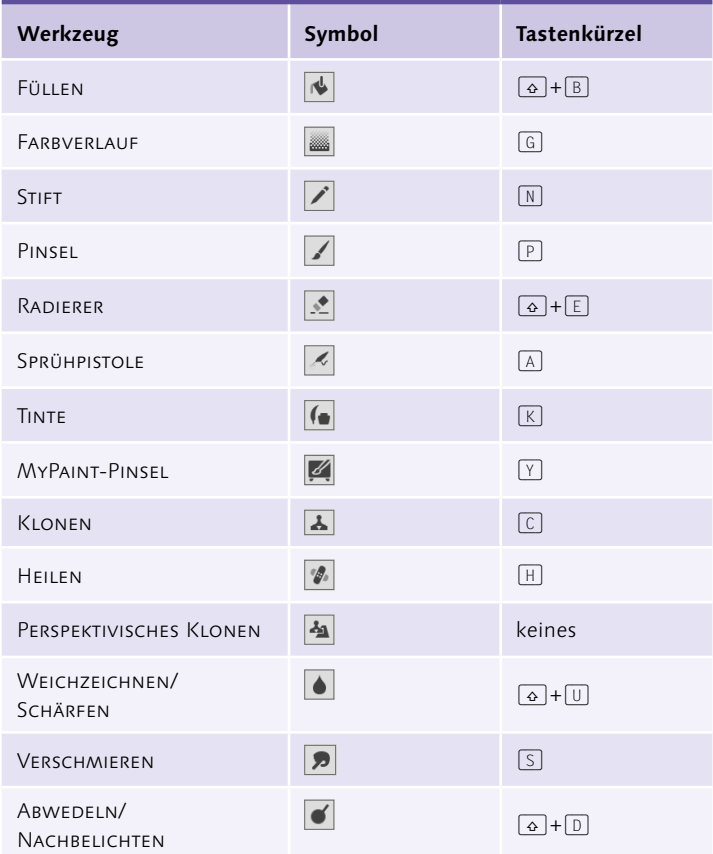

 $\triangleleft$  Tabelle 1.2 Auswahlwerkzeuge und ihre Tastenkürzel

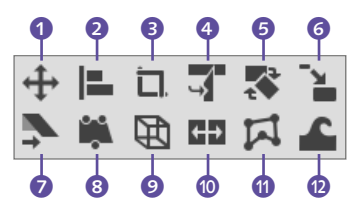

G **Abbildung 1.26** Die Transformationswerkzeuge im Werkzeugkasten

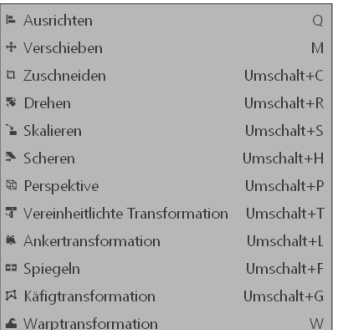

#### G **Abbildung 1.27**

Auch über das Menü Werkzeuge • Transformationen können Sie die entsprechenden Werkzeuge aktkivieren.

### **1.4.3 Transformationswerkzeuge**

Im mittleren Bereich des Werkzeugkastens finden Sie mehrere Transformationswerkzeuge. Im Gegensatz zu den Malwerkzeugen, mit denen Sie Eigenschaften wie Farbe und Transparenz der Pixel ändern, werden mit den Transformationswerkzeugen Pixel hinzugefügt, gelöscht und verschoben.

- a.Verschieben: Das Werkzeug wird zum Verschieben von Ebenen oder Auswahlen verwendet.
- **2**. Ausrichten: Mit diesem Werkzeug können Sie mehrere Ebenen im Bild ausrichten und verteilen.
- **3**. Zuschneiden: Das Werkzeug verwenden Sie, um rechteckige und nicht benötigte Bildbereiche zu entfernen.
- **4.** VEREINHEITLICHTE TRANSFORMATION: Das Werkzeug vereint alle Transformationen. Damit können Sie Ebenen, Auswahlen oder Pfade (gleichzeitig) skalieren, rotieren, verschieben, scheren oder perspektivisch verändern.
- **6**. DREHEN: Das Werkzeug ermöglicht Ihnen, Ebenen, Auswahlen oder Pfade in einem bestimmten Winkel zu drehen.
- f.Skalieren: Mit diesem Werkzeug ändern Sie die Größe von Ebenen, Auswahlen oder Pfaden.
- g.Scheren: Mit diesem Werkzeug neigen Sie Bilder, Ebenen, Auswahlen oder Pfade.
- **8**. ANKERTRANSFORMATION: Bei diesem Werkzeug können Sie bis zu vier Ankerpunkte setzen, anhand denen Sie dann die Ebene, die Auswahl oder den Pfad transformieren können. Aktionen können hierbei natürlich nur entsprechend der Anzahl der Ankerpunkte durchgeführt werden. Mit einem Ankerpunkt ist nur das Verschieben, mit zwei Ankerpunkten das Drehen, mit drei Ankerpunkten das Scheren und ab vier Ankerpunkten eine Änderung der Perspektive möglich.
- **9**. PERSPEKTIVE: Zum perspektivischen Verzerren von Ebenen, Auswahlen und Pfaden verwenden Sie dieses Werkzeug.
- j.Spiegeln: Dieses Werkzeug spiegelt eine Ebene oder Auswahl vertikal oder horizontal.
- **10.** Käfigtransformation: Mit diesem Werkzeug legen Sie zunächst eine Auswahl (Käfig) um einen Bereich, den Sie anschließend separat transformieren können.
- **D.** WARPTRANSFORMATION: Das Werkzeug ersetzt das ehemalige iWarp-Plugin. Damit können Sie alle Aktionen des damaligen Plugins direkt auf dem Bild ohne Vorschau ausführen. Mit dem Werkzeug können Sie lokale Transformationen wie das Vergrößern, Verkleinern oder Verschieben von Pixeln mit Hilfe eines Pinsels durchführen. Solche Arbeiten werden gerne in der Modelfotografie zum Retuschieren verwendet.

In Tabelle 1.3 finden Sie eine Übersicht über die Transformationswerkzeuge aus dem Werkzeugkasten und das Tastenkürzel, womit Sie das Werkzeug ebenfalls erreichen.

| Werkzeug                           | Symbol                                  | <b>Tastenkürzel</b>                     |
|------------------------------------|-----------------------------------------|-----------------------------------------|
| <b>VERSCHIEBEN</b>                 | $\div$                                  | $\lceil M \rceil$                       |
| <b>AUSRICHTEN</b>                  | $\vert$ = $\vert$                       | $\boxed{Q}$                             |
| <b>ZUSCHNEIDEN</b>                 | $\boxed{\Box}$                          | $\boxed{\triangle} + \boxed{\square}$   |
| VEREINHEITLICHTE<br>TRANSFORMATION | ज                                       | $\boxed{\triangle} + \boxed{\top}$      |
| DREHEN                             | 零                                       | $\boxed{\triangle} + \boxed{\square}$   |
| SKALIEREN                          | $\mathbf{F}$                            | $\Omega + \Omega$                       |
| <b>SCHEREN</b>                     | Ļ,                                      | $\boxed{\Phi} + \boxed{\text{H}}$       |
| ANKERTRANSFORMATION                | $\mathbf{h}$                            | $\boxed{\triangle}$ + $\boxed{\square}$ |
| PERSPEKTIVE                        | $\textcircled{\ensuremath{\mathbb{B}}}$ | $\boxed{\triangle} + \boxed{P}$         |
| SPIEGELN                           | 89                                      | $\boxed{\triangle} + \boxed{F}$         |
| <b>KÄFIGTRANSFORMATION</b>         | $\mathbf{\mu}$                          | $\boxed{6} + \boxed{6}$                 |
| <b>WARPTRANSFORMATION</b>          | £                                       | W                                       |

F **Tabelle 1.3** Transformationswerkzeuge und ihre Tastenkürzel

## **1.4.4 Mess- und Navigationswerkzeuge**

Die Werkzeuge, die ich Ihnen in diesem Abschnitt vorstelle, werden von GIMP eigentlich in keiner festen Gruppe versammelt, passen aber bestens zum Thema Mess- und Navigationswerkzeuge. Diese Werkzeuge können Sie auch über das Menü Werkzeuge aktivieren.

- **B.** FARBPIPETTE: Mit diesem Werkzeug wählen Sie die Farbe für den Vorder- oder Hintergrund aus einem Bild aus. Auch einen Informationsdialog zur aktuell ausgewählten Farbe können Sie anzeigen lassen.
- n.Vergrösserung: Damit können Sie in das Bild hinein- oder herauszoomen.
- **D.** MASSBAND: Mit diesem Werkzeug messen Sie Entfernungen oder Winkel in einem Bild.

## **1.4.5 Das Text-Werkzeug**

Mit dem Werkzeug TEXT  $\overline{A}$  fügen Sie einen Text zum aktuellen Bild oder zur aktuellen Ebene hinzu. Schrift, Farbe und die ge-

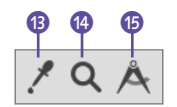

G **Abbildung 1.28** Die Mess- und Navigationswerkzeuge im Überblick

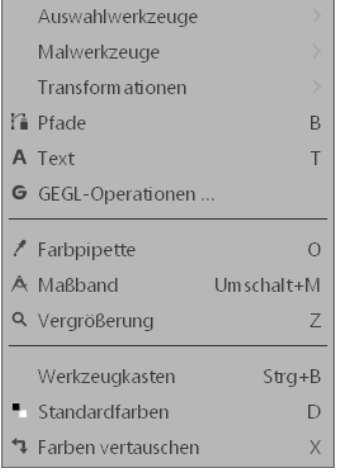

Die restlichen Werkzeuge lassen sich ungruppiert über das Menü Werkzeuge aktivieren.

Tabelle  $1.4 \blacktriangleright$ Die restlichen Werkzeuge und ihre Tastenkürzel

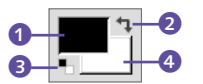

G **Abbildung 1.30** Vorder- und Hintergrundfarbe einstellen

wünschte Form lassen sich dabei einstellen. Das Text-Werkzeug können Sie auch über das Menü Werkzeuge aufrufen.

## **1.4.6 Das Pfade-Werkzeug**

Das Werkzeug PFADE <sup>1</sup> könnte man auch den Auswahlwerkzeugen einordnen, da sich hiermit auch eine gewisse Art von Auswahl, nämlich sogenannte *Bézierkurven*, erstellen lässt. Allerdings sind die Pfade doch etwas spezieller und (auf den ersten Blick) etwas komplexer, um diese einfach zu den Auswahlwerkzeugen hinzuzufügen. Man könnte auch sagen, dass Pfade-Werkzeug ist eine Art Lassowerkzeug mit Bézierkurven. Was es genau damit auf sich hat, erfahren Sie in Teil IX des Buchs.

In Tabelle 1.4 finden Sie eine Übersicht über die restlichen umgruppierten Werkzeuge aus dem Werkzeugkasten und das Tastenkürzel, womit Sie das Werkzeug ebenfalls erreichen.

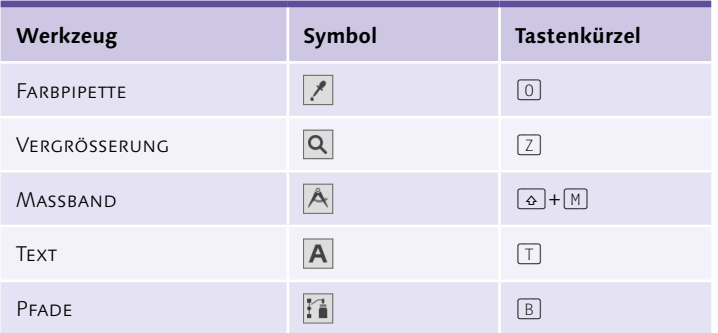

## **1.4.7 Vorder- und Hintergrundfarbe im Werkzeugkasten**

Ebenfalls im Werkzeugkasten finden Sie die beiden Farbfelder mit den aktuellen Arbeitsfarben (Vordergrund- und Hintergrundfarbe). Das Pinsel- und das Füllen-Werkzeug verwenden zum Beispiel die aktuell eingestellte Vordergrundfarbe zum Malen. Das Verlaufswerkzeug hingegen benutzt die Vordergrundfarbe <sup>1</sup> und die Hintergrundfarbe 4. Der RADIERER wiederum greift auf die Hintergrundfarbe zurück, wenn die Ebene keinen Alphakanal besitzt.

Über das kleine Pfeilsymbol rechts oben 2 tauschen Sie die beiden Farben. Das Gleiche erreichen Sie auch mit dem Tastenkürzel (X) (für *exchange color*) oder mit dem Menübefehl Werkzeuge • Farben vertauschen. Mit dem Schwarzweißsymbol links unten 3 stellen Sie die Standardfarben für die Vorder- und Hintergrundfarbe wieder her. Auch hier können Sie das Gleiche mit dem Tastenkürzel (D) (für *default color*) oder dem Menübefehl WERKZEUGE • STANDARDFARBEN durchführen.

# **1.5 Die andockbaren Dialoge**

Jetzt wurde schon des Öfteren über die andockbaren Dialoge geschrieben, deshalb soll hier noch einmal genauer auf sie eingegangen werden. Mit den andockbaren Dialogen können Sie die Arbeitsoberfläche von GIMP sehr flexibel Ihren persönlichen Bedürfnissen anpassen.

**Bereich für die Docks |** Standardmäßig stehen Ihnen beim ersten Start von GIMP jeweils ein Bereich unterhalb des Werkzeugkastens 6 und ein Bereich auf der rechten Seite 6 zur Verfügung, wo die gängigsten andockbaren Dialoge bereits gruppiert sind. Diese Bereiche lassen sich sehr flexibel verändern und den persönlichen Bedürfnissen anpassen. Sie können jederzeit Dialoge aus diesem Fenster herauslösen und frei schwebend verwenden und/oder neue Dialoge hinzufügen.

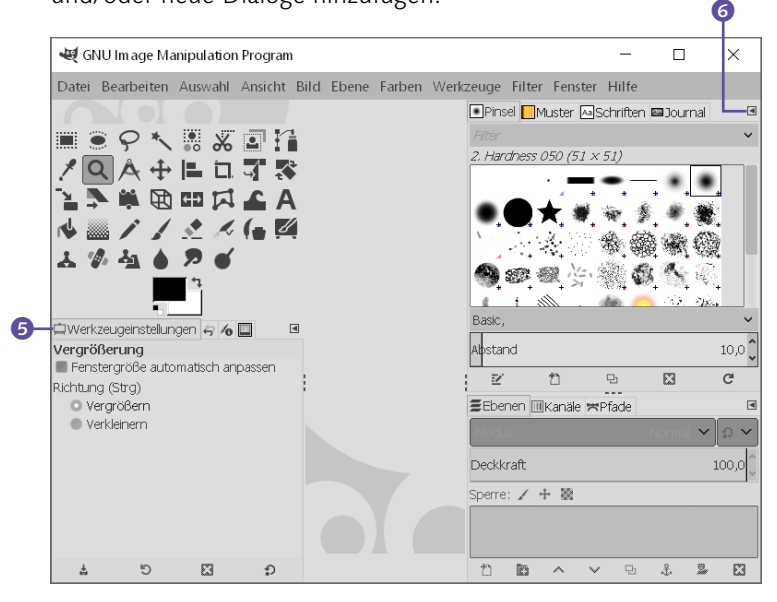

## **1.5.1 Das Menü »Fenster«**

Einen Überblick über geöffnete Fenster und Dialoge können Sie sich jederzeit über das Menü Fenster verschaffen.

**a.** Dock-Befehle: Über die Optionen im ersten Eintrag Kürzlich geschlossene Docks können Sie diese(n) erneut anzeigen. Im Untermenü ANDOCKBARE DIALOGE können Sie alle vorhandenen andockbaren Dialoge von GIMP öffnen. Haben Sie den Werkzeugkasten geschlossen, können Sie diesen auch hier wieder aktivieren (geht auch mit [Strg]+[B]).

#### **Dialoge aus-/einblenden**

Um alle Dialoge rund um das Bildfenster auszublenden, drücken Sie bei aktivem Bildfenster die  $\boxed{E}$ -Taste. Jetzt werden keine Docks mehr das Bildfenster verdecken. Wollen Sie die Dialoge wieder hervorholen, betätigen Sie einfach erneut die [5]-Taste.

F **Abbildung 1.31**

Die vordefinierten Bereiche für die andockbaren Dialoge von GIMP beim ersten Start

#### **Docks im klassischen Modus**

Wenn Sie nicht den Einzelfenster-Modus verwenden sollten, stehen Ihnen ebenfalls diese beiden Bereiche mit den Docks jeweils in einem eigenen Dialogfenster zur Verfügung.

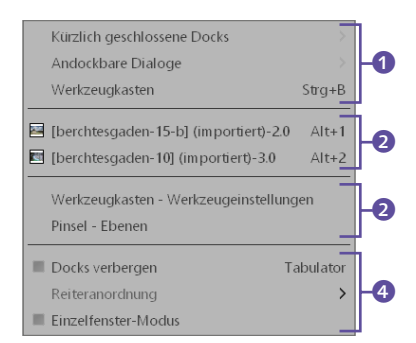

#### G **Abbildung 1.32**

Das Menü Fenster liefert einen Überblick darüber, welche Fenster und Dialoge gerade geöffnet sind.

₿ Werkzeugeinstellungen 6 Gerätestatus  $\equiv$  Ehenen  $Strat$ **III** Kanäle  $R$  Pfade **H** Farbtabelle **A** Histogramm Auswahleditor A Navigation ₿ Journal ▶ Zeiger ☆ Prüfpunkte **W** Symmetrisches Malen  $F$  Farben  $\angle$  Pinsel Umschalt+Strg+B \* Zeichendynamik MyPaint-Pinsel **El** Muster Umschalt+Strg+P **WA Farbverläufe**  $Strat$ -G <sup>8</sup> Paletten <sup>е</sup>ь Schriften 図 Werkzeug-Voreinstellungen **■** Ablagen <sup>量</sup> Bilder  $\blacksquare$  Dokum entenindex D Vorlagen ▲ Fehlerausgabe ? Übersicht

```
G Abbildung 1.33
Die andockbaren Dialoge
```
- **Q.** Geöffnete Bilder: Im mittleren Bereich finden Sie eine Liste mit den aktuell in GIMP geöffneten Bildern, die Sie hier durch Anklicken als aktuelles Bild aktivieren können. Alternativ können Sie diese Bilder auch mit  $\boxed{A \cdot t} + \boxed{1}$ ,  $\boxed{A \cdot t} + \boxed{2}$  bis maximal  $\sqrt{\text{Alt}} + \boxed{0}$  (für das zehnte Bild) in den Vordergrund holen. Sind keine Bilder geöffnet, ist dieser Bereich leer.
- **3**. Geöffnete Dialoge: Dieser Teil des Menüs bietet eine Übersicht über alle im Augenblick frei schwebenden Dialoge in GIMP. Befindet sich ein Bindestrich dazwischen wie in der Abbildung bei Pinsel – Ebenen, dann befinden sich diese Dialoge auch im selben Fenster, sind aber übereinander gruppiert. Natürlich können Sie diese (gruppierten) Dialoge auch hier über das Anklicken in den Vordergrund holen. Im Einzelfenster-Modus dürften Sie diesen Bereich nicht vorfinden, außer Sie haben selbst einen frei schwebenden Dialog erzeugt.
- d.Im letzten Viertel finden Sie den Befehl Docks verbergen, um alle Dialoge (inkl. Werkzeugkasten) aus- bzw. einzublenden. So erhalten Sie eine uneingeschränkte Sicht auf das Bild im Bildfenster. Als letzten Befehl finden Sie hier Einzelfenster-Modus, womit Sie den Modus (de-)aktivieren können. Der Modus ist aktiv, wenn er neben diesem Befehl angekreuzt ist.

## **1.5.2 Das Menü »Andockbare Dialoge«**

Aufrufen können Sie die verschiedenen Dialoge über das Menü Fenster • Andockbare Dialoge. Aktivieren Sie einen Dialog, der bereits geöffnet ist (siehe im Menü Fenster), wird dieser in den Vordergrund geholt. Das Gleiche gilt für einen Dialog, der in einem Fenster gruppiert ist. In diesem Fall wird die ganze Gruppe angezeigt, die den Dialog enthält. Allerdings wird zuvor der entsprechende Reiter aktiviert.

Im standardmäßig verwendeten Einzelfenster-Modus werden die andockbaren Dialoge automatisch dem Bereich mit gruppierten Docks als neuer Reiter hinzugefügt. Verwenden Sie hingegen den Nicht-Einzelfenster-Modus, dann werden die einzelnen Dialoge als lose Fenster geöffnet, und Sie müssen diese bei Bedarf selber gruppieren.

**Übersicht über die Dialoge |** Da GIMP viele Dialoge anbietet, die Sie einzeln aufrufen und gruppieren können, folgt hier ein kurzer Überblick über die einzelnen Dialoge. Detaillierter gehe ich auf diese Dialoge erst im Rahmen der passenden Themen ein.

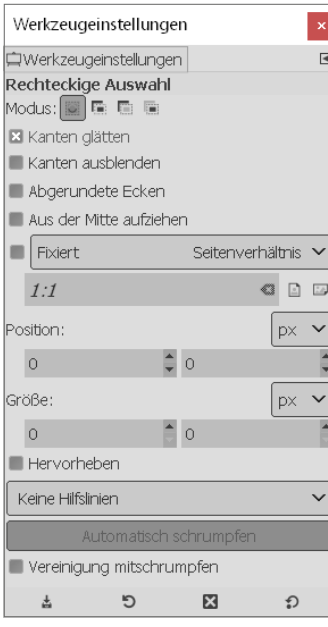

Über den Dialog Werkzeugeinstellungen nehmen Sie die Einstellungen für das ausgewählte Werkzeug vor.

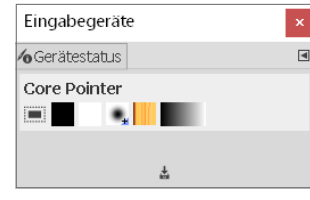

#### G **Abbildung 1.35**

Der Dialog Gerätestatus fasst die aktuellen Einstellungen für Eingabegeräte wie Maus oder (falls vorhanden) Grafiktabletts zusammen. Als Core Pointer wird die Maus bezeichnet.

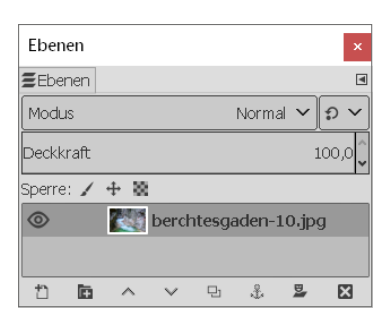

### G **Abbildung 1.36**

Der Ebenen-Dialog wird für die Verwaltung von Ebenen verwendet.

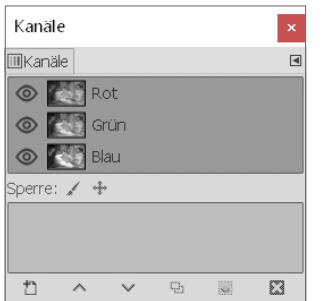

G **Abbildung 1.37** Mit dem Kanäle-Dialog verwalten Sie die einzelnen RGB-Kanäle.

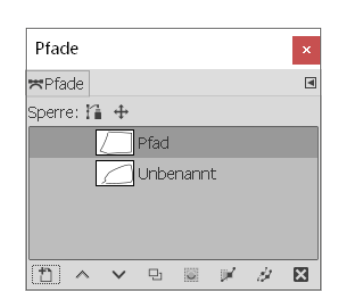

G **Abbildung 1.38** Der Dialog Pfade dient dem Verwalten von Pfaden.

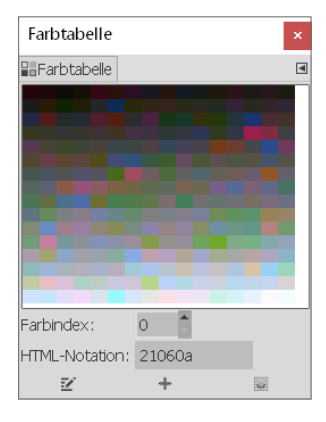

G **Abbildung 1.39** Mit diesem Dialog bearbeiten Sie die FARBTABELLE eines Bildes im Modus Indiziert.

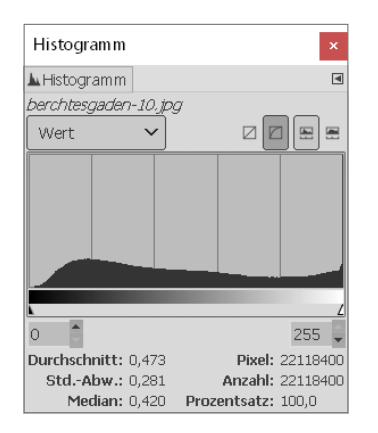

Der Dialog Histogramm liefert verschiedene Informationen zu Werten der Farb- und Helligkeitsverteilung im Bild.

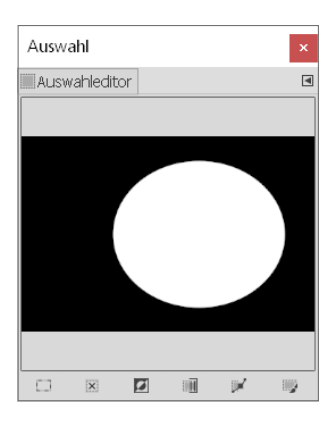

#### G **Abbildung 1.41** Mit dem Auswahleditor verwalten Sie Auswahlen.

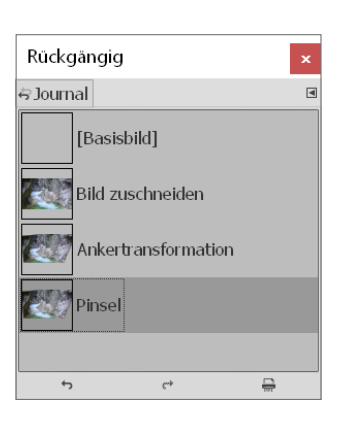

#### G **Abbildung 1.43**

Der Dialog Journal listet die zuletzt verwendeten Befehle auf. Jeder Eintrag enthält ein Vorschaubild, das den Zustand des Bildes nach der Ausführung des Kommandos zeigt. Durch Anklicken eines Eintrags können Sie jederzeit zu diesem Stand des Bildes zurückkehren.

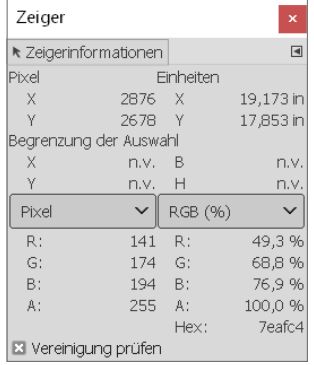

#### G **Abbildung 1.44**

Der Dialog ZEIGERINFORMATIONEN zeigt die aktuelle Position der Maus und die Werte der Farbkanäle des entsprechenden Pixels an.

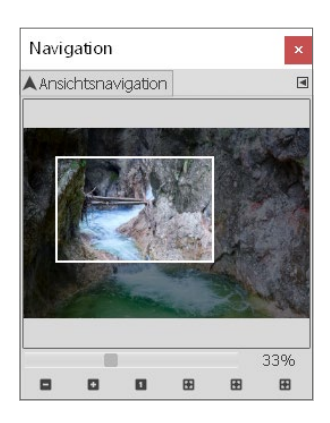

### G **Abbildung 1.42**

Über den Ansichtsnavigation-Dialog können Sie einfach durch das Bild navigieren und hineinund herauszoomen.

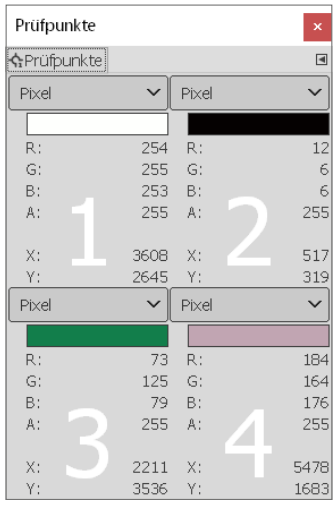

## G **Abbildung 1.45**

Mit dem Dialog können Sie vier Prüfpunkte gleichzeitig im Bild erstellen und die entsprechenden Farbwerte ermitteln. Prüfpunkte erzeugen Sie, indem Sie mit ge haltener (Strg)/(Cmd)-Taste auf einem der beiden Lineale am Bildrand den Mauszeiger auf die entsprechende Position im Bild ziehen.

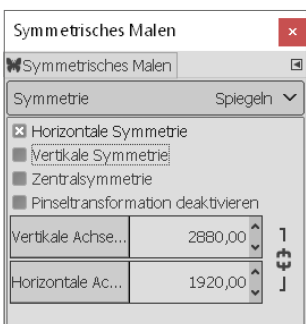

Hiermit wird es möglich, gezeichnete Inhalte automatisch auf die gegenüberliegende Position zu projizieren.

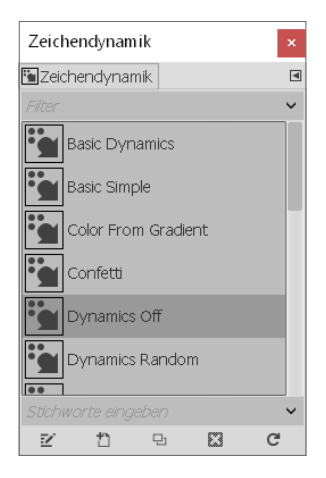

## G **Abbildung 1.49**

Die Zeichendynamik ist in Verbindung mit Pinselwerkzeugen interessant, wo sich Striche oder Pfade dynamisch nachzeichnen lassen. Besonders nützlich ist die Zeichendynamik auch in Verbindung mit einem Grafik-Tablet, wo durch die Druckempfindlichkeit des Stiftes die Dynamiken besonders zur Geltung kommen.

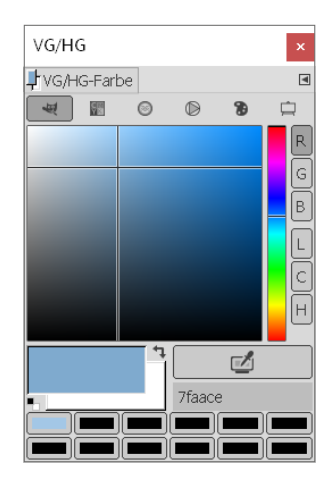

## G **Abbildung 1.47**

Mit dem Dialog VG/HG-Farbe stellen Sie die Vordergrund- und Hintergrundfarbe, ähnlich wie bei den Farbwählern im Werkzeugfenster, ein.

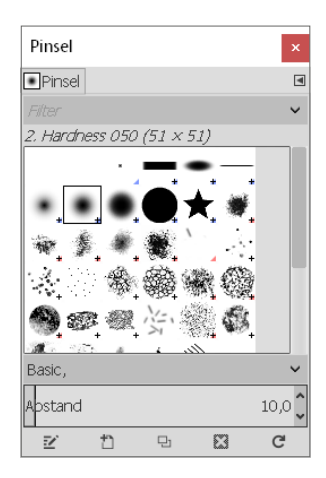

## G **Abbildung 1.48**

Mit dem Dialog Pinsel können Sie die Pinselspitzen für die Malwerkzeuge auswählen und verwalten.

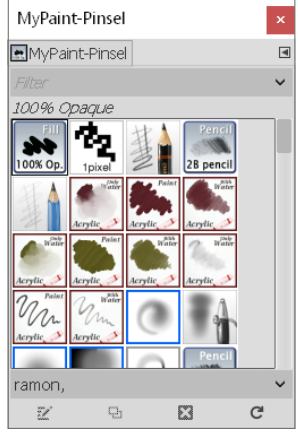

G **Abbildung 1.50**

Mit dem Dialog MyPaint-Pinsel können Sie die Pinselspitzen für das MyPaint-Pinsel-Malwerkzeug auswählen und verwalten.

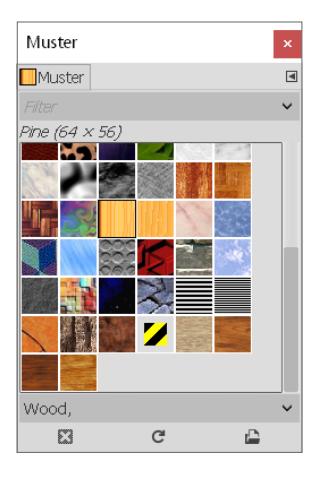

## G **Abbildung 1.51**

Hiermit wählen und verwalten Sie die Muster, die Sie mit den Werkzeugen Füllen, KLONEN oder dem Kommando Mit Muster füllen verwenden können.

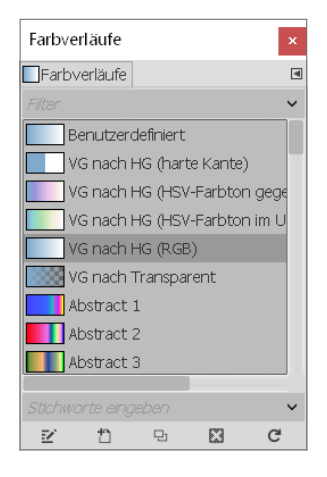

In diesem Dialog wählen und verwalten Sie Farbverläufe.

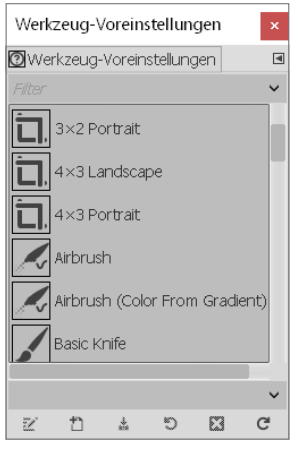

#### G **Abbildung 1.55**

Im Dialog Werkzeug-Voreinstellungen können Sie bestimmte Einstellungen von einem Werkzeug sichern, um so jederzeit mit denselben Einstellungen erneut arbeiten zu können.

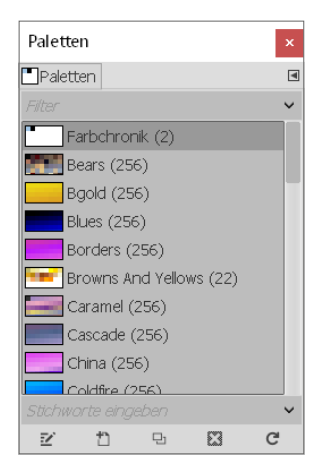

#### G **Abbildung 1.53**

Mit diesem Dialog können Sie (Farb-)Paletten auswählen und verwalten.

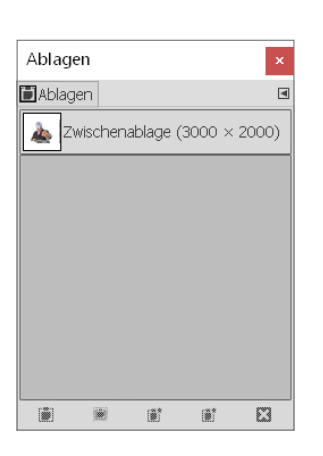

#### G **Abbildung 1.56**

GIMP bietet eine spezielle Zwischenablage an, mit der Sie nicht nur an die normale Zwischenablage des Betriebssystems gebunden sind. Mit Hilfe des Dialogs Ablagen können Sie diese Ablage komfortabel verwalten.

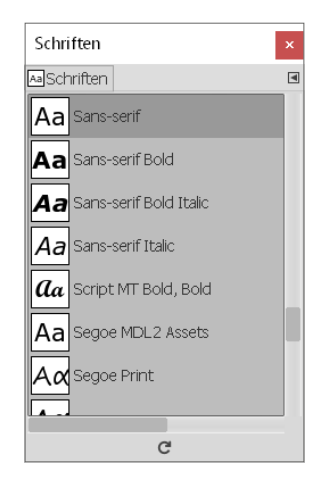

### G **Abbildung 1.54**

Im Dialog SCHRIFTEN erhalten Sie einen Überblick über die vorhandenen Schriftarten und können diese auch aktivieren, um sie mit dem Text-Werkzeug zu verwenden.

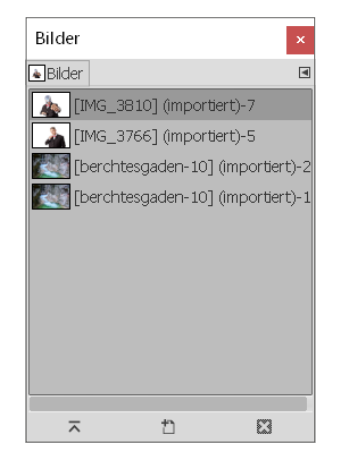

#### G **Abbildung 1.57**

Dieser Dialog zeigt alle aktuell in GIMP geöffneten Bilder an. Hier können Sie diese Bilder durch Anklicken in den Vordergrund bringen.

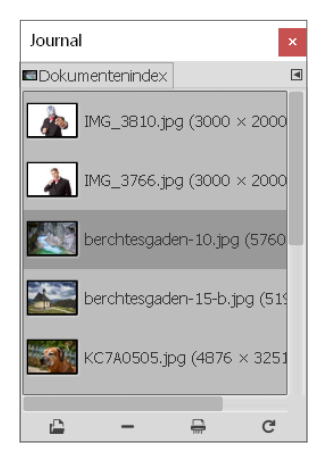

Der Dokumentenindex listet Ihnen die zuletzt geöffneten Bilder auf.

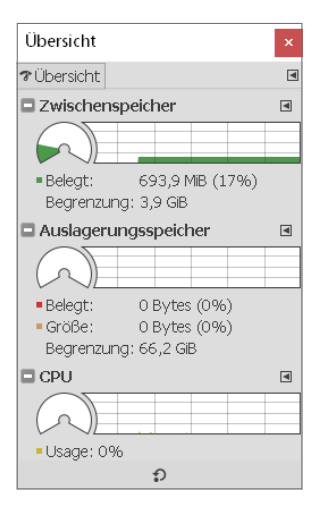

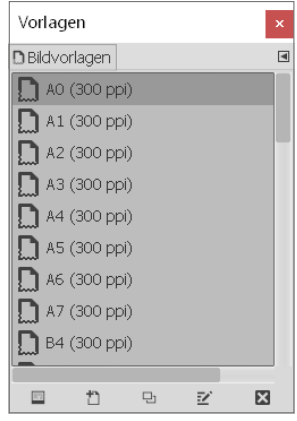

## G **Abbildung 1.59**

Hiermit erstellen Sie ein neues Bild aus einer Vorlage oder verwalten die Vorlagen.

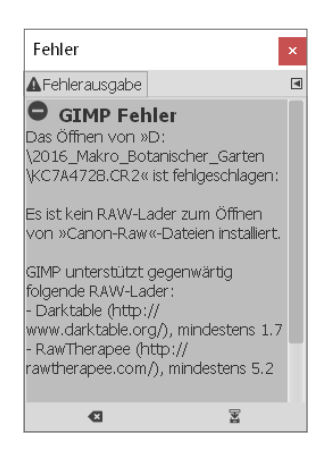

#### G **Abbildung 1.60**

In diesem Dialog finden Sie manchmal nützlichere Fehlermeldungen als in den Fehlerdialogen, die Sie von GIMP erhalten. Die Fehlermeldung(en) aus diesem Dialog können Sie separat in einer Datei speichern.

#### F **Abbildung 1.61**

Der Dialog Übersicht wurde mit GIMP 2.10 eingeführt und ist hilfreich bei der Übersicht über die Systemressourcen wie den Zwischenspeicher, den Auslagerungsspeicher und die CPU-Auslastung.

## **1.5.3 Den Reiterstil der Docks anpassen**

Die Standardeinstellung des Reiterstils bei gruppierten Docks ist auf Automatisch gestellt. Damit werden, wenn ausreichend Platz vorhanden ist, jeweils das Symbol und der Text angezeigt, wie Sie in Abbildung 1.62 sehen können. Reicht der Platz dafür nicht mehr aus, werden nur noch die Symbole angezeigt, wie es in Abbildung 1.63 der Fall ist.

Es wurde bereits kurz erwähnt, dass Sie diese Einstellung für jeden aktuellen Reiter im Dock separat anpassen können. Hierzu müssen Sie den entsprechenden Reiter auswählen, aktivieren und dann über das Reitermenü 1 im Untermenü REITERSTIL einen entsprechenden Eintrag markieren.

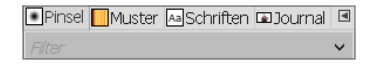

#### G **Abbildung 1.62**

Ist ausreichend Platz vorhanden, wird standardmäßig neben dem Symbol auch der Text des Dialogs angezeigt.

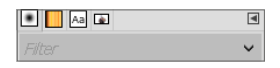

#### G **Abbildung 1.63**

Reicht der Platz hingegen nicht mehr aus, werden standardmäßig nur noch die Symbole angezeigt.

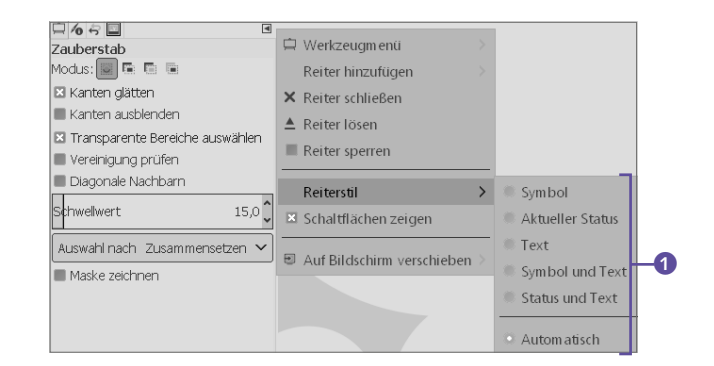

## Die folgenden Einstellmöglichkeiten stehen Ihnen hierbei zur Verfügung:

- E Symbol: Es wird immer nur noch das Symbol angezeigt.
- E Aktueller Status: Abhängig vom Dialog wird der aktuelle Status als Symbol angezeigt. Bei den Werkzeugeinstellungen ist es das aktive Werkzeug, beim Pinsel-Dialog der ausgewählte Pinsel, beim Muster-Dialog das aktive Muster usw.
- ► TEXT: Hiermit wird nur der Name des Dialogs angezeigt.
- E Symbol und Text: Damit werden immer der Name und das Symbol des Dialogs angezeigt.
- E Status und Text: Mit dieser Einstellung sehen Sie den aktuellen Status des Dialogs sowie den Namen.
- E Automatisch: Hiermit überlassen Sie es der Standardeinstellung von GIMP, wie und was bei den Reitern angezeigt wird.

## **1.5.4 So können Sie Dialoge an- und abdocken**

Das An- und Abdocken eines Dialogs funktioniert immer gleich, egal, ob ein Dialog bereits gruppiert wurde oder alleine steht: Sie gehen mit dem Mauszeiger über den rechteckigen Bereich mit dem Namen und/oder Symbol des Dialogs, der auch »sensibler Bereich« genannt wird <sup>3</sup>. Jetzt halten Sie die linke Maustaste gedrückt und bewegen die Maus. Der Dialog ist nun ausgegraut, und Sie haben einen rechteckigen Bereich 4 mit dem Titel und Icon des Dialogs.

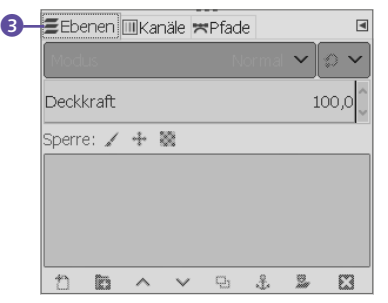

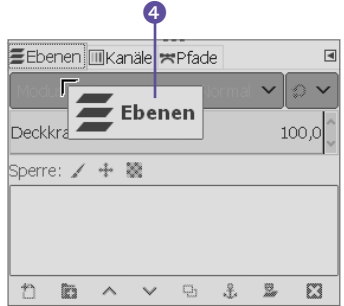

#### **Abbildung** 1.64 ►

Im Untermenü Reiterstil können Sie aus einem der dort aufgelisteten Einträge wählen und die Einstellung ändern.

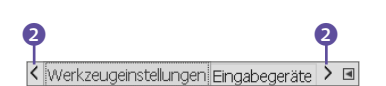

#### G **Abbildung 1.65**

Wenn der Platz wegen des ausgewählten Reiterstils nicht mehr passt, werden seitliche Pfeile 2 zum Scrollen hinzugefügt.

#### **In jedem Modus möglich**

Hier sollte natürlich noch hinzugefügt werden, dass alles hier Beschriebene sowohl im Einzelfenster-Modus also auch im Nicht-Einzelfenster-Modus funktioniert.

## **Abbildung** 1.66 ►

Wählen Sie den »sensiblen Be reich« aus und lösen Sie ihn mit gedrückter Maustaste vom Dock. Ziehen Sie diesen Bereich mit gedrückter Maustaste zu einer der Andockleisten, oder lösen Sie diesen Dialog aus der Gruppe heraus, und lassen Sie ihn fallen (Maustaste loslassen).

**Die verschiedenen Andockbereiche |** Wenn Sie einen Dialog an einen anderen Dialog oder eine Gruppe von Docks andocken wollen, gibt es zwei Bereiche (wenn bereits Reiter vorhanden sind, dann drei), wo Sie diesen hinzufügen können:

E **In Reiter gruppieren**: Hierbei brauchen Sie lediglich den entsprechenden Dialog oberhalb am rechten Rand im Reiterbereich <sup>5</sup> fallen zu lassen, und der Dialog wird hinten hinzugefügt, was ein schwarzer Rahmen auch symbolisiert. Lassen Sie hingegen den Dialog direkt auf einen Reiter **6** fallen, wird dieser vor diesem Reiter eingefügt.

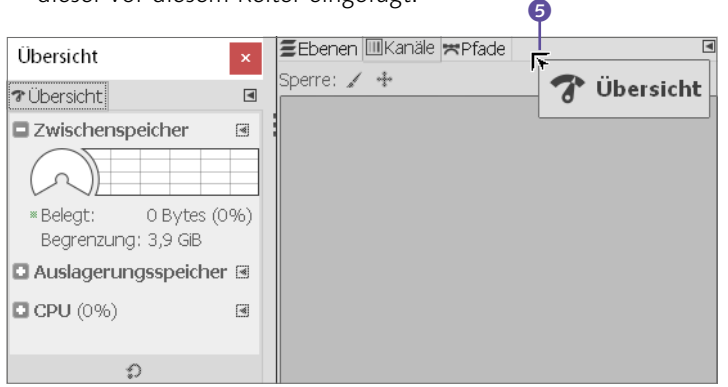

## E **Untereinander gruppieren**: Wenn Sie einen Dialog unterhalb eines anderen Dialogs oder einer Gruppierung von Dialogen ziehen, zeigt ein Balken  $\Omega$  im unteren Bereich an, wo der Zieldialog hinzugefügt wird, wenn Sie die Maustaste loslassen.

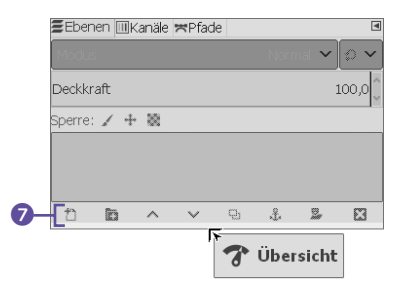

#### ▲ Abbildung 1.69 ▶

Lassen Sie den Dialog im unteren Bereich des Zieldialogs fallen werden beide Dialoge untereinander gruppiert.

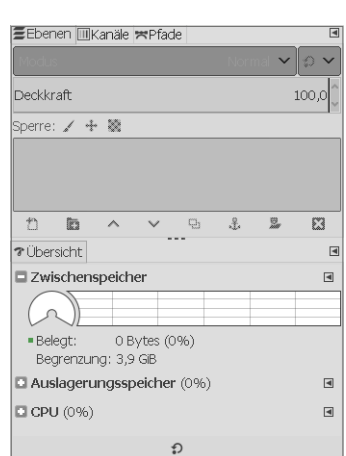

## F **Abbildung 1.67**

Einen Dialog an das Ende der Gruppe hinzufügen

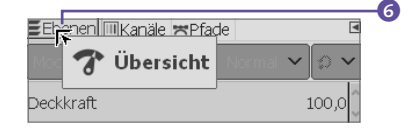

#### G **Abbildung 1.68**

Lassen Sie einen Dialog direkt auf den Reiter fallen, wird die ser davor eingefügt.

#### **Reiter umgruppieren**

Die einzelnen Dialoge, die in mehreren Reitern gruppiert sind, lassen sich jederzeit umsortieren. Ziehen Sie hierzu einfach das entsprechende Reitersymbol mit gedrückt gehaltener Maustaste auf das Reitersymbol, vor dem es eingefügt werden soll, und lassen Sie es fallen.

E **Nebeneinander gruppieren**: Dialoge können nicht nur untereinander, sondern auch nebeneinander gruppiert werden. Hierzu müssen Sie lediglich den Dialog im **1** linken oder rechten Bereich des Zieldialogs fallen lassen. Innerhalb der Spalten nebeneinander können Sie dann selbstverständlich auch wieder Spalten untereinander anordnen.

**Tilhersicht** 

Zwischenspeicher

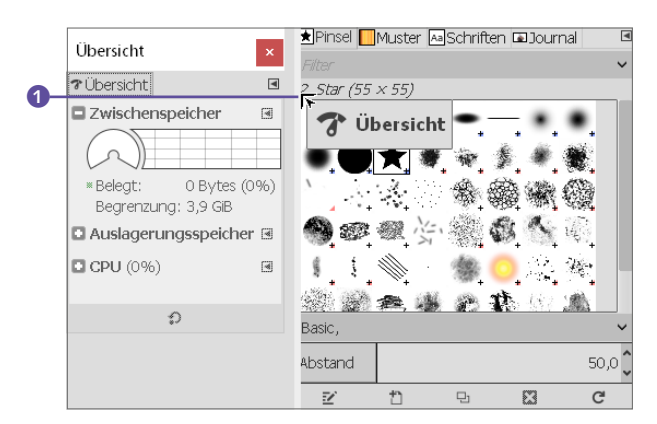

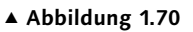

Lassen Sie den Dialog hingegen im linken (oder rechten) Bereich des Zieldialogs fallen …

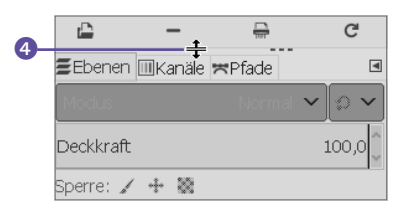

#### G **Abbildung 1.72**

Befinden sich gruppierte Dialoge übereinander, können Sie die Höhe mit dem horizontalen Steg 4 anpassen.

#### **Abbildung** 1.73 ►

Über den schmalen vertikalen Steg <sup>3</sup> können Sie die Breite der gruppierten Dialoge anpassen.

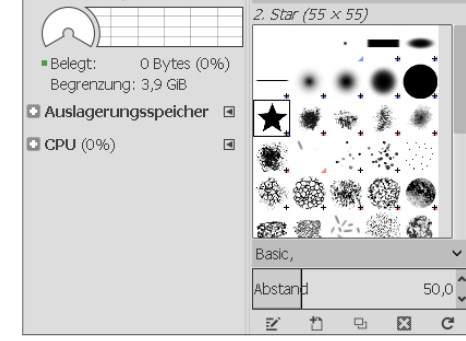

 $\overline{a}$ 

**B ★ Aa Ba** 

G **Abbildung 1.71** … werden die Dialoge nebeneinander in Spalten gruppiert.

**Dialoge skalieren |** Die Bereiche mit den gruppierten Dialogen auf der linken und rechten Seite können Sie jederzeit über den schmalen Steg <sup>3</sup> mit gedrückter Maustaste in der Breite vergrößern oder verkleinern. Der Mauscursor wird hierbei zu einem Doppelpfeil 2. Dasselbe können Sie auch in den übereinandergestapelten Dialogen mit dem horizontalen Steg 4 machen.

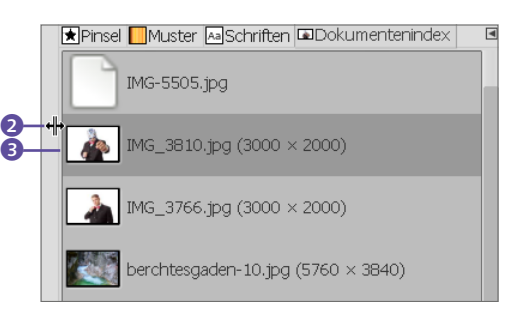

**Fensterpositionen dauerhaft speichern |** Wenn Sie die Dialoge so angeordnet haben, wie Sie es wollen, dann bleiben diese Positionen gewöhnlich auch beim Beenden von GIMP bestehen, so dass Sie mit derselben Oberfläche beim nächsten Start weiterarbeiten können. Die Einstellungen zu den Fensterpositionen finden Sie über Bearbeiten • Einstellungen im Bereich Fensterverwaltung. Dort muss die Option Fensterposition beim Beenden speichern 5 angekreuzt sein. Hierbei finden Sie außerdem noch eine Schaltfläche, um die aktuelle Fensterposition zu speichern 6, und eine Schaltfläche, um die Fensterposition wieder auf den Standardwert zurückzusetzen 2.

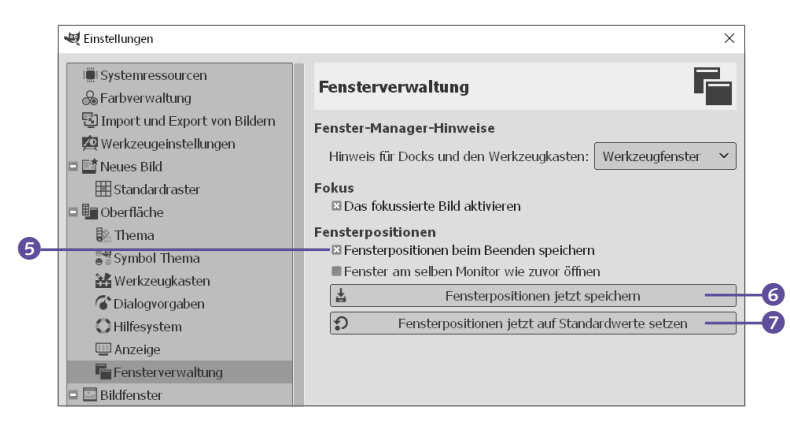

F **Abbildung 1.74** Fensterpositionen speichern oder zurücksetzen

## **1.5.5 Die Funktionen der Dialoge im Reitermenü**

Jeder Dialog hat dockspezifische Funktionen, die sich über das Reitermenü 8 des entsprechenden Dialogs auswählen lassen. Hier finden Sie auch Funktionen zum Erstellen, Herauslösen oder Schließen von andockbaren Dialogen.

Der erste Menüeintrag in diesem Reitermenü ist immer das Kontextmenü des entsprechenden Dialogs, das sich auch mit einem Rechtsklick auf den Dialog aufrufen lässt. Die restlichen Befehle dienen zur Verwaltung der Dialoge im Allgemeinen und bieten einige weitere Kommandos, bei denen es sich häufig um Ansichtsoptionen der Elemente im Dialog handelt. Hier eine kurze Übersicht über die Kommandos und deren Bedeutung:

- E Reiter hinzufügen: Hier können Sie direkt einen Dialog zur Gruppe hinzufügen. Hierbei werden alle andockbaren Dialoge aufgelistet.
- E Reiter schliessen: Damit können Sie den in der Gruppe aktiven Dialog schließen.
- E Reiter lösen: Hiermit lösen Sie den Reiter aus der Gruppe, wodurch dieser als frei schwebender Dialog angezeigt wird.
- E Reiter sperren: Damit sperren Sie den aktiven Reiter, so dass dieser nicht mehr aus der Gruppe herausgelöst oder umsortiert werden kann.
- E Vorschaugrösse: Einige Dialoge wie Ebenen, Kanäle, Pinsel, Muster usw. enthalten Vorschauen innerhalb des Dialogs. Hiermit können Sie die Größe dieser Vorschauen ändern.

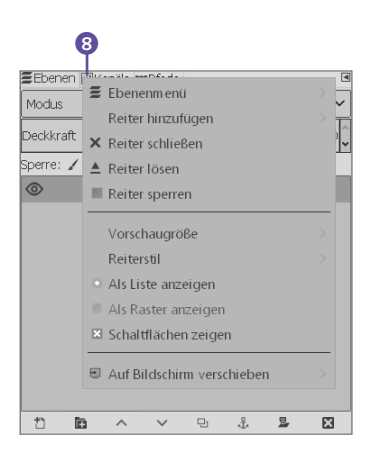

#### G **Abbildung 1.75**

Jeder Dialog hat ein Reitermenü, in dem Sie die dockspezifischen Funktionen aufrufen können.

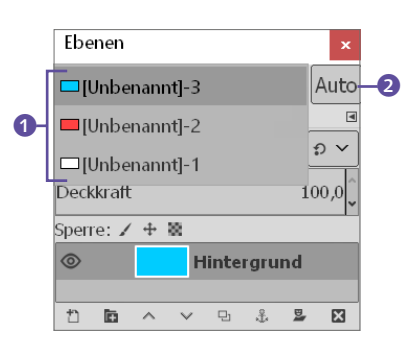

Mit Bildauswahl anzeigen wird eine Dropdown-Liste mit allen geöffneten Bildern angezeigt.

#### **Fenstermodus für das Buch**

Ob Sie jetzt den Einzelfenster-Modus verwenden oder nicht, ist wohl eher eine Frage des persönlichen Geschmacks. Für den weiteren Verlauf des Buches spielt es keine große Rolle, welchen Fenstermodus Sie bevorzugen und verwenden.

- E Reiterstil: Hiermit passen Sie den Reiterstil an. Mögliche kombinierbare Werte sind Text, Symbol und Status. Darauf wurde bereits eingegangen.
- E Als Liste anzeigen, Als Raster anzeigen: Bei einigen Dialogen wie Pinsel, Muster oder Schriften können Sie die Vorschauen als Liste auflisten oder als Raster anzeigen lassen.
- E Schaltflächen zeigen: Gewöhnlich enthalten die Dialoge am unteren Rand noch Schaltflächen mit weiteren Kommandos, die vom aktiven Dialog abhängen. Mit diesem Kommando können Sie diese Schaltflächen (de)aktivieren.

Wenn außerdem der Dialog auf der rechten oder linken Seite im Einzelfenster-Modus gruppiert ist, finden Sie hier noch den Befehl Auf BILDSCHIRM VERSCHIEBEN, um diesen von der Gruppe herauszulösen und frei schwebend auf dem Bildschirm zu sehen.

Bei losgelösten Dialogen hingegen finden Sie am Ende noch die Befehle Bildauswahl anzeigen und automatisch dem aktiven Bild folgen vor. Diese beiden Befehle steuern das Verhalten von Dialogen, wenn Sie mehrere Bilder gleichzeitig geöffnet haben.

Mit BILDAUSWAHL ANZEIGEN wird eine Dropdown-Liste oberhalb mit allen geöffneten Bildern angezeigt. Dies ist recht hilfreich, wenn Sie mit einem Dialog ein Bild bearbeiten und dasselbe auch mit einem anderen Bild machen wollen. Über die Dropdown-Liste brauchen Sie dann nur das entsprechende Bild in der Liste auszuwählen und müssen nicht extra das entsprechende Bildfenster aktivieren. Mit der Schaltfläche auto 2 wird automatisch das Bild aktiviert, das im Augenblick den Fokus der Maus hat.

Der Befehl automatisch dem aktiven Bild folgen macht eben genau dies. Ist dieser Befehl aktiv, können Sie sicher sein, dass sich die Befehle und Funktionen des Dialogs auch immer auf das gerade aktive Bild auswirken.

# **1.6 Das Bildfenster von GIMP**

Egal, ob Sie ein Bild geöffnet haben oder nicht, das Bildfenster in GIMP wird immer angezeigt. Das ist auch sinnvoll, denn das Bildfenster ist die Steuerzentrale zu allen in GIMP vorhandenen Kommandos und Funktionen.

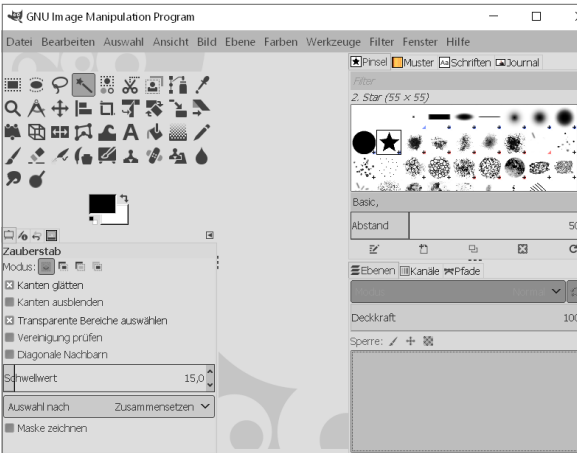

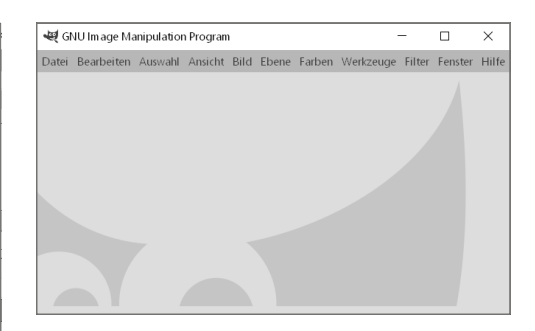

Im (standardmäßigen) Einzelfenster-Modus finden Sie neben dem Bildfenster auch den Werkzeugkasten und die andockbaren Dialoge. Rechts: Das Bildfenster im Einzelfenster-Modus

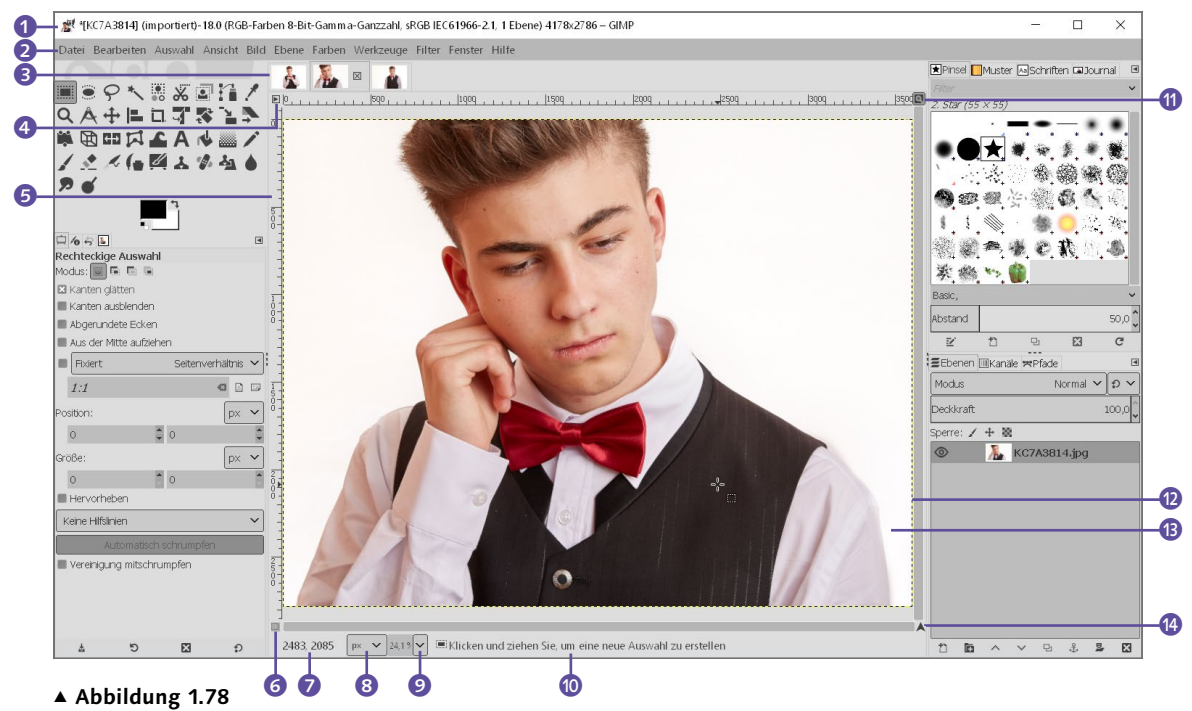

Dieses Bildfenster bekommen Sie zu sehen, wenn Sie nicht den Einzelfenster-Modus verwenden oder im Einzelfenster-Modus einfach mal die [hm]-Taste drücken.

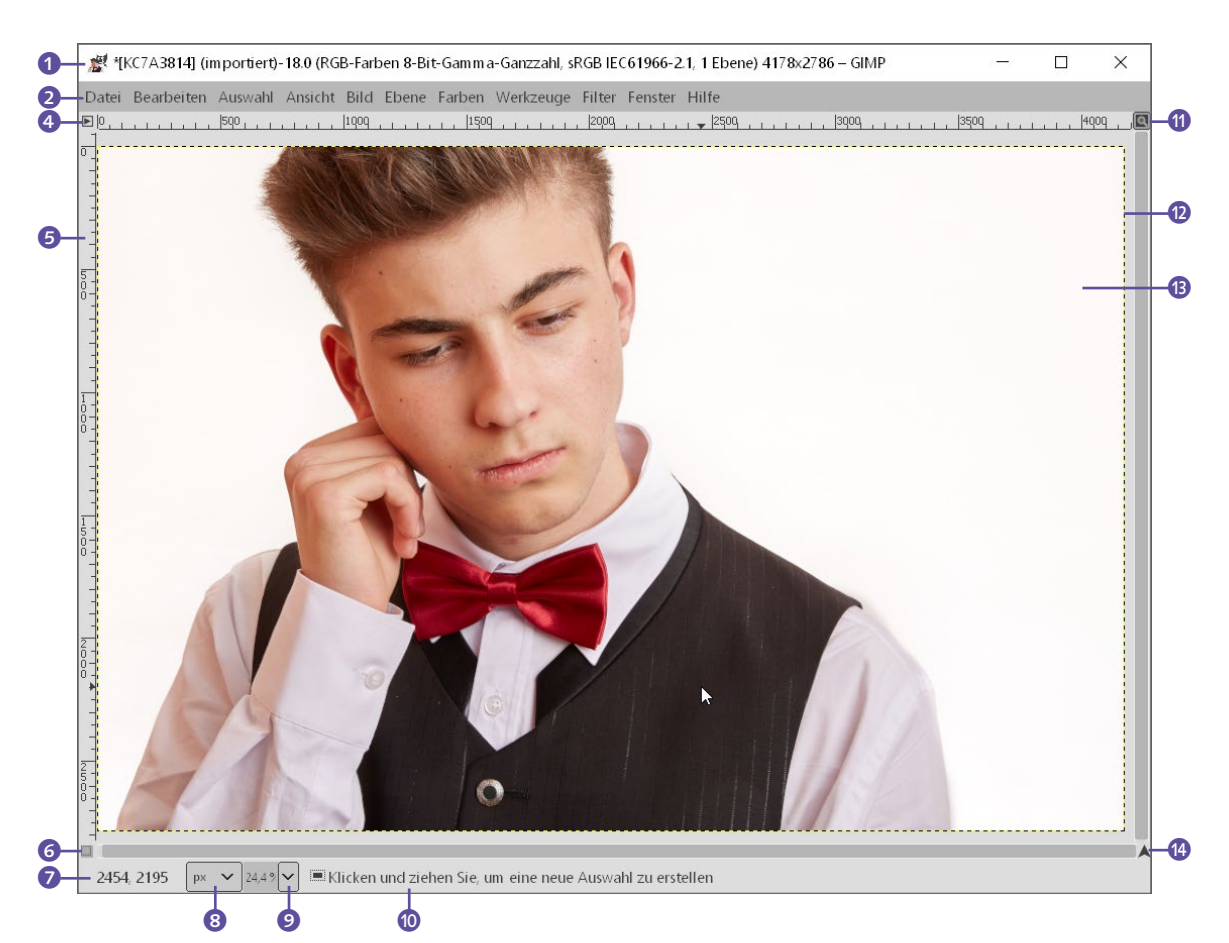

Das Bildfenster im klassischen Modus

Folgende Elemente eines Bildfensters sind in der Standardeinstellung enthalten:

- **► Titelleiste 1:** Die Titelleiste zeigt viele Informationen zum Bild auf engstem Raum neben einer Miniaturvorschau und dem Dateinamen (hier »KC7A3814«). Dahinter finden Sie eine eindeutige Bildidentifizierung (hier »18«) und eine spezielle Nummer der Ansicht, auf der das Bild gezeigt wird (hier ».0«). Als Nächstes stehen hier der Bildtyp (hier »RGB«) und die Anzahl der Ebenen (hier »1 Ebene«), gefolgt von der Bildbreite und Bildhöhe in Pixeln. Das Aussehen des Bereichs hängt natürlich vom verwendeten Betriebssystem bzw. Fenstermanager ab. Haben Sie im Einzelfenster-Modus mehrere Bilder geöffnet, werden diese in einem Reiter unterhalb der Menüleiste mit einer kleinen Vorschau angezeigt 3.
- E **Menüleiste** 2: Die Menüleiste unterhalb der Titelleiste ist die Hauptsteuerzentrale von GIMP. Alle Kommandos und Werkzeuge lassen sich über diese Menüleiste aufrufen. Das Menü erreichen Sie auch über einen rechten Mausklick im Bild. Auch

über die Menüschaltfläche 4 links oben direkt unter der Menüleiste können Sie das Menü öffnen. Schneller geht dies mit dem Tastenkürzel <sup>4</sup>+F10.

- **► Lineal ⊙**: Standardmäßig erscheint das Lineal mit den aktuellen Koordinaten des Bildes im Bildfenster an der oberen und linken Kante. Die Voreinstellung der Maßeinheit lautet zwar Pixel, lässt sich aber nachträglich ändern.
- E **Bild vergrößern** k: Aktivieren Sie diese Schaltfläche rechts oben neben dem Lineal, wird bei der Änderung der Bildfenstergröße automatisch die Bildgröße so angepasst, dass immer das komplette Bild zu sehen ist.
- **Bildrahmen @:** Hierbei handelt es sich um einen inaktiven Bildrahmen. Dieser wird nur dann angezeigt, wenn das Bild oder die Ansicht des Bildes kleiner als das Bildschirmfenster ist. Dieser Bereich kann farblich verändert werden.
- **Bildanzeige (B:** Mitten im Bildfenster wird das Bild angezeigt. Die schwarz-gelb gestrichelte Linie um das Bild markiert die Grenzen einer Ebene.
- E **Schnellmaske umschalten** 6: Damit (de-)aktivieren Sie die Schnellmaske. Die Maske ist ein sehr nützliches Hilfsmittel, um Auswahlen zu bearbeiten.
- **E** Navigationsschaltfläche (2: Wenn Sie die Schaltfläche gedrückt halten, wird eine Miniaturansicht eingeblendet, mit der Sie die Ansicht des Bildbereichs ändern können. Dies ist sehr hilfreich bei größeren Bildern und Bildern in vergrößerter Ansicht.
- **E** Zeigerposition **D**: Wenn Sie sich mit dem Mauszeiger im Bildfenster befinden, werden hier die x-/y-Koordinaten der Mausposition angezeigt. Standardmäßig ist als Maßeinheit Pixel eingestellt. Über die Dropdown-Liste daneben <sup>8</sup> können Sie diese Einheit ändern.
- E **Maßeinheit** 8: Über diese Dropdown-Liste stellen Sie die Maßeinheit ein, die GIMP für Werkzeuge, Lineale und in anderen Dialogen verwenden soll. Standardmäßig wird hier Pixel (px) verwendet.
- E **Bildansicht anpassen** 9: Über diese Dropdown-Liste ändern Sie die Vergrößerungsstufe des Bildes.
- **Exatusleiste @:** Standardmäßig werden hier der Name der aktiven Ebene und die aktuelle Speichergröße des Bildes angegeben. Wenn Sie andere Operationen ausführen, werden hier auch für ein paar Sekunden entsprechende Informationen angezeigt. Bei rechenintensiveren Aufgaben werden zum Beispiel ein Fortschrittsbalken (B (Abbildung 1.81) und eine Abbrechen-Schaltfläche <sup>6</sup> eingeblendet, mit der Sie einen aktiven Arbeitsschritt vorzeitig beenden können.

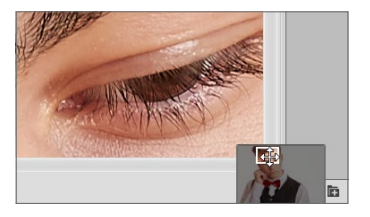

G **Abbildung 1.80**

Diese Navigation wird eingeblendet, wenn Sie die Navigationsschaltfläche **n** rechts unten im Bildfenster gedrückt halten.

#### **Bildgröße im Speicher**

Der Wert, der hier angegeben wird, ist meistens erheblich größer als die tatsächliche Größe der Bilddatei. Ein Bild im Arbeitsspeicher benötigt mehr Speicher, weil GIMP für die Ansicht das Bild zunächst in eine PNG-Datei komprimiert. Zusätzlich werden Informationen zum Rückgängigmachen gespeichert, und es ist immer auch eine Kopie des Bildes im Speicher.

#### **Abbildung** 1.81 ►

Rechenintensivere Aufgaben haben meistens einen Fortschrittsbalken und bieten auch die Möglichkeit, den Vorgang abzubre-

#### **Abbildung** 1.82 ►

Andere Aufgaben liefern ein Feedback über den Fortschritt direkt in der Arbeitsfläche.

#### **Menü »Ansicht«**

Die Voreinstellungen für Bildfenster über BEARBEITEN • EINstellungen können Sie jederzeit über das Menü Ansicht im Bildfenster ändern. Allerdings sind diese Einstellungen nur im Augenblick gültig. Beim nächsten Neustart von GIMP gelten wieder die Einstellungen von Bearbeiten • Einstellungen.

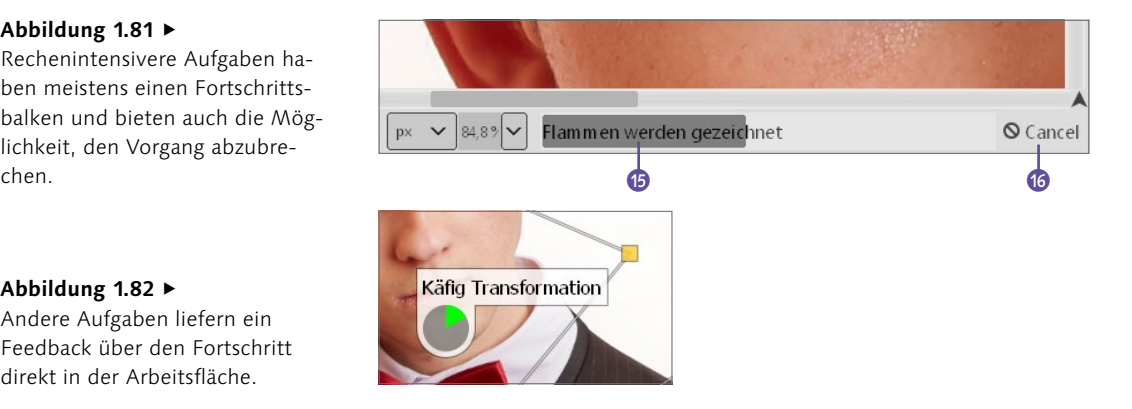

**Vollbildmodus und normaler Modus |** Über das Menü Ansicht • VOLLBILD oder mit der Taste (F11) schalten Sie zwischen dem normalen Modus und dem Vollbildmodus hin und her. Standardmäßig wird ein Bild immer im normalen Modus geöffnet.

Im Vollbildmodus erstreckt sich das Bildfenster ohne eine Titelleiste über den gesamten Bildschirm. Durch ein erneutes Drücken von (F11) gelangen Sie zurück in die normale Ansicht.

**Darstellung des Bildfensters |** Wie Bilder im Bildfenster oder im Vollbildmodus dargestellt werden, können Sie jederzeit über das Menü Bearbeiten • Einstellungen • Bildfenster • Darstellung anpassen. Die Einträge des Dialogs sprechen für sich. Mit dem (De-)Aktivieren von Häkchen schalten Sie die entsprechenden Einstellungen ein bzw. ab.

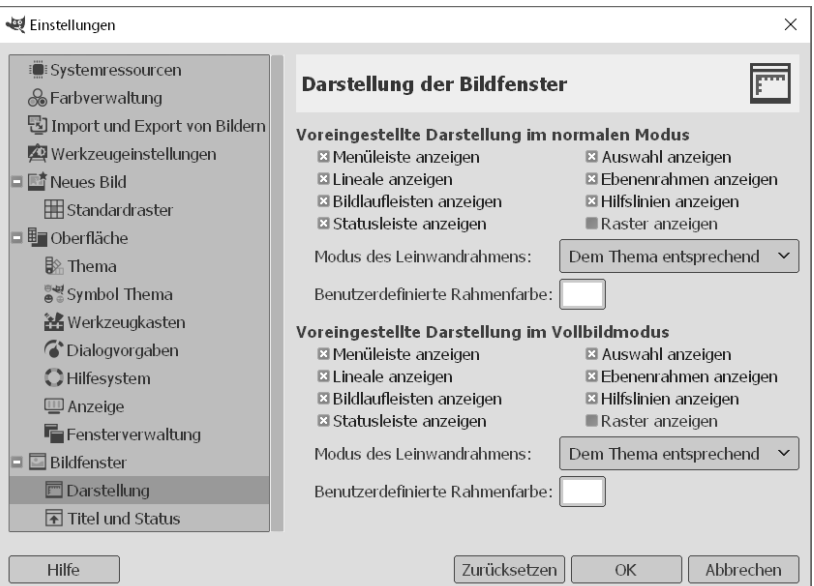

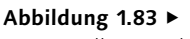

Voreinstellungen des Bildfensters anpassen

# **1.7 Werte eingeben und verändern**

Im Grunde dürften Sie die Steuerelemente, mit denen Sie die verschiedenen Werte von Werkzeugen oder Dialogen verändern, von anderen Programmen her bereits kennen.

## **1.7.1 Die Steuerelemente**

In diesem Abschnitt soll genauer auf die Steuerelemente von GIMP und ihre Bedienung eingegangen werden.

**Buttons (Schaltflächen) |** Die einfachsten Steuerelemente, und fast überall anzutreffen, sind die Buttons (Schaltflächen) zum Anklicken. Nach dem Anklicken eines Buttons wird gewöhnlich immer ein Befehl ausgeführt oder gestartet (oder auch abgebrochen). Andere Buttons, die Sie ebenfalls häufig sehen werden, bleiben nach dem Anklicken niedergedrückt, bis Sie eine andere Schaltfläche in der gleichen Gruppe anklicken, ähnlich wie bei Radioschaltflächen. Solche Buttons werden als *Toggle Buttons* bezeichnet.

**Dropdown-Listen |** Dropdown-Listen werden in verschiedenen Formen angeboten. In GIMP finden Sie die einfache Textversion 3 und eine etwas erweiterte Version mit Icons als Vorschaubild 4, die häufig weitere Schaltflächen und Funktionen enthält. Um ein Element in dieser Liste auszuwählen, klicken Sie den gewünschten Eintrag an.

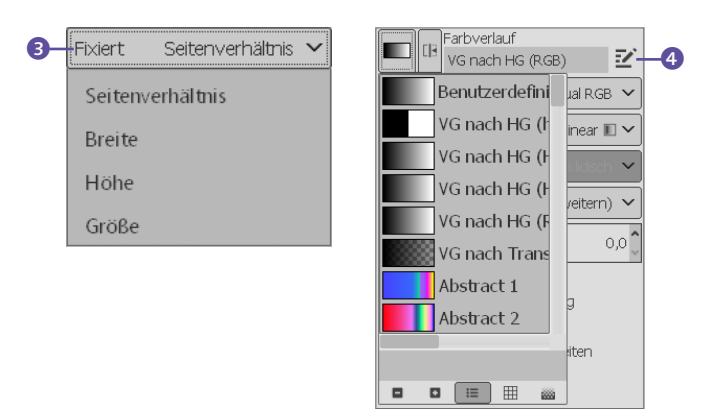

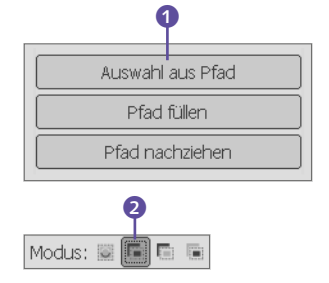

G **Abbildung 1.84** Gewöhnliche Buttons <sup>1</sup> und

sogenannte *Toggle Buttons* 2 treffen Sie häufig in GIMP an.

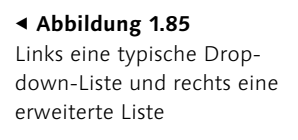

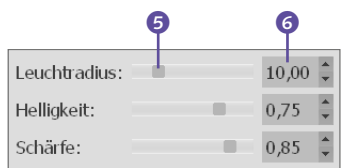

**Klassische Schieberegler |** Bei einem Schieberegler lassen sich gewöhnlich die Werte durch Verschieben des Reglers 5 mit gedrückter Maustaste ändern. Meistens liegt neben dem Schieberegler der Wert als Texteingabefeld 6 vor, so dass Sie auf Wunsch den Wert auch über dieses Steuerelement ändern können.

#### G **Abbildung 1.86**

Ein klassischer Schieberegler in GIMP enthält gewöhnlich auch ein Texteingabefeld, um Werte manuell über die Tastatur einzugeben.

#### **Werte per Tastatur ändern**

Die Werte der Schieberegler und der Texteingabefelder lassen sich auch über die Tastatur ändern, indem Sie das Steuerelement zunächst aktivieren und die Werte dann mit den Pfeiltasten auf Ihrer Tastatur reduzieren oder erhöhen.

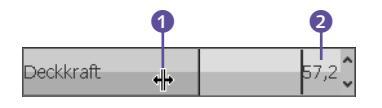

#### G **Abbildung 1.87**

Bei diesem Mauszeiger springen Sie direkt an die angegebene Position, wenn Sie einen Mausklick ausführen.

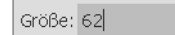

#### G **Abbildung 1.89**

Eingabe von Werten über die Tastatur oder die kleinen Pfeile auf der rechten Seite

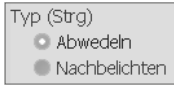

#### G **Abbildung 1.91**

Bei einer Gruppe von Radioschaltflächen lässt sich nur eine Option wählen.

**Neue Schieberegler |** Die neuen Schieberegler, die Sie vorwiegend in GIMP vorfinden, lassen sich auf drei verschiedene Arten verwenden:

- E Klicken Sie im unteren Bereich des Schiebereglers, ändert sich der Mauszeiger zu einem Doppelpfeil nach links und rechts  $\bullet$ . Hierbei können Sie dann den Wert mit gedrückt gehaltener Maustaste in kleinen Schritten in beiden Richtungen ändern.
- E Klicken Sie hingegen etwas oberhalb des Schiebereglers, ändert sich der Mauszeiger zu einem Pfeil, der nach oben zeigt 3. Damit können Sie mit einem Mausklick direkt an diese Position springen.
- E Natürlich gibt es noch die dritte Möglichkeit, den Wert direkt über das Textfeld @ der Tastatur einzugeben und zu ändern.

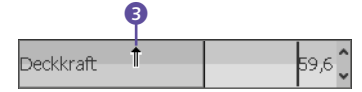

#### G **Abbildung 1.88**

Sieht der Mauszeiger so aus, können Sie den Wert in kleinen Schritten nach links oder rechts mit gedrückt gehaltener Maustaste ändern.

**Texteingabefeld |** Über ein Texteingabefeld können Sie den Wert manuell über die Tastatur eingeben. Klicken Sie hierzu lediglich in das Textfeld, und ändern Sie den Wert durch manuelle Eingabe. Häufig befinden sich auch kleine Pfeile neben dem Texteingabefeld, um die Werte durch Anklicken der Pfeile mit der Maus zu ändern.

**Suchfeld |** Bei manchen erweiterten Dropdown-Listen finden Sie neben der Schaltfläche für die Dropdown-Liste ein Suchfeld 4. Geben Sie hier einen oder mehrere Buchstaben ein, werden die Einträge aufgelistet, die mit diesem (oder diesen) Buchstaben beginnen.

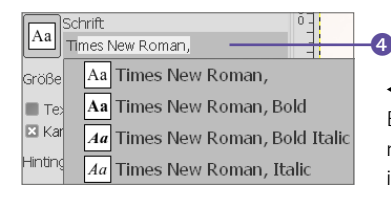

F **Abbildung 1.90**

Bei umfangreichen Listen, wie hier mit den verschiedenen Schriftarten, ist das Suchfeld sehr nützlich.

**Radioschaltflächen |** Bei mehreren Radioschaltflächen, die in einer Gruppe zusammengefasst sind, können Sie immer nur eine Option auswählen. Eine Option ist gewöhnlich per Standard vordefiniert. Klicken Sie mit der Maus auf eine andere Option, wird diese aktiviert und die vorherige deaktiviert.

**Checkboxen |** Checkboxen lassen sich wie Radioschaltflächen mit einem Mausklick (de-)aktivieren. Im Gegensatz zu den Radioschaltflächen können Sie hierbei allerdings mehrere oder alle Optionen einer Gruppe auswählen.

## **1.7.2 Schaltflächen in Dialogen**

Mit dem Auswählen von Menübefehlen starten Sie häufig ein weiteres (Dialog-)Fenster mit verschiedenen Funktionen, in dem Sie über die Steuerelemente bestimmte Werte ändern und das Aussehen der Bilder beeinflussen können. Diese Funktionen werden Sie im Laufe des Buches kennenlernen. In diesem Abschnitt geht es nur um die grundlegende Ausführung der Dialoge, die fast immer recht ähnlich ist.

Viele Dialoge bieten im unteren Teil 5 bestimmte Schaltflächen, die ich nicht bei jeder Beschreibung der Funktionen in diesem Buch erneut erwähne. Folgende Schaltflächen sind sehr häufig anzutreffen:

- E Hilfe: Über diese Schaltfläche zeigen Sie die Beschreibung zur entsprechenden Funktion des GIMP-Benutzerhandbuches an. Ist dieses Handbuch nicht installiert, können Sie es auch online lesen.
- E Zurücksetzen: Wenn Sie die Werte eines Dialogfensters verändert haben und das Bild in der Vorschau nicht zum gewünschten Ergebnis geführt hat, können Sie mit dieser Schaltfläche die Werte wieder auf den voreingestellten Standard zurücksetzen.
- E OK: Mit dieser Schaltfläche wenden Sie Funktion(en) des Dialogs mit den gemachten Einstellungen auf das Bild, eine Ebene oder eine Auswahl an.
- E Abbrechen: Damit schließen Sie das Dialogfenster, ohne dass irgendwelche Änderungen am Bild oder einer Auswahl durchgeführt werden.

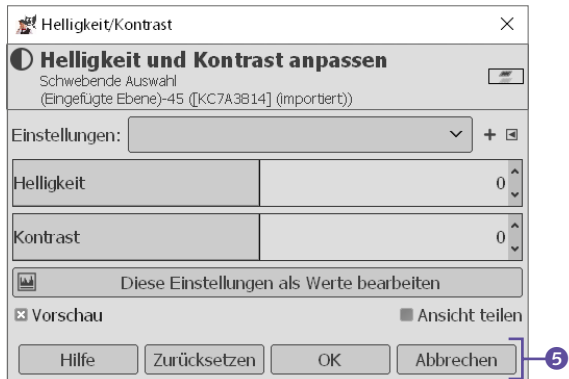

Zittern hinzufügen Weiches Zeichnen **El Pinsel an Ansicht koppeln Ed Harte Kanten** 

#### G **Abbildung 1.92**

Bei Checkboxen können Sie verschiedene Optionen gleichzeitig (de-)aktivieren.

#### F **Abbildung 1.93**

Im unteren Teil des Dialogfensters finden sich bei fast allen Funktionen dieselben Schaltflächen.

# Kapitel 2 **Umgang mit Dateien**

*In diesem Kapitel werden Sie die Grundlagen zum Dateimanagement mit GIMP kennenlernen. Dazu gehören Themen wie das Öffnen und Speichern von Dateien in und mit GIMP. Natürlich erfahren Sie auch, wie Sie eine leere Datei anlegen oder ein Bild aus dem Web laden. Selbstverständlich behandle ich hier auch die Themen Speichern und die entsprechenden Dateiformate.*

# **2.1 Dateien öffnen**

GIMP bietet mehrere Möglichkeiten an, eine Datei zu öffnen. Die wohl gängigste Variante dürfte das Menü DATEI · ÖFFNEN (oder das Tastenkürzel [Strg]/(Cmd]+[0]) sein.

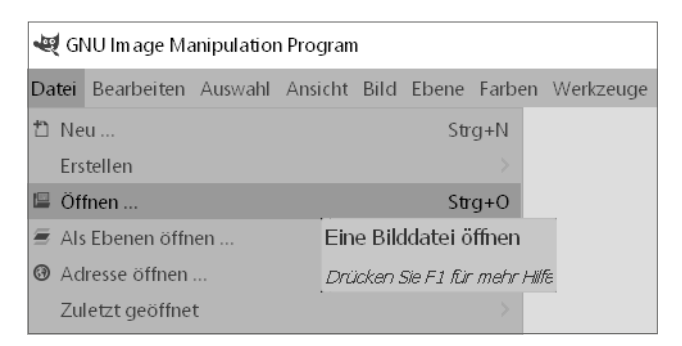

#### G **Abbildung 2.1**

Bild(er) ÖFFNEN über das Menü DATEI

Der GIMP-Dialog zum Öffnen von Dateien bietet eine schöne Anzahl von nützlichen Features und lässt kaum Wünsche offen. Ganz oben wird in einer Liste mit Schaltflächen 6 (Abbildung 2.2) das Verzeichnis angezeigt, in dem Sie sich gerade befinden. Hierbei können Sie jederzeit in ein übergeordnetes Verzeichnis wechseln, indem Sie auf die entsprechende Schaltfläche klicken.

## **Datei per Drag & Drop öffnen**

Wenn Sie GIMP bereits gestartet haben, können Sie jederzeit eine Bilddatei aus dem Dateimanager (beispielsweise Windows-Explorer) direkt auf das Bildfenster ziehen und fallen lassen, um sie schnell zu öffnen. Bei macOS müssen Sie das Bild auf das GIMP-Icon im Dock ziehen, um dasselbe zu erreichen. Ziehen Sie ein Bild in ein Bildfenster von GIMP, in dem bereits ein Bild geöffnet wurde, wird dieses Bild als neue Ebene hinzugefügt. Ein Bild als neue Ebene in einer bereits geöffneten Datei zu öffnen ermöglicht auch der Menüpunkt Datei • Als Ebenen öffnen (oder  $[Strg]/[Cmd] + [A]t] + [0]$ ). Mehr zu den Ebenen erfahren Sie in Teil V des Buches.

#### **Tipp: Dateinamen eingeben**

Über die Schaltfläche links oben  $\bigcirc$  (oder mit  $\sqrt{\text{Strg}}$  / $\sqrt{\text{Cmd}}$  + $\boxed{\Box}$ ) im Dialog BILD ÖFFNEN können Sie eine Datei durch die Eingabe des Namens öffnen. Dies ist besonders hilfreich, wenn sich sehr viele Dateien in einem Verzeichnis befinden. Sobald Sie etwas in der sich öffnenden Textzeile eingeben, wird eine Liste mit Vorschlägen angezeigt, die im aktuellen Verzeichnis mit der Tastatureingabe übereinstimmen.

#### Abbildung 2.2 ►

Der Dialog zum Öffnen einer Datei

#### **Mehrere Dateien öffnen**

Wollen Sie mehrere Dateien auf einmal mit dem Dialog BILD ÖFFnen in GIMP laden, halten Sie die Taste <sup><sup>a</sup> gedrückt, um mehrere</sup> Bilder hintereinander zu markieren, oder die Taste (Strg)/(Cmd), um einzelne Dateien zu markieren. Mit einem Klick auf die Schaltfläche ÖFFNEN **W** werden diese Bilder jeweils in einem separaten Bildfenster geöffnet. Das Gleiche erreichen Sie auch, wenn Sie vom Dateimanager (beispielsweise Windows-Explorer) mehrere Dateien auf das Bildfenster von GIMP fallen lassen. Bei macOS müssen Sie diese Dateien auf das GIMP-Icon im Dock fallen lassen.

Im Listenfeld Orte 2 wählen Sie das Laufwerk oder Verzeichnis aus, in dem Sie ein Bild öffnen wollen. Hier finden Sie häufig auch das Benutzerverzeichnis und die systemspezifischen Verzeichnisse für Bilder und Dokumente. Wenn Sie hierbei ZULETZT VERWENDET anklicken, werden in der Mitte des Dialogs <sup>o</sup> die Bilder aufgelistet, die Sie zuletzt in GIMP geöffnet haben.

Hätten Sie gerne noch andere Verzeichnisse im Listenfeld ORTE aufgelistet, erzeugen Sie diese über die Plus-Schaltfläche 4, und unerwünschte Verzeichnisse löschen Sie über die Minus-Schalt $f$ läche  $\bullet$ 

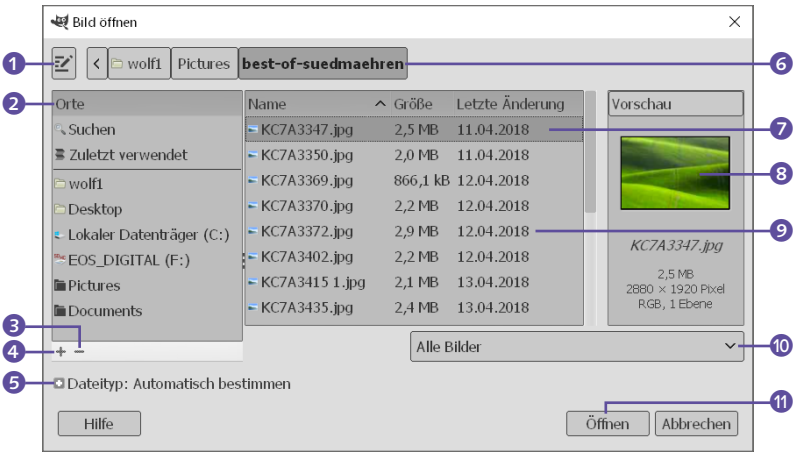

In der Mitte des Dialogs wird der Inhalt **O** des ausgewählten Verzeichnisses oder Laufwerks angezeigt. Finden Sie hierbei auch gleich ein Ordnersymbol und klicken dieses an, so zeigt der Dialog diesen Ordnernamen in der Liste mit Schaltflächen an, so dass Sie jederzeit in alle übergeordneten und auch wieder in den untergeordneten Ordner wechseln können. Markieren Sie ein Bild 7 in der Mitte des Dialogs, erhalten Sie eine kleine Vorschau 8 dazu. Sollte keine Vorschau zu sehen sein, klicken Sie mit der linken Maustaste in den Vorschau-Bereich.

Wollen Sie nicht, dass, wie in der Standardeinstellung vorgegeben, alle Bildformate aufgelistet werden, können Sie den Inhalt mit Hilfe des Dropdown-Menüs @ nach bestimmten Datenformaten filtern. Sollte GIMP außerdem einen Datentyp nicht erkennen, weil beispielsweise die Dateiendungen (etwa »\*.jpg« oder »\*.tiff«) ausgeblendet sind, können Sie den Dialog über DATEITYP: AUTOMATISCH BESTIMMEN <sup>5</sup> explizit dazu veranlassen, einen bestimmten Datentyp auszuwählen.

Um jetzt eine Datei in GIMP zu öffnen, reicht es aus, wenn Sie diese in der Mitte des Dialogs markiert haben und auf die
Schaltfläche ÖFFNEN <sup>1</sup> klicken, oder Sie klicken die gewünschte Datei im mittleren Bereich mit der linken Maustaste doppelt an.

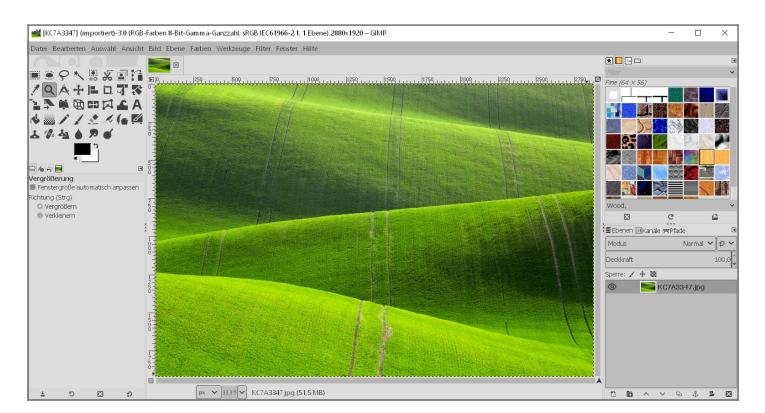

## **Tipp**

Wenn Sie eine Bilddatei auf den Werkzeugkasten von GIMP ziehen und fallen lassen, wird das Bild immer in einem neuen Fenster oder, beim Einzelfenster-Modus, in einem neuen Reiter geöffnet, und Sie müssen nicht aufpassen, dass das Bild nicht über ein anderes Bild als neue Ebene hinzugefügt wird.

#### F **Abbildung 2.3**

Nach dem Öffnen einer Bilddatei kann es losgehen.

# **2.1.1 Mehrere Bilder öffnen**

Wenn Sie mehrere Bilder im Einzelfenster-Modus öffnen, finden Sie eine Navigationsleiste **D** oberhalb des geöffneten Bildes, womit Sie ganz einfach zwischen den geöffneten Bildern mit einem Mausklick wechseln können.

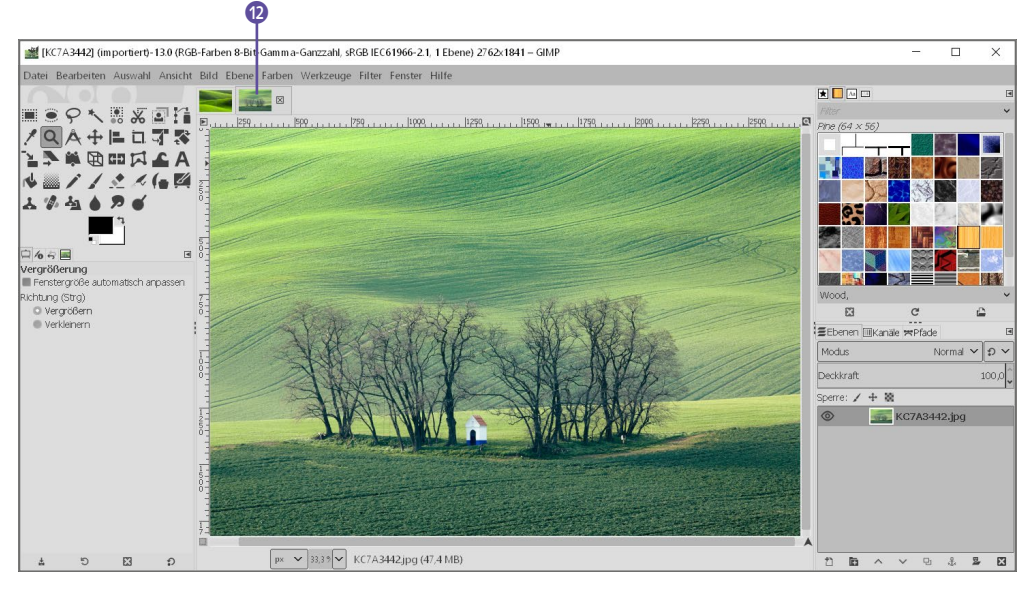

Verwenden Sie hingegen nicht den Einzelfenster-Modus und öffnen mehrere Bilder, wird für jedes Bild ein gesondertes Bildfenster geöffnet. Für den einen oder anderen Leser mag dies ein eigenartiges Feature sein, weil es doch eher üblich ist, dass neue Fenster eines Programms meistens auch innerhalb des Programms selbst angezeigt und verwaltet werden.

#### G **Abbildung 2.4**

Mit Hilfe der Navigationsleiste <sup>1</sup> im Einzelfenster-Modus mit einer kleinen Vorschau im Reiter ist es einfach, die Übersicht bei mehreren geöffneten Bildern zu be halten.

#### Abbildung 2.5 ►

Wenn nicht der Einzelfenster-Modus verwendet wird, verwendet GIMP für jedes Bild ein eigenes Bildfenster. Bei zwei geöffneten Bildern werden somit auch zwei Bildfenster verwendet.

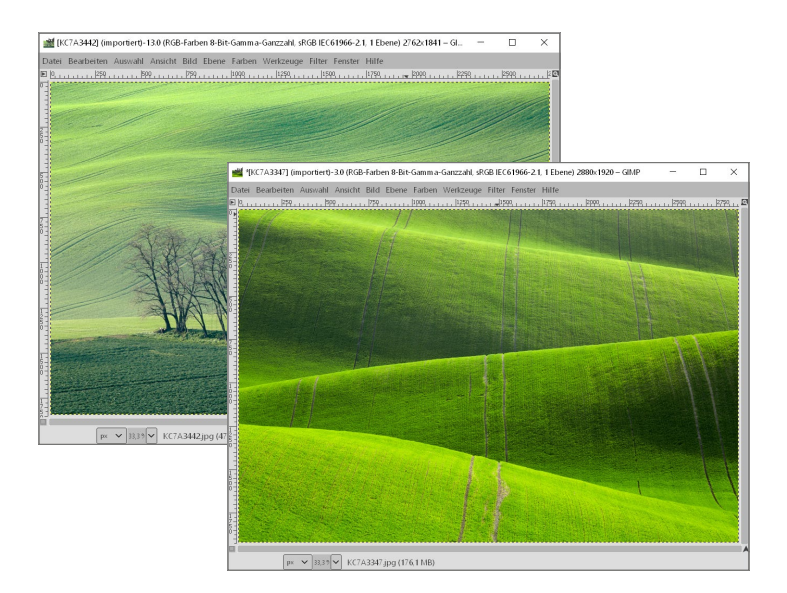

#### **Schneller aus dem Web laden**

Auch hier können Sie Bilder direkt aus dem Webbrowser in GIMP öffnen, indem Sie das Bild mit gedrückter Maustaste ziehen und auf ein Bildfenster von GIMP fallen lassen. Bei macOS funktioniert dies auch, allerdings müssen Sie hier das Bild auf das GIMP-Icon im Dock fallen lassen.

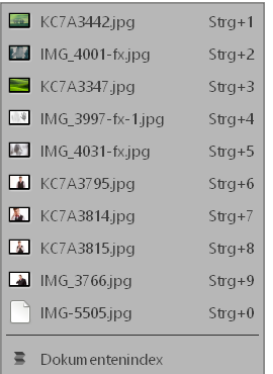

#### G **Abbildung 2.7**

Im Menü DATEI • ZULETZT GEöffnet können Sie komfortabel Bilder öffnen, die Sie kürzlich geschlossen haben.

## **2.1.2 Bilder aus dem Web laden**

Über den Menübefehl Datei • Adresse öffnen laden Sie ein Bild direkt aus dem Internet in ein neues Bildfenster. Geben Sie hierzu die komplette URL zur Bilddatei in das Textfeld ein. Mit <a>[</a> der der Schaltfläche Öffnen versucht GIMP, eine Verbindung zum entsprechenden Webserver aufzubauen und das Bild zu laden.

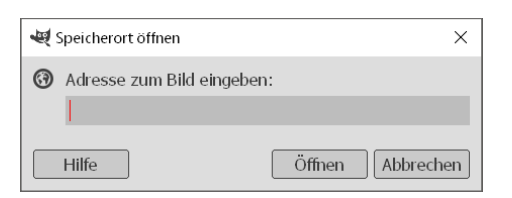

F **Abbildung 2.6** Bilder direkt aus dem Web laden

## **2.1.3 Zuletzt geöffnete Bilder**

Wenn Sie Bilder geschlossen oder GIMP beendet haben und später mit einem bestimmten Bild weiterarbeiten wollen, können Sie diese Datei über das Menü Datei • Zuletzt geöffnet wieder aufrufen. Alternativ öffnen Sie diese Bilder mit den Tastenkombinationen  $\sqrt{\text{Cind}} + 1$  bis  $\sqrt{\text{Cind}} + 9$  (und  $\sqrt{\text{Cind}} + 0$ ) für das zehnte Bild) – allerdings werden Sie wohl kaum auswendig wissen, welches Bild Sie vor fünf oder sechs Bildern geschlossen haben. Aufgelistet werden über dieses Menü die zehn zuletzt geöffneten Bilder.

**Dialog »Dokumentenindex« |** Reicht Ihnen das nicht aus, können Sie über Datei • Zuletzt geöffnet • Dokumentenindex oder Fenster • Andockbare Dialoge • Dokumentenindex die zuletzt

geöffneten Dateien auflisten lassen. Auch bei diesem Dialog lässt sich die Ansicht (Vorschaugröße und Listen- oder Rasteransicht) über das Reitermenü **1** ändern.

Doppelklicken Sie auf ein Bild in der Miniaturvorschau, wird dieses in einem neuen Bildfenster geladen oder, falls es schon geöffnet war, in den Vordergrund geholt. Verwenden Sie die erste Schaltfläche unten links 2 auf einen markierten Bildeintrag, wird das Bild geladen. Ist das Bild bereits geöffnet, wird es erneut geladen. Wollen Sie dies vermeiden und nur das bereits geladene Bild in den Vordergrund holen, halten Sie beim Klick auf diese Schaltfläche die <sup>(a)</sup>-Taste gedrückt. Mit gedrückter (Strg)/(Cmd)-Taste können Sie den Dialog BILD ÖFFNEN anzeigen lassen. Mit der zweiten Schaltfläche 3 entfernen Sie einen Eintrag aus der Liste. Die dritte Schaltfläche 4 löscht alle Einträge aus der Liste, und mit der letzten Schaltfläche **6** erneuern Sie die Vorschau. Sinnvoll ist dies mit gehaltener [Strg]/[Cmd]-Taste, womit alle nicht mehr gefundenen Einträge entfernt werden.

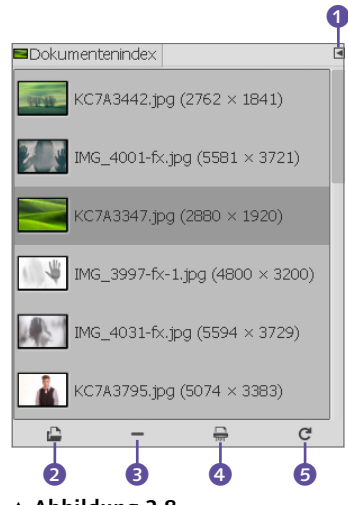

G **Abbildung 2.8** Der Dialog Dokumentenindex

#### **GIMP ist keine Bildverwaltung**

An der Stelle muss ich noch ein paar Zeilen zur Bildverwaltung verlieren. Da dieses Buch fast ausschließlich GIMP behandelt und GIMP auch auf Windows, macOS und Linux verwendet werden kann, macht es an dieser Stelle wenig Sinn, auf eine spezielle Bildverwaltungssoftware einzugehen, da GIMP selbst ein reines Grafik- und Bildbearbeitungsprogramm ist. Für die Verwaltung der Bilder stehen Ihnen abhängig vom verwendeten System sehr viele Möglichkeiten zur Verfügung. Ob Sie nun die Bilder über den entsprechenden Dateimanager des Systems oder eine Bildverwaltungssoftware organisieren, ist Ihre Entscheidung.

Ich verwende gerne eine Kombination aus RAW-Konvertern wie *Capture One* oder *Adobe Lightroom* für die RAW-Bearbeitung und Verwaltung der Bilder und anschließend GIMP für die Bearbeitung. Allerdings bezieht sich dies dann darauf, dass Sie GIMP vorwiegend in Verbindung mit der Fotografie verwenden. Auch der kostenlose RAW-Konverter *darktable*, den Sie in diesem Buch noch kennenlernen, lässt sich zur Bildverwaltung verwenden. Beim Mac ist die Kombination von *Fotos* mit GIMP recht praktisch, zumal *Fotos* auch einen echten RAW-Konverter mit vielen interessanten Funktionen aufweisen kann. Zwar verwende ich Linux zur Bildbearbeitung nicht mehr so häufig wie früher, aber dort bin ich mit der Kombination von *digiKam*, *darktable* und GIMP ganz gut gefahren.

# **2.2 RAW-Dateien mit GIMP öffnen**

Das Thema RAW-Dateien kann ich an dieser Stelle natürlich nicht ignorieren. Wer gerne und viel fotografiert, der wird dies vielleicht auch im RAW-Format tun. Um in GIMP selbst eine RAW-Datei

#### **Darktable oder RawTherapee**

An dieser Stelle müssen Sie selbst entscheiden, welche der beiden Anwendungen Sie verwenden wollen. Im Buch habe ich mich für Darktable enschieden. Sie werden in Kapitel 8, »Bilder mit Darktable bearbeiten«, erfahren, wie Sie Darktable für die grundlegende Bearbeitung Ihrer RAW-Dateien verwenden können. An dieser Stelle werden zunächst nur die Installation und das Öffnen einer RAW-Datei in GIMP (mit Hilfe von öffnen zu können, benötigen Sie einen RAW-Konverter (auch: RAW-Lader). Wenn Sie es trotzdem ohne versuchen, meldet sich GIMP mit einer Meldung (Abbildung 2.9) und empfiehlt, einen RAW-Lader wie *Darktable* oder *RawTherapee* zu installieren.

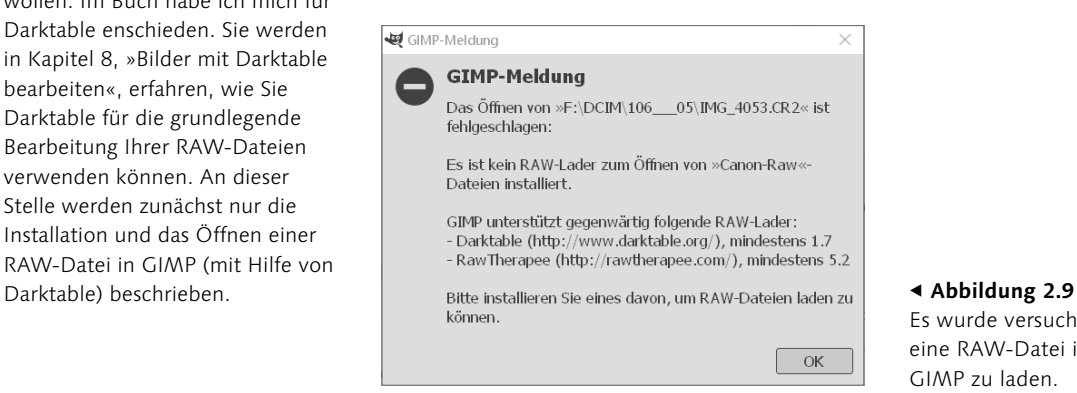

Es wurde versucht, eine RAW-Datei in GIMP zu laden.

# **Schritt für Schritt RAW-Dateien mit GIMP öffnen**

In der folgenden Schritt-für-Schritt-Anleitung erfahren Sie, wie Sie Darktable installieren und damit RAW-Dateien in GIMP öffnen und anschließend bearbeiten können.

## **1 Darktable herunterladen und installieren**

Gehen Sie zunächst auf die offizielle Website *[https://www.dark](https://www.darktable.org/install/)[table.org/install/](https://www.darktable.org/install/)*, und wählen Sie dort das Betriebssystem, auf dem Sie Darktable installieren wollen.

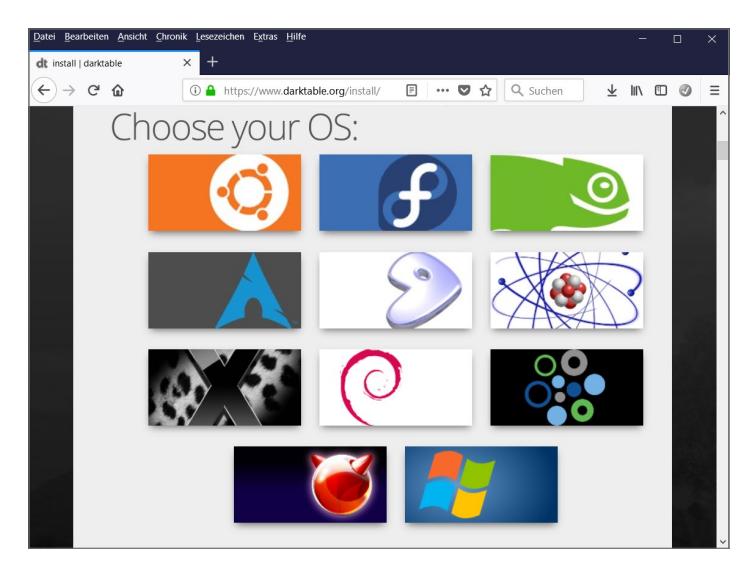

#### Abbildung 2.10 ►

Auf der offiziellen Website von Darktable finden Sie alles Nötige, um Darktable auf Ihrem System zu installieren.

Bei Linux reicht es hierbei in der Regel aus, über den Paketemanager einen entsprechenden Befehl in der Kommandozeile abzusetzen. Für Ubuntu geben Sie beispielsweise sudo apt-get install darktable in der Kommandozeile ein. Für andere Linux-Distributionen finden Sie auf der Website die entsprechenden Hinweise. Windows-Anwender finden den klassischen Windows-Installer auf der Website, der mit ein paar Klicks installiert ist. Für Mac-Anwender gibt es ein Disk Image im DMG-Format, welches Sie mounten und dann in das Programme-Verzeichnis kopieren müssen.

## **2 RAW-Datei über GIMP öffnen**

Wenn Sie jetzt mit GIMP über das Menü DATEI · ÖFFNEN eine RAW-Datei öffnen, wird diese zunächst in Darktable geöffnet, wo Sie die RAW-Bearbeitung daran vornehmen könnten. Darauf wird an dieser Stelle aber noch nicht eingegangen. Um jetzt mit dem Bild in GIMP fortzufahren, müssen Sie nur das Darktable-Fenster rechts oben über **1** schließen.

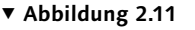

Die RAW-Datei im RAW-Konverter Darktable

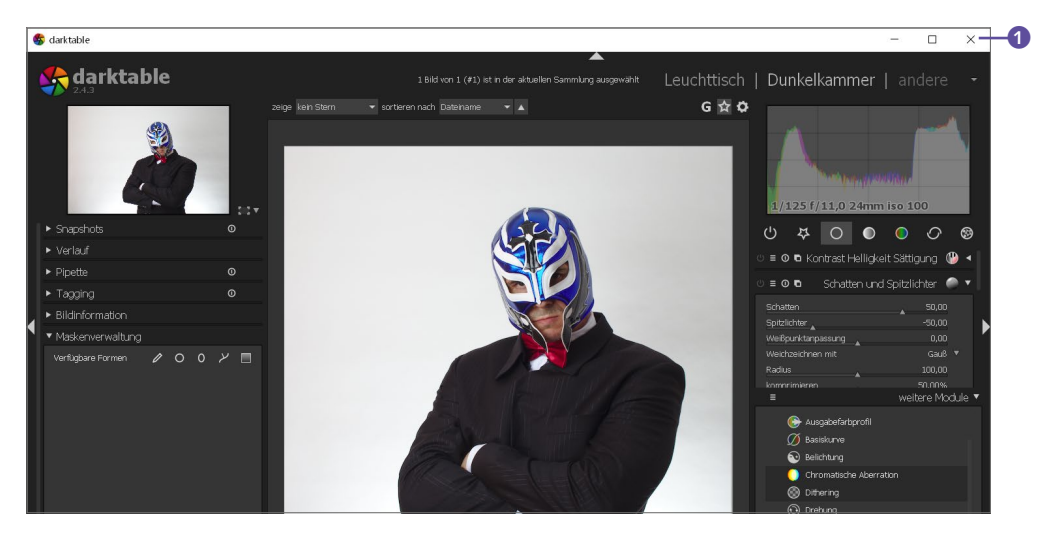

# **3 Bild in GIMP bearbeiten**

Jetzt haben Sie das Bild in GIMP geöffnet. An der Stelle angekommen, dürften Sie vielleicht schon den Vorteil der neuen Grafikbibliothek GEGL, die mit GIMP 2.10 implementiert wurde, erahnen. Ein Blick in die Titelleiste des Bildes zeigt, dass Ihnen jetzt 16 bzw. (hier) 32 Bit Farbtiefe pro Farbkanal zur Verfügung stehen haben. Sie haben quasi genauso viele Informationen zur Verfügung wie mit einem RAW-Konverter, und das Beste daran ist, dass alle Werkzeuge von GIMP ebenfalls mit dieser Farbtiefe arbeiten können.

## **Mehr Informationen**

GIMP 2.8 arbeitete noch mit 8 Bit Farbtiefe pro Kanal. Dank der neuen Grafikbibliothek GEGL können jetzt alle Korrekturen an Belichtung, Farbe, Helligkeit, Kontrast oder Sättigung mit 16 Bit bzw. 32 Bit Farbtiefe pro Kanal durchgeführt werden. Mehr Farbtiefe pro Kanal bedeutet schlicht und einfach, dass mehr Informationen zur Verfügung stehen und Sie hiermit noch Details im Bild retten können, die bei 8 Bit Farbtiefe pro Kanal schon verloren waren.

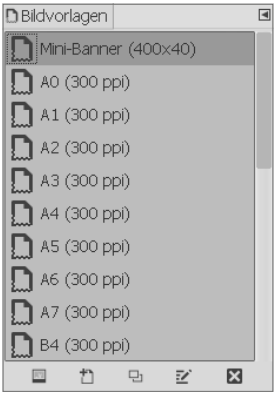

### G **Abbildung 2.13**

Auch eigene Vorlagen können Sie beim Erstellen beliebig benennen und mit einem eigenen Icon versehen, in der Abbildung beispielsweise Mini-Banner (400  $\times$  40).

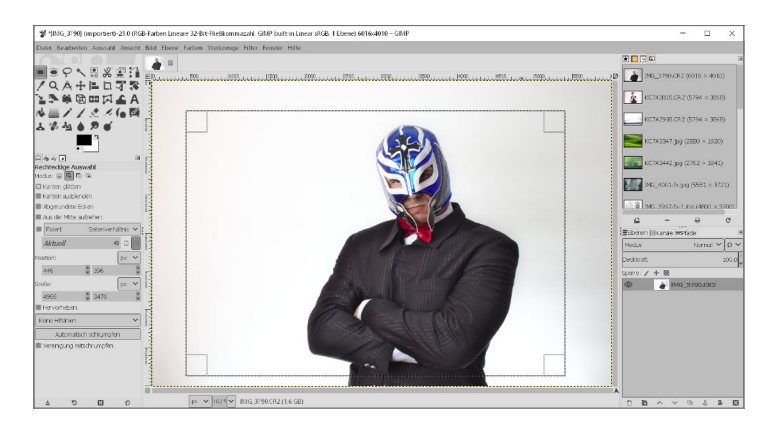

#### G **Abbildung 2.12**

Eine Kopie der RAW-Datei mit 32 Bit Farbtiefe pro Kanal wurde in GIMP geöffnet.

# **2.3 Neue Dateien anlegen**

Eine neue leere Bilddatei legen Sie über den Menübefehl DATEI · Neu oder das Tastenkürzel (Strg)/(Cmd)+(N) an. Als Einsteiger darf man sich solch eine leere Bilddatei wie ein Blatt Papier vorstellen, auf das Sie malen, schreiben oder weitere Bilder kleben können. Wenn Sie den Menübefehl aufgerufen haben, öffnet sich der Dialog aus Abbildung 2.14.

Über Vorlagen 1 wählen Sie aus einer Liste von vorgegebenen Werten wie Bildtyp, Abmessungen, DIN-Normen, Auflösung usw. aus. Das ist sehr nützlich, wenn Sie zum Beispiel die Maße für DIN A3, A4 oder A5 nicht im Kopf haben. Reichen die vorgegebenen Vorlagen nicht aus, können Sie jederzeit über das Menü Fenster • Andockbare Dialoge • Vorlagen im gleichnamigen Dock eigene Vorlagen erstellen (siehe Abbildung 2.13). Die im Dock erstellten Vorlagen werden anschließend auch im Dialog EIN NEUES BILD ERSTELLEN unter VORLAGEN 1 aufgelistet.

Maße 2 für das neue Bild geben Sie über BREITE und HÖHE ein. Standardmäßig ist als Maßeinheit Pixel (px) eingestellt. Aber über die Dropdown-Liste **D** hinter HöHE können Sie die Maßeinheit verändern (beispielsweise Zoll, Millimeter, Zentimeter). Darunter stellen Sie ein, ob das Bild im Hoch- oder Querformat 3 erstellt werden soll. Im Grunde werden hierbei nur die Werte von Höhe und Breite getauscht. Die Erweiterten Einstellungen öffnen Sie über das kleine Plussymbol 4. Hier legen Sie die Auflösung <sup>6</sup> für das Bild und auch deren Maßeinheit fest.

Darunter wählen Sie den FARBRAUM 6 (RGB oder Graustufen) aus. Mit GENAUIGKEIT 7 stellen Sie die Farbtiefe pro Kanal ein.

Hierbei können Sie von 8-Bit Ganzzahl bis zu 32-Bit Fliesskommazahl wählen. Über Gamma 8 können Sie zwischen Wahrgenommenes Gamma oder Lineares Licht wählen. Auch die Farben des Bildes können Sie selbst verwalten **9** wie auch ein FARBPROFIL 10 wählen.

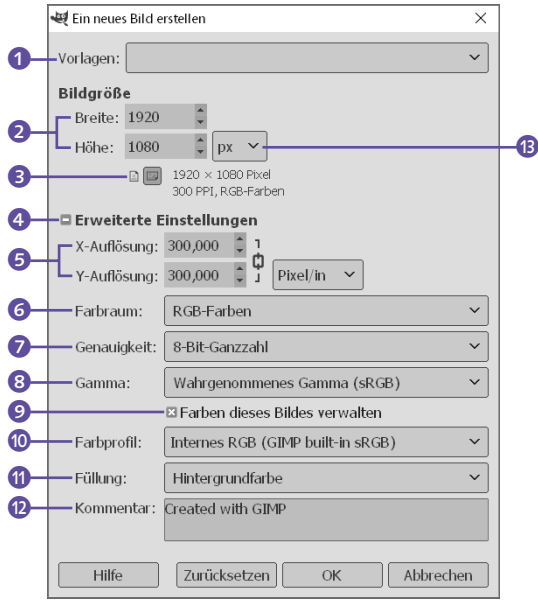

## **Zum Weiterlesen**

Mehr zur Auflösung und zum Thema Farbraum können Sie in Abschnitt 4.2, »Bildgröße und Auflösung«, und Abschnitt 4.3, »Grundlagen zu Farben«, nachlesen. Wie Sie in GIMP Farben für Vorder- und Hintergrund auswählen, erfahren Sie in Abschnitt 9.1, »Farben einstellen«.

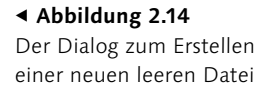

Womit der Hintergrund des neu erstellten Bildes gefüllt werden soll, bestimmen Sie unter Füllung (D. Neben der aktuell eingestellten Vorder- und Hintergrundfarbe können Sie auch direkt Weiss und Transparenz (durchsichtig) auswählen.

Ob der KOMMENTAR, den Sie im gleichnamigen Textfeld @ eingeben können, auch im Bild gespeichert wird, hängt immer vom verwendeten Dateiformat ab.

## **2.3.1 Ein Bildschirmfoto erstellen**

Sehr nützlich ist auch die Funktion, den Bildschirm zu fotografieren. Zwar ist dies mit den hauseigenen Mitteln des Betriebssystems gewöhnlich auch möglich, aber häufig nicht so komfortabel und vielen Benutzern auch nicht so geläufig. Die entsprechende Funktion in GIMP rufen Sie über den Menübefehl Datei • Erstel-LEN • BILDSCHIRMFOTO auf.

Im nun erscheinenden Dialogfenster haben Sie die Option, ein Bildschirmfoto eines einzelnen Fensters aufzunehmen. Abhängig vom System öffnet sich für diese Option ein weiterer Dialog, in dem Sie mit gedrückt gehaltener Maustaste ein Fadenkreuz auf das Fenster ziehen und fallen lassen, das Sie aufnehmen wollen.

#### **Tastenkombination**

Zwar ist dies nicht Bestandteil von GIMP, aber jedes Betriebssystem enthält spezielle Tastenkombinationen, um den Bildschirm aufzunehmen. Unter Linux und Windows beispielsweise kopieren Sie mit der/n Taste(n)  $\boxed{\text{Druck}}$  bzw.  $\boxed{\text{Strg}}$ + (Druck) den kompletten Bildschirm in die Zwischenablage. Bei macOS erreichen Sie dies mit  $\boxed{\text{cmd}}$ + $\boxed{ }$  + $\boxed{ }$  + $\boxed{ }$  . Das Bild aus der Zwischenablage öffnen Sie in GIMP mit DATEI • ERSTELLEN • Aus Zwischenablage.

Bei macOS und Linux hingegen wird der Zeiger sofort zu einem Fadenkreuz, mit dem Sie anschließend das gewünschte Fenster anklicken. Des Weiteren können Sie entscheiden, ob Sie den Fensterrahmen einbeziehen wollen.

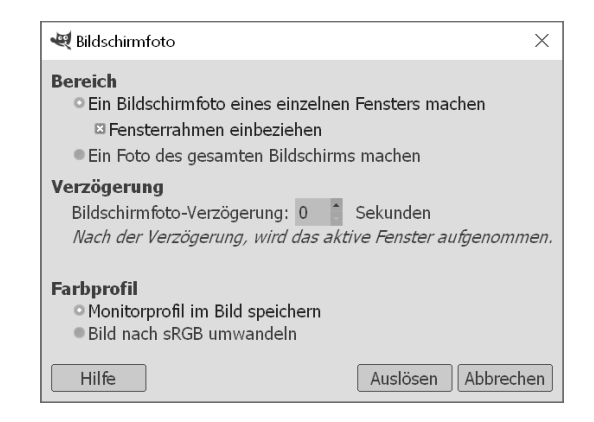

Mit der zweiten Funktion erstellen Sie ein Foto des kompletten Bildschirms. Unter macOS und Linux können Sie hierbei auch noch auswählen, ob Sie den Mauszeiger einbeziehen wollen. Ebenfalls nur unter macOS und Linux finden Sie zusätzlich die Option Einen Bereich auswählen, mit der Sie mit dem Fadenkreuz des Mauszeigers einen rechteckigen Bereich festlegen, von dem das Bildschirmfoto erstellt werden soll.

Auf allen drei Betriebssystemen können Sie eine bestimmte Zeit angeben, die gewartet werden soll, bis der von Ihnen ausgewählte Bereich aufgenommen wird. Dies ist beispielsweise sinnvoll, wenn Sie vorher noch ein Menü öffnen wollen, das ebenfalls mit aufgenommen werden soll.

**Ein Bild von einer Webseite erstellen |** Wollen Sie ein Bild einer Webseite in der kompletten Länge erstellen, finden Sie hierfür den Menübefehl Datei • Erstellen • Von Webseite erstellen vor. Hierfür müssen Sie die Adresse der Webseite in das Textfeld 1 eingeben und bei Bedarf entsprechende Angaben für die BREITE und SCHRIFTGRÖSSE ändern. Klicken Sie auf ERSTELLEN, wird ein Bildschirmfoto von der kompletten Webseite von oben bis unten erstellt.

# **2.4 Dateien schließen**

Ein Bild schließen können Sie jederzeit über das Menü Datei • ANSICHT SCHLIESSEN (oder das Tastenkürzel [Strg]/[Cmd]+[W]).

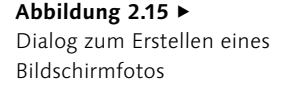

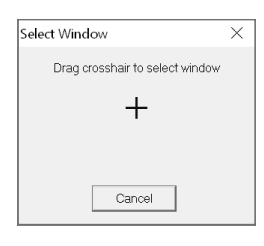

## G **Abbildung 2.16**

Dieser Dialog wird angezeigt, wenn ein einzelnes Fenster aufgenommen werden soll.

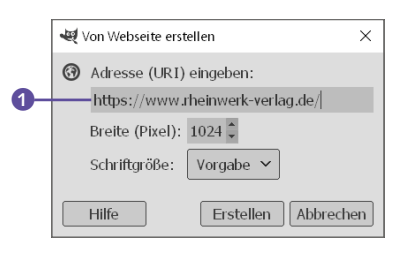

## G **Abbildung 2.17**

Dialog zum Erstellen eines Bildschirmfotos von einer Webseite in der kompletten Länge

Haben Sie mehrere Bilder auf einmal geöffnet, können Sie alle auf einmal mit Datei • Alle schliessen (oder dem Tastenkürzel (Strg)/(Cmd)+(ª)+(W)) schließen. Sollten Sie ein oder mehrere Bilder schließen, die noch ungespeicherte Änderungen enthalten, erscheint ein entsprechender Hinweisdialog, der Sie darüber informiert und auch gleich anbietet, das Bild zu speichern (siehe Abbildung 2.19).

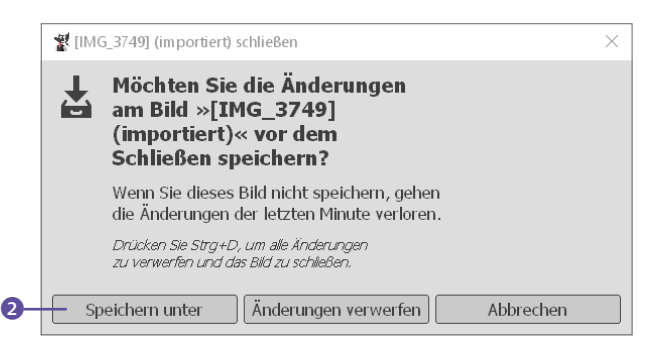

#### G **Abbildung 2.19**

Dieser Dialog erscheint, wenn Sie versuchen, eine Datei zu schließen, die noch ungespeicherte Änderungen enthält.

Allerdings geht GIMP beim Speichern von geänderten Bildern einen etwas anderen Weg, worauf in Abschnitt 2.6, »Dateien speichern bzw. exportieren«, etwas ausführlicher eingegangen wird. Wenn Sie hier auf die Schaltfläche Speichern unter 2 klicken, erhalten Sie zunächst nur die Möglichkeit, das Bild ins GIMP-eigene Format XCF zu speichern. Aber, wie gesagt, dazu gleich mehr.

# **2.5 Geöffnete Bilder verwalten**

In einem laufenden Workflow mit GIMP kommt es oft vor, dass man relativ viele Bilder gleichzeitig geöffnet hat. Falls Sie GIMP dann nicht im Einzelfenster-Modus verwenden (wollen), wird es schnell unübersichtlich. Um sich einen Überblick über die Bilder zu verschaffen oder ein gewünschtes Bild in den Vordergrund zu bringen, eignet sich der Dialog BILDER (aufzurufen über FENSTER • Andockbare Dialoge • Bilder) sehr gut.

Über das Reitermenü 1 passen Sie die Vorschaugröße der Bilder an. Auch die Ansicht können Sie hier mit der Listen- oder Rasterdarstellung einstellen. Klicken Sie eines der Bilder im Dialog an, können Sie es mit der ersten Schaltfläche 2 links unten als aktives Bild in den Vordergrund holen. Schneller geht dies, wenn Sie auf das Bild in der Miniaturvorschau des Dialogs doppelklicken.

## **Schließung über die Navigationsleiste**

Natürlich können Sie das Bild im Einzelfenster-Modus auch oberhalb des Bildes in der Navigationsleiste über das kleine X-Symbol schließen. Gleiches funktioniert auch beim Nicht-Einzelfenster-Modus über das X-Symbol rechts oben – oder links oben beim Mac.

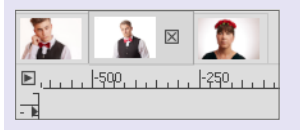

## G **Abbildung 2.18** Einzelne Bild-Dateien können im Einzelfenster-Modus über das kleine X oberhalb des Bildes in der Navigationsleiste geschlossen werden.

**Winzig** Sehr klein ■ Klein **Mittel Groß** Sehr aroß **Enorm** Gigantisch

## G **Abbildung 2.20** Mögliche Darstellungsgrößen der Vorschau im BILDER-Dialog

## **Neue Ansicht**

Eine neue Ansicht für ein Bild (keine Kopie) können Sie auch über den Menübefehl Ansicht • Neue Ansicht erstellen und so GIMP mit mehreren Bildfenstern verwenden. An dieser Stelle ist es auch einmal von Vorteil, dass GIMP nicht nur den Einzelfenster-Modus anbietet. Im Einzelfenster-Modus fehlt nämlich eine direkte Vergleichsansicht (oder zweite Ansicht) zweier (gleicher oder unterschiedlicher) Bilder.

#### **Menü »Fenster«**

Alternativ holen Sie über das Menü Fenster die geöffneten Bilder in den Vordergrund. Leider ist hier die Vorschau recht klein. Allerdings hat dieses Menü den Vorteil, dass hier auch die Bilder in der neuen Ansicht mit aufgelistet werden. Bilder in der ersten Ansicht haben dort die Endung »Bildname. jpg-1.**0**«. Bei jeder weiteren Ansicht wird dieser Wert um 1 erhöht (beispielsweise »Bildname. jpg-1.**1**«, »Bildname.jpg-1.**2**« usw.).

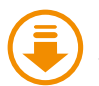

Kapitel-002/Tokyofashion.jpg

#### Abbildung 2.23 ►

Für das Bild wurde eine zweite Ansicht erstellt. Zur Demonstration wurde hier im Bild eine weiche Auswahl um das Gesicht erstellt und wurden die Lichter und Tiefen verändert. Sie können die Auswahllinien und Änderungen am Bild sowohl in der rechten **6** als auch der linken **2** Ansicht desselben Bildes sehen.

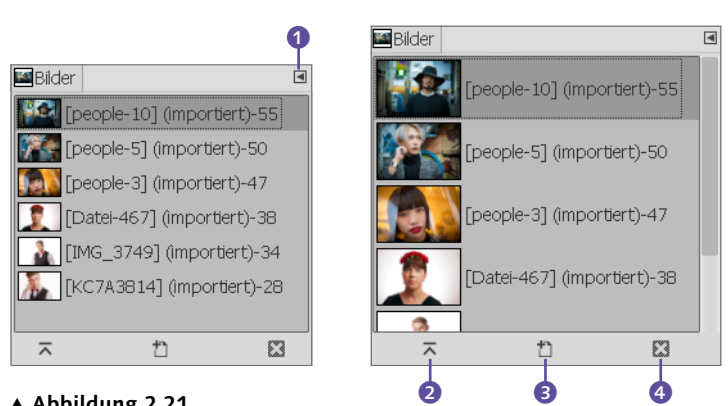

### G **Abbildung 2.21**

Der Dialog BILDER; links ist die Vorschaugröße auf MITTEL und rechts auf SEHR GROSS eingestellt.

Mit der zweiten Schaltfläche 3 daneben erstellen Sie vom aktuell gewählten Bildfenster eine zweite Ansicht. Es wird allerdings keine Kopie davon erzeugt. Das bedeutet: Alles, was Sie im Fenster der ersten oder zweiten Ansicht ändern, wirkt sich auch auf das andere Fenster aus. Die zweite Ansicht ist sehr nützlich, wenn Sie während der Bearbeitung eines Bildes mehrere Ansichtsgrößen haben wollen. Die letzte Schaltfläche im BILDER-Dialog 4 hat keine Wirkung.

Im Einzelfenster-Modus hingegen lassen sich die geöffneten Bilder auch sehr komfortabel mit der Navigationsleiste <sup>5</sup>, die ebenfalls mit einer Miniaturvorschau daherkommt, oberhalb des Bildes verwalten und durch Anklicken der einzelnen Reiter wechseln.

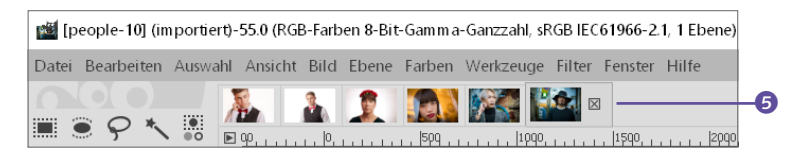

#### G **Abbildung 2.22**

Dank der Navigationsleiste im Einzelfenster-Modus lässt es sich recht komfortabel zwischen den Bildern wechseln.

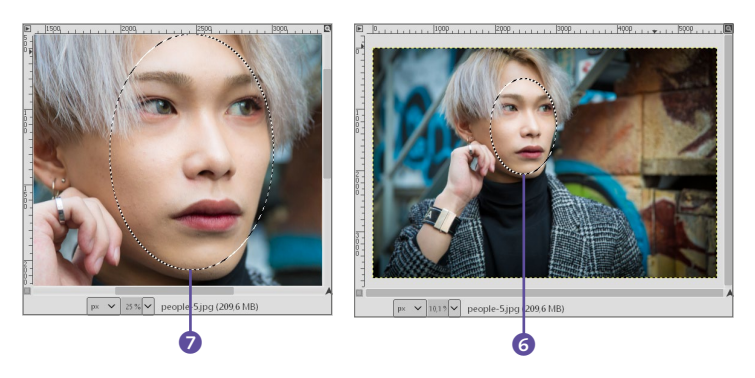

# **2.6 Dateien speichern bzw. exportieren**

Während Sie das Bild bearbeiten, sollten Sie den Fortschritt auch des Öfteren abspeichern. Am schnellsten sichern Sie ein Bild über DATEI • SPEICHERN (oder das Tastenkürzel [Strg]/(Cmd]+[S]). An dieser Stelle wird gewöhnlich empfohlen, das Bild zuvor unter einem anderen Namen zu speichern, um das Originalbild nicht zu überschreiben. Allerdings haben sich auch hier die GIMP-Entwickler Gedanken gemacht und das Speichern von Dateien in GIMP etwas anders implementiert.

Wird das Bild zum ersten Mal gespeichert oder haben Sie den Menübefehl Datei • Speichern unter (Tastenkürzel [Strg]/  $[\text{Cmd}]$ + $[\text{A}]$ + $[\text{S}]$ ) verwendet, erscheint der Dialog BILD speichern (siehe Abbildung 2.24).

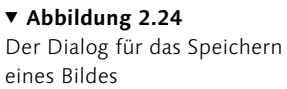

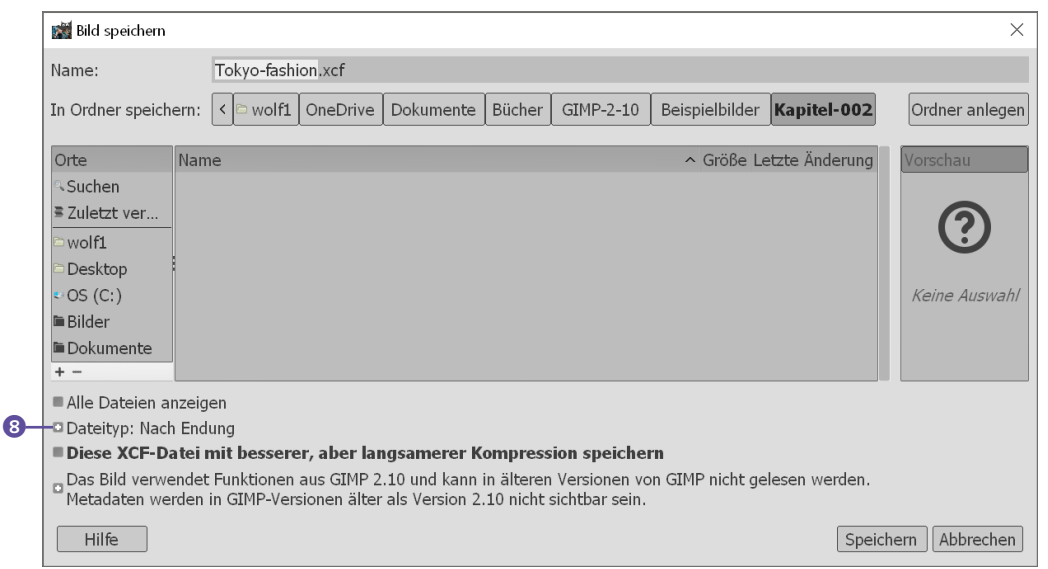

Beim Anklicken des Plussymbols vor DATEITYP: NACH ENDUNG 8 werden Sie feststellen, dass es nur noch möglich ist, die Bilder im **GIMP-eigenen XCF-Format** zu sichern. Dieser Vorgang hat zunächst den Vorteil, dass Sie so nie mehr das Originalbild überschreiben. Des Weiteren bleiben hiermit alle anderen Informationen zum Bild, wie zum Beispiel Ebenen, Farbtiefe usw., erhalten. Genau genommen entspricht dies einem typischen Workflow: Sie öffnen ein Bild, bearbeiten es und sichern den Zwischenstand als GIMP-eigene XCF-Datei ab. Erst ganz am Ende der Bearbeitung exportieren Sie die fertige Arbeit in ein typisches Grafikformat zur Weitergabe oder zum Druck wie beispielsweise JPEG, PNG, TIFF usw.

#### **Bedienung des Dialogs**

Abgesehen vom verwendbaren Dateiformat und der Schaltfläche Speichern entspricht die Bedienung dieses Dialogs genau der des Dialogs zum Exportieren von Dateien.

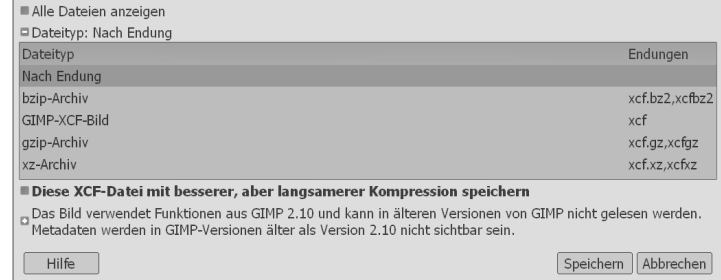

**Datei als JPEG, PNG oder TIFF speichern |** Um jetzt Ihre Bilder in ein übliches Grafikformat wie JPEG, PNG, TIFF usw. zu sichern, müssen Sie die Export-Funktionen verwenden. Hier gibt es zunächst den Befehl DATEI · Exportieren nach (Tastenkürzel  $\sqrt{\frac{\text{Strg}}{\text{Im}(\text{Im}(\theta)+\epsilon)}}$ , was dem ursprünglichen Speichern-Befehl entspricht. Wurde ein Bild praktisch schon einmal in ein bestimmtes Grafikformat exportiert, wird es mit diesem Befehl erneut ohne weiteren Dialog in dasselbe Grafikformat exportiert.

Wird das Bild zum ersten Mal exportiert oder haben Sie den Befehl Datei • Exportieren als (Tastenkürzel [Strg]/[Cmd]+[a]+ (E)) verwendet, erscheint der Dialog Bild exportieren (siehe Abbildung 2.26).

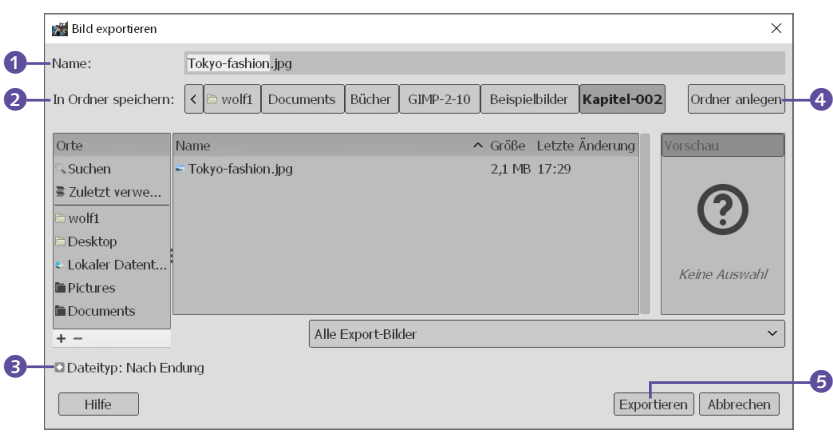

Den Namen und die Dateiendung geben Sie unter NAME 1 ein. Darunter finden Sie mit In Ordner speichern 2 den Ordner-Browser, den ich bereits zuvor in Abschnitt 2.1, »Dateien öffnen«, beschrieben habe, als es um das Öffnen eines Bildes ging. Zusätzlich finden Sie hier allerdings eine Schaltfläche zum Anlegen eines Ordners 4.

Da nicht jeder die Erweiterung aller Dateitypen kennt, können Sie in diesem Fall das Plussymbol <sup>3</sup> vor DATEITYP: NACH

#### Abbildung 2.25 ►

Speichern bzw. Speichern unter erlaubt nur das Sichern im GIMP-eigenen Format XCF.

#### Abbildung 2.26 ►

Der Dialog zum Exportieren eines Bildes entspricht exakt dem Dialog zum Speichern, nur dass hierbei unter DATEItyp: Nach Endung 4 jetzt alle Grafikformate aufgelistet und verwendet werden können.

Endung anklicken. Daraufhin öffnet sich eine Liste mit allen Dateiformaten, die GIMP zur Speicherung unterstützt. Als Standardeinstellung ist NACH ENDUNG aktiviert, was bedeutet, dass Sie als Anwender die Endung selbst an den Namen anhängen sollen. Wenn Sie in der Liste ein Dateiformat auswählen, wird die Endung im Feld NAME 1 automatisch angepasst.

Wenn Sie alles nach Ihren Wünschen eingestellt haben, klicken Sie auf die Schaltfläche Exportieren **5**. Abhängig vom Dateityp, den Sie für das Exportieren ausgewählt haben, erscheint jetzt ein weiterer Dialog, in dem Sie weitere Einstellungen des Dateiformats vornehmen können.

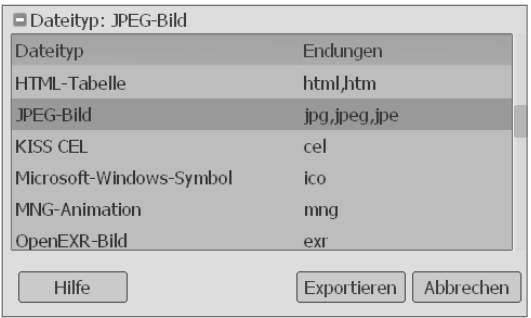

**Als Kopie speichern |** Über Datei • Kopie speichern finden Sie einen ähnlichen Befehl wie eben mit SPEICHERN UNTER, mit dem Unterschied, dass Sie hiermit das in GIMP geöffnete Bild nach dem Speichervorgang nach wie vor mit dem ursprünglichen Namen und dem Änderungsstatus verwenden. Sie speichern mit diesem Befehl quasi nur den aktuellen Zustand des Bildes unter einem anderen Namen ab (aber auch hier wieder im GIMP-eigenen Format).

**Als Vorlage speichern |** Mit dem Kommando Datei • Vorlage erstellen erstellen Sie aus der aktuellen Bildgröße und dem verwendeten Farbmodus eine neue Vorlage. Über den sich öffnenden Dialog vergeben Sie den Namen der Vorlage. Die so gespeicherte Vorlage können Sie dann über den Dialog EIN NEUES BILD erstellen (aufzurufen über Datei • Neu) in der Dropdown-Liste Vorlagen auswählen.

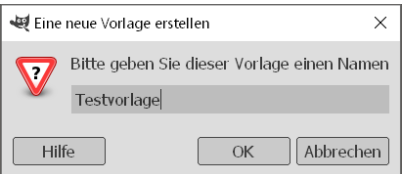

## F **Abbildung 2.29**

Vom geladenen Bild werden die Eigenschaften Bildbreite, Bildhöhe und Farbmodus verwendet, um eine Vorlage daraus zu erstellen.

### F **Abbildung 2.27**

Beim Exportieren stehen Ihnen alle gängigen Dateiformate zur Verfügung.

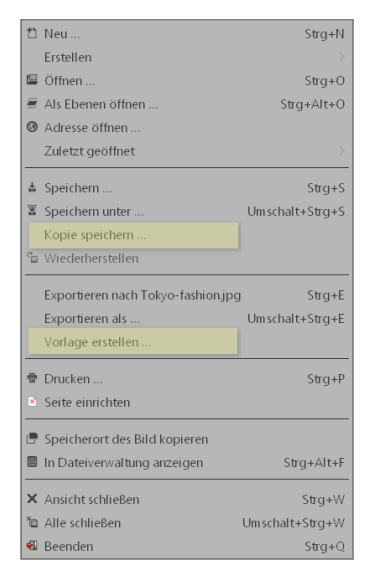

#### G **Abbildung 2.28**

Weitere Befehle zum Speichern von Bildern

#### **Dialog »Vorlagen«**

Zum Verwalten von Vorlagen gibt es den entsprechenden Dialog über FENSTER · ANDOCKbare Dialoge • Vorlagen. Mehr zu diesem Dialog erfahren Sie in Abschnitt 2.3, »Neue Dateien anlegen«.

#### **Zum Nachlesen**

Wie Sie eine Datei speichern, wird in Abschnitt 2.6, »Dateien speichern bzw. exportieren«, beschrieben.

#### **Datenmenge reduzieren**

Die Reduzierung der Datenmenge wird erreicht, indem eine günstigere Repräsentation ermittelt wird, die die gleichen Informationen in kürzerer Form darstellt. Diese Arbeit übernimmt ein Kodierer. Der komplette Vorgang wird als Kompression oder Kodierung bezeichnet.

#### **Kompression in der Theorie**

Die Kompression lässt sich anhand der Zeichenfolge »aaabbb« erklären. Im RLE-Verfahren wird aus dieser Zeichenfolge »a3b3«. Das erste Zeichen steht für den Buchstaben, gefolgt von der Anzahl seiner Wiederholungen. Ähnlich funktionieren einige Algorithmen, die nach sich wiederholenden Bildinhalten suchen und diese Ähnlichkeiten im Bild speichern.

# **2.7 Dateiformate und Kompression**

Ein Dateiformat beschreibt die Art, in der Informationen abgespeichert werden. Zur Unterscheidung der Formate werden unterschiedliche Dateinamenserweiterungen verwendet.

Wenn Sie eine Datei in einem bestimmten Format speichern, erscheint häufig, abhängig vom ausgewählten Format, ein weiterer Dialog, in dem Sie Einstellungen zum Speichern des Bildes vorgeben können.

Welche gängigen Formate es gibt, wozu Sie diese verwenden können und was sie bewirken, beschreiben die folgenden Abschnitte.

## **2.7.1 Datenkompression**

Im Zusammenhang mit bestimmten Bildformaten ist häufig von der Datenkompression die Rede. Diese Datenkompression ist nicht mit dem Dateiformat zu verwechseln. Vielmehr handelt es sich um ein Verfahren zur Reduzierung des Speicherbedarfs von Daten.

Drei mögliche Arten der Speicherung werden bei der Datenkompression unterschieden:

- E **Unkomprimierte Speicherung**: Bei der unkomprimierten Speicherung werden Bilder Pixel für Pixel auf die Festplatte geschrieben. Im RGB-Modus bei 300ppi ergibt dies bis zu 3 Byte pro Pixel. Hochgerechnet auf ein Bild mit 3543 × 3150 Pixeln, haben Sie so schnell einen Speicherumfang von 33 Megabyte.
- E **Verlustfreie Kompression**: Wenn die Daten nach der Kodierung exakt denen des Originals entsprechen, spricht man von einer verlustfreien Kompression. Dieses Verfahren eignet sich besonders für flächige Bilder mit geringen Farbabstufungen. Fotos hingegen können kaum oder nicht so stark reduziert werden, da sie aus einer Vielzahl von Farben bestehen. Häufige Anwendungen zur verlustfreien Kompression sind die Kompressionsverfahren **RLE**, **ZIP** und **LZW**. Bei diesen handelt es sich um mathematische Verfahren, sogenannte Algorithmen. So verwenden die Formate GIF und TIFF eine LZW-Kompression von Bilddaten, obwohl es sich hierbei um unterschiedliche Formate handelt. Bei TIFF haben Sie neben den ZIP- und JPEG-Kompressionsverfahren zusätzlich die Möglichkeit, ohne Bildkomprimierung zu speichern.
- E **Verlustbehaftete Kompression**: Von einer verlustbehafteten Kompression spricht man, wenn Daten nicht mehr fehlerfrei rekonstruiert werden können. Das beste Beispiel hierfür ist das JPEG-Verfahren. Hierbei werden Bilder in 8×8 Pixel große

Farbblöcke zerlegt. Die Farben der Pixel werden dabei so verändert, dass möglichst viele gleiche 8 × 8 Pixel große Blöcke im Bild entstehen. Hierbei können Sie auch die Kompressionsrate erhöhen, um die Datei zu verkleinern – dabei verschlechtert sich allerdings die Bildqualität.

Das **JPEG-Verfahren** ist eher für Fotos geeignet und weniger für Grafiken mit scharfen Kanten. Die Kompression von Fotos erkaufen Sie allerdings mit einigen Nachteilen: Je stärker die Kompression, desto eher kommt es zu Kompressionsartefakten im Bild. Kompressionsartefakte sind Signalstörungen wie unscharfe Kanten, Unschärfe, Kästchenmusterbilder (Verblockung) oder Farbverfälschung.

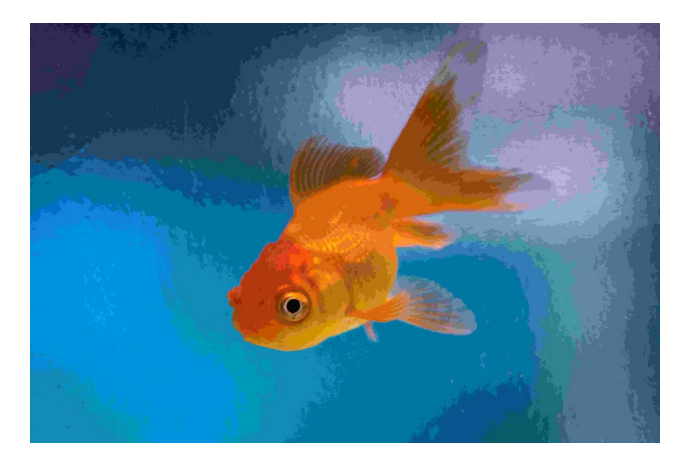

#### F **Abbildung 2.30**

Bei Bildern mit weichen Farbübergängen fallen die Artefakte bei zu starker Kompression auf, wie hier im Verlauf der vielen Blautöne eines Aquariums.

## **2.7.2 Wichtige Dateiformate für Bilder**

GIMP bietet Ihnen eine Menge verschiedener Dateiformate an. In der Regel werden Sie aber mit ein paar gängigen Formaten auskommen. In den folgenden Abschnitten finden Sie einen Überblick über die üblichsten Formate und eine kurze Beschreibung der wichtigsten Einstellungen.

**Bild im JPEG-Format speichern |** Die JPEG-Kompression wurde für Pixelbilder der Fotografie und computergenerierte Bilder (CGI) entwickelt. JPEG ist das beste Dateiformat für Fotos mit einer möglichst kleinen Dateigröße. Dieses Format wird zudem vorwiegend im Web verwendet. Auch die Kompressionsverfahren für bewegte Bilder, MPEG-1 und MPEG-2, bauen auf dem JPEG-Standard auf.

Das Format JPEG (**J**oint **P**hotographic **E**xperts Group; manchmal auch JPG) ist ideal, um Bilder ins Web zu stellen, da es von allen Webbrowsern wiedergegeben werden kann. Bilder mit gleichmäßigen großen Farbflächen und scharfen Kanten werden

#### **JPEG als Arbeitsformat**

Als Arbeitsformat ist das JPEG-Format weniger geeignet. Bei jedem Speichern wird mit Verlusten komprimiert (auch wenn Sie die Option 100 % verlustfrei verwenden). Wenn Sie JPEG-Bilder des Öfteren überarbeiten und abspeichern, bemerken Sie irgendwann sichtbare Qualitätsverluste im Bild.

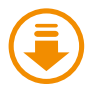

Kapitel-002/ohneKompression.tiff, Kapitel-002/ mitKompression.jpg

wegen des Kompressionsverfahrens jedoch eher unsauber dargestellt. Mit 16,7 Millionen Farben deckt JPEG dafür aber die gesamte Farbpalette des menschlichen Auges ab.

## **Vorteile**:

- Bis 16,7 Millionen Farben sind darstellbar.
- E Ist sehr weit verbreitet und kann fast immer problemlos auf verschiedenen Plattformen, in Webbrowsern, Grafikprogrammen usw. angezeigt werden.
- E Qualität und Bildgröße lassen sich sehr flexibel einstellen (gutes Speicherplatz-Qualitäts-Verhältnis). EXIF-Informationen (Metadaten) lassen sich in diesem Format sichern.

## **Nachteile**:

- E JPEG komprimiert immer mit Verlusten. Jedes weitere Abspeichern führt dabei zu Qualitätsverlusten.
- E Das Format ist nicht für den professionellen Druck geeignet.

Beachten Sie, dass JPEG eigentlich den Algorithmus bezeichnet, mit dem die Grafik verlustbehaftet komprimiert wird. Die entsprechenden Dateiendungen lauten meistens »\*.jpeg«, »\*.jpg« oder auch »\*.jpe«. Beim Speichern von Bildern im JPEG-Format gehen viele erweiterte Funktionen (zum Beispiel Ebenen) verloren. Die Kompression können Sie bei diesem Format unterschiedlich einstellen. Je stärker die Kompression, desto geringer ist der Speicherverbrauch, aber desto schlechter ist auch die Bildqualität. Bei zu starker Kompression entstehen Kompressionsartefakte.

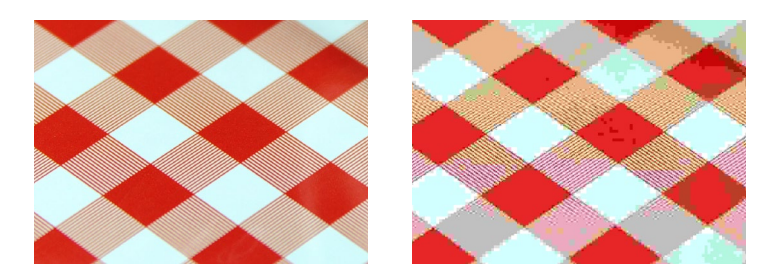

**Datei als JPEG speichern |** Wenn Sie ein Bild im JPEG-Format speichern wollen, erscheint ein Dialogfenster für die JPEG-Kompression.

Mit dem Schieberegler Qualität 1 bestimmen Sie die Stärke der Kompression. Beachten Sie stets, dass es beim Speichern im JPEG-Format auch bei 100%iger Qualität zu Verlusten kommt. Um die Verluste, die durch die Komprimierung entstanden sind, nachvollziehen zu können, sollten Sie ein Häkchen vor Vorschau im Bildfenster anzeigen 3 setzen. Dies bewirkt zudem die Berechnung der Dateigröße <sup>2</sup>.

**Zum Nachlesen**

Wenn Sie bei der Bilddatei weitere Ebenen hinzugefügt haben, folgt eine Warnung, dass JPEG keine Ebenen speichern kann, mit weiteren Optionen. Was Sie bei Bildern mit mehreren Ebenen machen können, beschreibt [Seite 479,](#page--1-0) »Bilder mit Ebenen speichern«.

#### Abbildung 2.31 ►

Das Muster links wurde ohne besondere Komprimierung gespeichert. Im rechten Bild wurde zur Demonstration eine sehr starke Kompression verwendet, um Ihnen den Begriff »Kompressionsartefakte« bildlich zu zeigen.

ERWEITERTE OPTIONEN 4 werden erst angezeigt, wenn Sie auf das Plussymbol davor klicken. Zwar reicht es im Grunde meistens aus, die Qualität des JPEG-Bildes über den gleichnamigen Regler 1 einzustellen, aber trotzdem sollen Erweiterte Optionen kurz beschrieben werden.

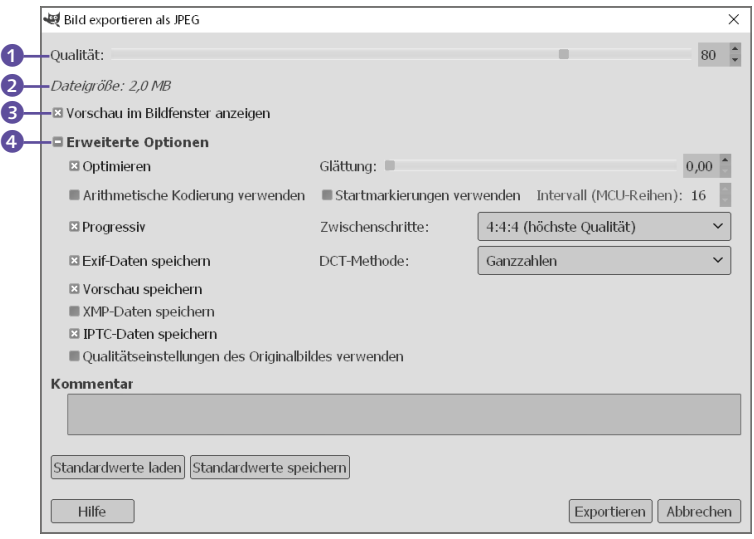

#### **100%-Ansicht**

Um die Verschlechterung der Qualität bei einer Bildkomprimierung wirklich beurteilen zu können, sollte die Ansicht des Bildes immer auf 100% (bzw. 1:1) stehen; am schnellsten stellen Sie diese Ansicht mit der Taste (1) ein. Dies gilt nicht nur für das Speichern im JPEG-Format.

#### G **Abbildung 2.32**

Der Dialog Bild exportieren als JPEG mit Erweiterte Optionen

Bei den erweiterten Optionen ist das Häkchen vor Optimieren unverzichtbar. Damit wird die Dateigröße kleiner bei gleicher Qualität. Um die Kompressionsartefakte abzuschwächen, können Sie den Regler GLÄTTUNG etwas nach rechts schieben. Das Bild wird allerdings dann leicht weichgezeichnet.

Gewöhnlich wird für das JPEG die Huffman-Kodierung verwendet, aber der JPEG-Standard erlaubt auch eine arithmetische Kodierung, womit 5 bis 15% kleinere Dateien generiert werden. Wie dem auch sei, diese Kodierung können Sie mit ARITHMEtische Kodierung verwenden jetzt in GIMP auch verwenden. Entsprechende Einstellungen dazu können Sie mit Startmarkierung verwenden und dem Intervall (MCU-Reihen) setzen.

Mit Progressiv können Sie dafür sorgen, dass sich das Bild bei der Darstellung auf einer Internetseite schrittweise aufbaut. Wenn Sie EXIF-Daten speichern aktivieren, werden auch die Metadaten abgespeichert, die jede moderne Digitalkamera für die Aufnahme sichert (unter anderem Verschlusszeit, Blende, Uhrzeit, Datum, Brennweite, ISO-Einstellungen, Blitz). Zusätzlich können Sie über Zwischenschritte eine Kompressionsmethode auswählen. Der voreingestellte Wert 4:4:4 (höchste Qualität) ist eine gute Wahl.

#### **Ideale Qualität**

Mit einem Wert von 85–90% bei der Qualität 1 erreichen Sie meistens ein recht gutes Ergebnis. Es empfiehlt sich dennoch, etwas mit den Optionen und der Kompression zu spielen und die Ergebnisse miteinander zu vergleichen. Natürlich hängt das Resultat immer auch vom jeweiligen Einsatzbereich ab. Bei einem Urlaubsbildchen im Anhang einer E-Mail ist die Qualität nicht so wichtig wie bei einem Bild für den Internetauftritt oder einem Bewerbungsfoto.

#### **XMP-Daten**

XMP (*Extensible Metadata Platform*) ist ein Standard, um Metadaten in einem Foto zu speichern. Damit ist es beispiels weise möglich, Informationen über den Autor, Kopierrechte, Aufnahmeort, Datum usw. in das Bild einzubetten.

#### **TIFF und Ebenen**

Wenn Sie beispielsweise Erfahrung mit Bildbearbeitungsprogrammen von Adobe haben, sind Sie es vielleicht gewohnt, dass Sie hier mit dem TIFF-Format mehrere Ebenen speichern können. Mit GIMP ist dies nicht möglich. Auf [Seite 479](#page--1-0), im Abschnitt »Bilder mit Ebenen speichern«, finden Sie eine Beschreibung, wie Sie dennoch Bilder mit mehreren Ebenen speichern können.

Über Vorschau speichern wird eine Vorschau im Bild mitgespeichert. Bei DCT-METHODE können Sie die Berechnungsart der Kompression angeben. Die höchste Qualität erhalten Sie mit Fliesskommazahlen.

Falls beim Bild XMP-Daten vorhanden sind, können Sie diese Metadaten über die entsprechende Checkbox mitspeichern. Wenn das Originalbild der JPEG-Datei von keiner standardisierten Qualitätseinstellung stammt, können Sie die Option Qualitätseinstellungen des Originalbildes verwenden wählen, um etwa die gleiche Qualität und Dateigröße zu erhalten. Einen Kommentar können Sie im gleichnamigen Textfeld dem Bild hinzufügen und speichern. Die Option Startmarkierungen verwenden fügt in das Bild eine spezielle Markierung ein, die im Falle einer Unterbrechung beim Laden des Bildes aus dem Internet an der unterbrochenen Stelle fortsetzt wird, so dass das Bild nicht erneut komplett geladen werden muss.

Mit den Schaltflächen Standardwerte laden und Standardwerte speichern können Sie die vorgenommenen Einstellungen als Standardwerte sichern und wieder laden.

**Bild im TIFF-Format speichern |** Ebenfalls bereits ein »Oldie« ist das weitverbreitete TIFF-Format. TIFF (**T**agged **I**mage **F**ile **F**ormat, manchmal auch TIF) ist eigentlich das Dateiformat schlechthin, wenn es um den Austausch von hochwertigen Bildern (ohne Ebenen) geht. Auch mit Transparenz bei voller Farbtiefe kann TIFF sehr gut umgehen. Dieses Format speichert die Dateien verlustfrei. Diese sind allerdings recht groß, da TIFF keine hohe Kompressionsrate besitzt.

Sie sollten vorsichtig mit JPEG-Kompressionen bei TIFF-Bildern umgehen, da sich sonst recht schnell Verluste bemerkbar machen. Ein weiterer Nachteil ist – wenn man diese Funktion benötigt –, dass TIFF keine Ebenen kennt.

In der Praxis ist TIFF neben PDF und EPS das wichtigste Format zum Austausch von Daten in der Druckvorstufe, weil TIFF das für den Druck benötigte CMYK-Farbprofil unterstützt. TIFF ist somit quasi ein **Standardformat für Bilder mit hoher Qualität**. **Vorteile**:

- Erreicht die beste Bildqualität für den professionellen Druck.
- ► Beherrscht sowohl verlustfreie als auch verlustbehaftete Kompression.
- E Beherrscht Transparenz (16-Bit-Alphakanal).

#### **Nachteil**:

► Die Dateien sind sehr groß.

**Datei als TIFF speichern |** Wenn Sie ein Bild im TIFF-Format speichern wollen, erscheint ein Dialogfenster für verschiedene TIFF-Kompressionen.

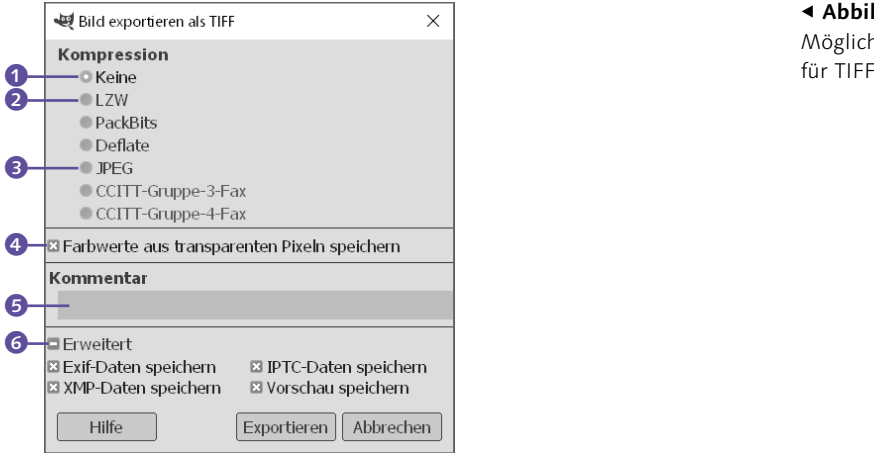

F **Abbildung 2.33** Mögliche Kompressionsarten

Die beste Qualität erzielen Sie mit der Option Keine <sup>1</sup>. Hiermit wird das Bild unkomprimiert gespeichert, weshalb dies zu sehr großen Dateien führt. Ebenfalls sehr beliebt ist der klassische LZW-Algorithmus 2, weil hierbei die Komprimierung verlustfrei erfolgt. Auch die anderen beiden Algorithmen, PackBits und DEFLATE, führen eine verlustfreie Komprimierung durch, wenn sie auch nicht so häufig verwendet werden. Einzig der JPEG-Algorithmus 3 führt bei der Komprimierung zu Verlusten bei den Bildinformationen. Die letzten beiden Algorithmen, CCITT-Gruppe-3-Fax und CCITT-Gruppe-4-Fax, werden zur Komprimierung von Binärbildern verwendet und eignen sich somit für die Übertragung von Bildern mit Telefaxgeräten.

Setzen Sie ein Häkchen vor Farbwerte aus transparenten PIXELN SPEICHERN 4, werden die Farbwerte auch dann gespeichert, wenn die Pixel transparent sind. Im Feld KOMMENTAR 6 können Sie einen solchen eingeben und mit dem Bild speichern.

Wenn Sie ERWEITERT 6 ausklappen, können Sie (de-)aktivieren, ob Sie die Exif-Daten, XMP-Daten, IPTC-Dateien und/oder eine Vorschau mit in der TIFF-Datei speichern wollen.

**Bild im GIF-Format speichern |** GIF ist ein richtiger Klassiker unter den Dateiformaten. GIF bietet eine relativ gute verlustfreie Komprimierung mit 256 Farben an. GIF wird bei Grafiken mit wenigen Farbabstufungen, wie beispielsweise Buttons, Logos und Grafiken, im Web verwendet. Beliebt ist GIF auch, weil sich damit Animationen erstellen lassen. Zudem unterstützt GIF Trans-

#### **CCITT-Gruppe-3/4-Fax**

Die beiden Optionen können Sie nur dann auswählen, wenn Sie das Bild zum Speichern auf 1 Bit (SCHWARZ/WEISS-PALETTE (1-Bit) verwenden) mit indizierten Farben reduzieren (Bild • Modus • Indiziert).

#### **GIF und Drucken**

Für das Drucken eignen sich GIF-Dateien überhaupt nicht, weil das Format grundlegende Eigenschaften von Bildern, darunter auch die Druckauflösung, nicht speichert.

parenz. Für das Speichern von Fotos ist dieses Format allerdings ungeeignet. Als Alternative zu GIF gilt das PNG-Format, das GIF mittlerweile in technischen Belangen überlegen ist – abgesehen davon, dass PNG keine Animationen unterstützt.

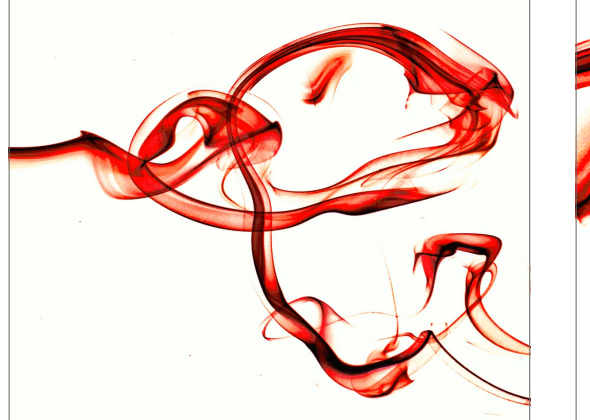

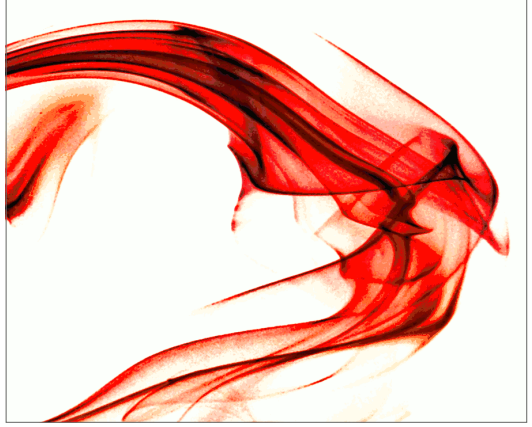

## G **Abbildung 2.34**

Das Bild links wurde als GIF-Datei gespeichert. Auf den ersten Blick fällt nicht auf, dass das Bild von 16 Millionen Farben auf 256 Farben reduziert wird. Erst mit der 1:1-Ansicht – wie im rechten Bild zu sehen – lässt sich die Reduzierung der Farben erkennen, und sie zeigt, warum dieses Format für Fotos ungeeignet ist.

#### **Vorteile**:

- E Bietet eine sehr gute Komprimierung, daher sehr kleine Dateien.
- ► Beherrscht Transparenz (aber ohne Alphakanal).
- $\blacktriangleright$  Es lassen sich Animationen erstellen.

## **Nachteile**:

- E Kennt keinen Alphakanal und daher nur vollständige oder keine Transparenz – sprich, es sind keine Abstufungen (teilweise durchsichtig) möglich.
- E Für den Druck überhaupt nicht geeignet, weil diese Informationen verworfen werden.
- Beherrscht nur 256 Farben.

### **Zum Weiterlesen**

Was es mit der indizierten Palette für Bilder auf sich hat und wie Sie eine manuelle Indizierung durchführen, wird auf [Seite 125,](#page--1-0) »Farbmodelle«, beschrieben.

**Datei als GIF speichern |** Wenn Sie ein Bild in das GIF-Format speichern, wird dieses automatisch auf 256 Farben reduziert, falls Sie diese Reduktion nicht zuvor selbst anhand einer indizierten Palette durchgeführt haben.

Wenn Sie die Option Interlace 1 aktivieren, wird das Bild beim Laden einer Webseite zeilenweise aufgebaut. Die Einstellung ist heutzutage bei den schnellen Internetverbindungen überflüssig geworden und kaum noch sinnvoll. Auch beim GIF-Format können Sie zusätzlich einen GIF-KOMMENTAR <sup>2</sup> in der Datei speichern. Beachten Sie allerdings, dass Sie hierbei nur ASCII-Code-Zeichen (also keine deutschen Umlaute) verwenden können. Die OPTIONEN FÜR ANIMIERTE GIFS 3 sind nur dann aktiviert, wenn das Bild mehrere Ebenen enthält. Jede Ebene ist dabei dann ein Einzelbild einer Animation.

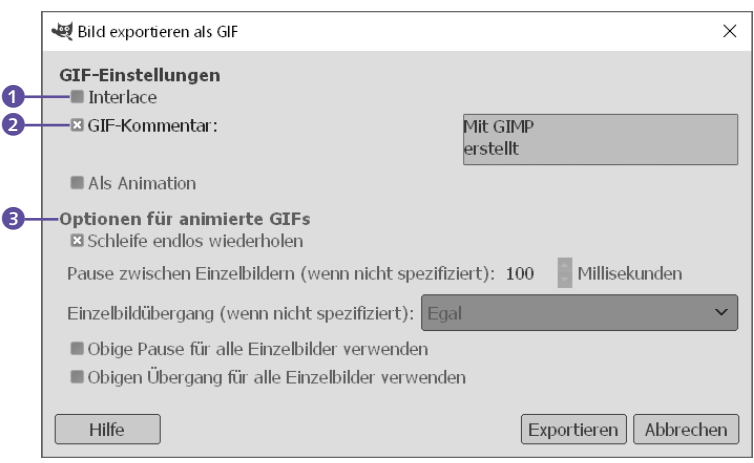

**Bild im PNG-Format speichern |** Da es mit GIF bis Oktober 2006 noch Probleme bezüglich der Lizenzierung gab, haben fleißige Entwickler das PNG-Format als freie Alternative entworfen. PNG hat dieselben Eigenschaften wie GIF, es ist damit jedoch nicht möglich, Animationen zu erstellen. Im Gegensatz zum JPEG-Format hat PNG den Vorteil, dass die Daten bis zu 100% verlustfrei komprimiert abgespeichert werden. Zudem ist PNG weniger komplex als TIFF. Neben unterschiedlichen Farbtiefen (256 oder 16,78 Millionen Farben) unterstützt PNG auch Transparenz per Alphakanal. Auch hier können Sie beim Speichern die Kompression einstellen. PNG ist somit ein ideales Grafikformat für das Web.

## **Vorteile**:

- E Bietet hochwertiges Speicherplatz-/Qualitätsverhalten, da eine verlustfreie Kompression verwendet wird.
- E Beherrscht Transparenz mit Alphakanal.
- ▶ EXIF-Daten (Metadaten) sind speicherbar.
- ► Bis zu 16,7 Millionen Farben sind darstellbar.

## **Nachteil**:

**Es sind keine direkten Animationen möglich** (nur als MNG und APNG).

#### **Indizierte Palette**

Bei indizierten Farben bekommt jedes Pixel im Bild nicht einen direkten Farbwert, sondern einen Index (genauer eine Nummer) auf einen Eintrag einer Farbtabelle (oder auch Farbpalette), die die im Bild verwendeten Farben auflistet.

## **GIF-Animationen**

Wie Sie eigene GIF-Animationen erstellen, wird auf [Seite 819](#page--1-0), »Eine eigene Animation erstellen«, näher beschrieben.

### F **Abbildung 2.35**

Der Dialog zum Abspeichern von GIF-Dateien

#### **Animiertes PNG**

Mit dem MNG- und APNG-Format sind PNG-Animationen möglich. Doch diese Formate wurden bisher kaum beachtet.